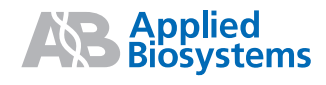

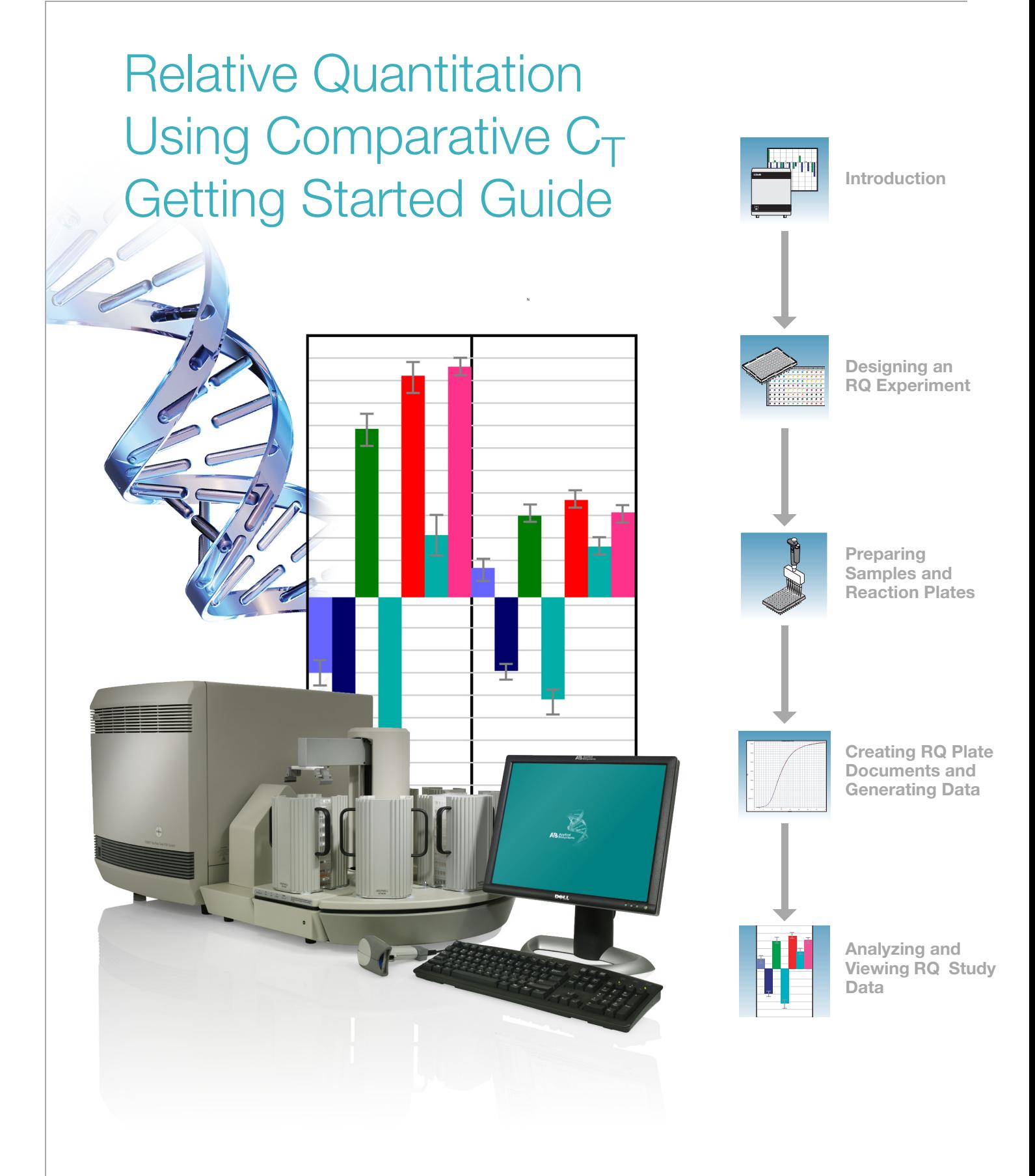

#### **© Copyright 2005, Applied Biosystems. All rights reserved.**

#### **For Research Use Only. Not for use in diagnostic procedures.**

#### Authorized Thermal Cycler

The Applied Biosystems 7900HT Fast Real-Time PCR System Base Unit, Serial No<sub>\_\_\_</sub>, in combination with its immediately attached sample block modules, comprise an instrument that is an Authorized Thermal Cycler. The purchase price of this Base Unit includes the up-front fee component of a license under the non-U.S. counterparts of U.S. Patents Nos. 4,683,202, 4,683,195 and 4,965,188 owned by F. Hoffmann-La Roche Ltd. (Roche) covering the Polymerase Chain Reaction (PCR) process to practice the PCR process for internal research and development using this instrument. The running royalty component of that license may be purchased from Applied Biosystems or obtained by purchasing Authorized Reagents. This instrument is also an Authorized Thermal Cycler for use with applications licenses available from Applied Biosystems. Its use with Authorized Reagents also provides a limited PCR license in accordance with the label rights accompanying such reagents. Purchase of this product does not itself convey to the purchaser a complete license or right to perform the PCR process. Further information on purchasing licenses to practice the PCR process may be obtained by contacting the Director of Licensing, Applied Biosystems, 850 Lincoln Centre Drive, Foster City, California 94404, USA.

DISCLAIMER OF LICENSE: No rights for any application, including any in vitro diagnostic application, are conveyed expressly, by implication or by estoppel under any patent or patent applications claiming homogeneous or real-time detection methods, including patents covering such methods used in conjunction with the PCR process or other amplification processes. The 5' nuclease detection assay and certain other homogeneous or real-time amplification and detection methods are covered by U.S. Patent Nos. 5,210,015, 5,487,972, 5,804,375 and 5,994,056, owned by Roche Molecular Systems, Inc.; by corresponding patents and patent applications outside the United States, owned by F. Hoffmann-La Roche Ltd; and by U.S. Patent Nos. 5,538,848 and 6,030,787, and corresponding patents and patent applications outside the United States, owned by Applera Corporation. Purchase of this instrument conveys no license or right under the foregoing patents. Use of these and other patented processes in conjunction with the PCR process requires a license. For information on obtaining licenses, contact the Director of Licensing at Applied Biosystems, 850 Lincoln Centre Drive, Foster City, California 94404, USA.

#### Notice to Purchaser

The Applied Biosystems 7900HT Fast Real-Time PCR System is covered by U.S. Patents Nos. 6,563,581 and 6,719,949. This instrument is covered by one or more U.S. Patents Nos. 5,083,852; 5,333,675; 5,475,610; 6,703,236; 6,814,934 and patents pending.

#### **Trademarks**

Applied Biosystems, MicroAmp, Primer Express, ABI Prism, and VIC are registered trademarks and AB (Design), Applera, Tempus, FAM, ROX, iScience, iScience (Design), and MultiScribe are trademarks of Applera Corporation or its subsidiaries in the US and/or certain other countries.

AmpErase, AmpliTaq Gold, and TaqMan are registered trademarks of Roche Molecular Systems, Inc.

SYBR Green is a registered trademark of Molecular Probes, Inc.

Microsoft and Windows are registered trademarks of Microsoft Corporation.

All other trademarks are the sole property of their respective owners.

Part Number 4364016 Rev. B 08/2005

# **Contents**

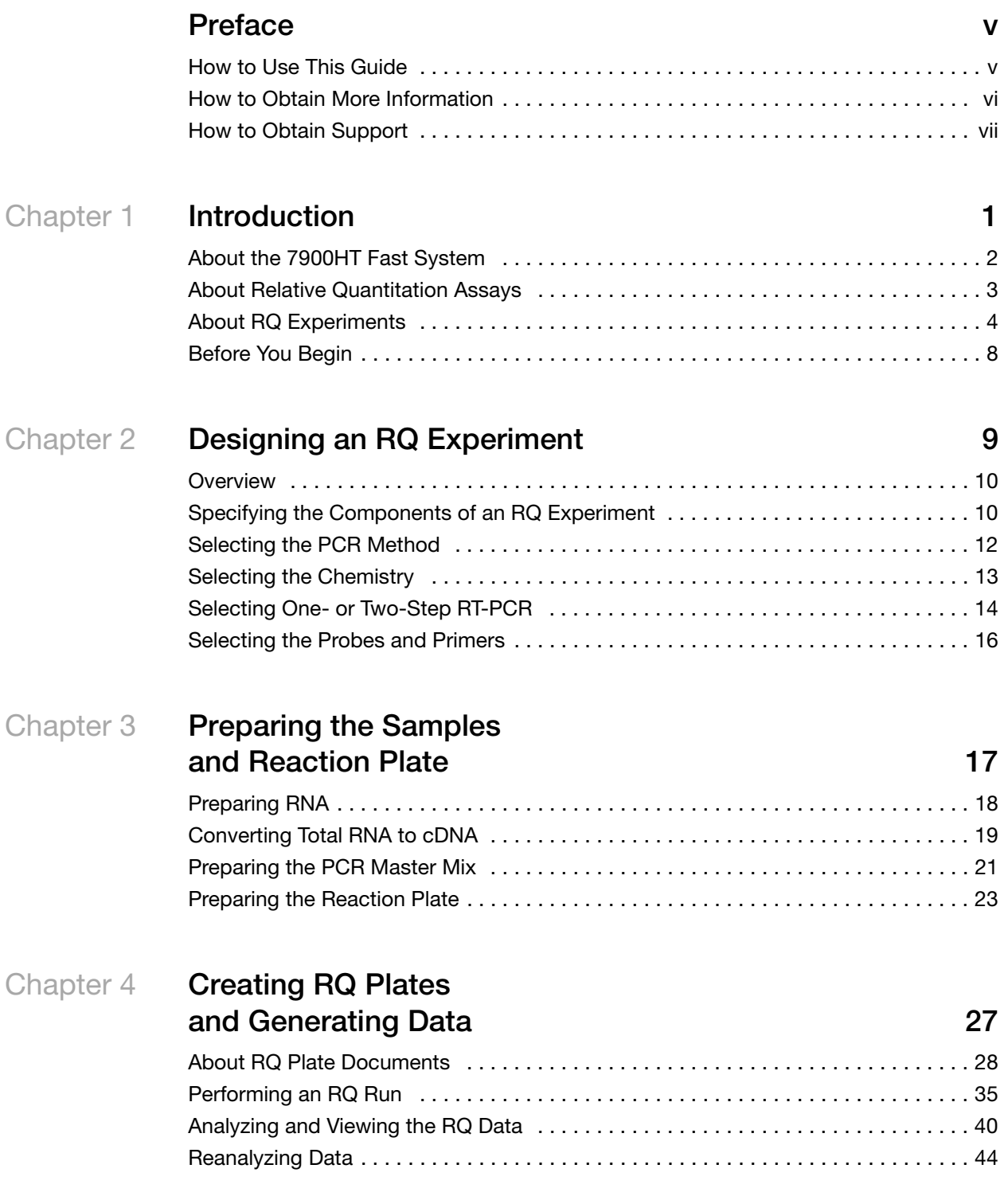

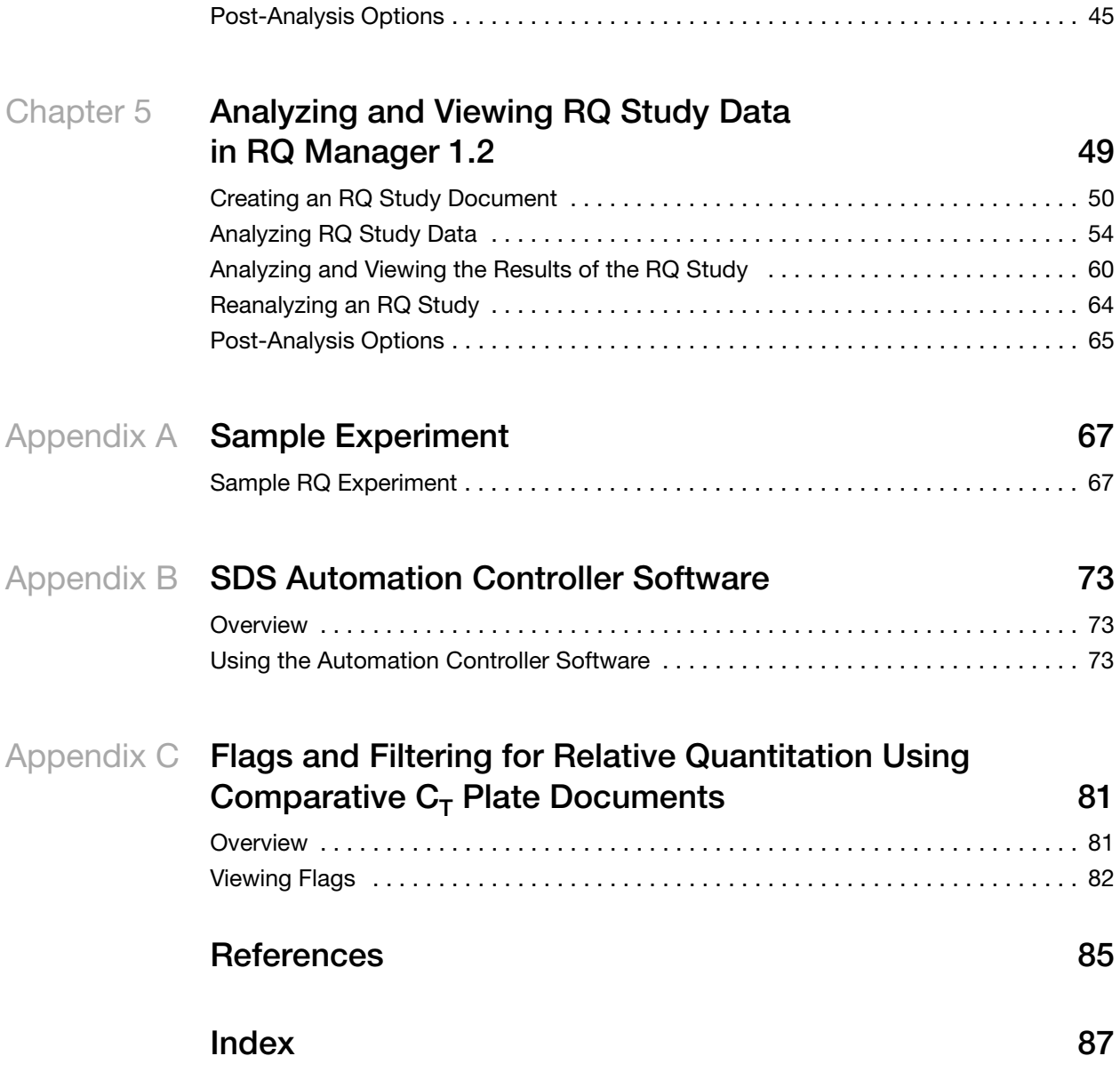

# **Preface**

### <span id="page-4-1"></span><span id="page-4-0"></span>**How to Use This Guide**

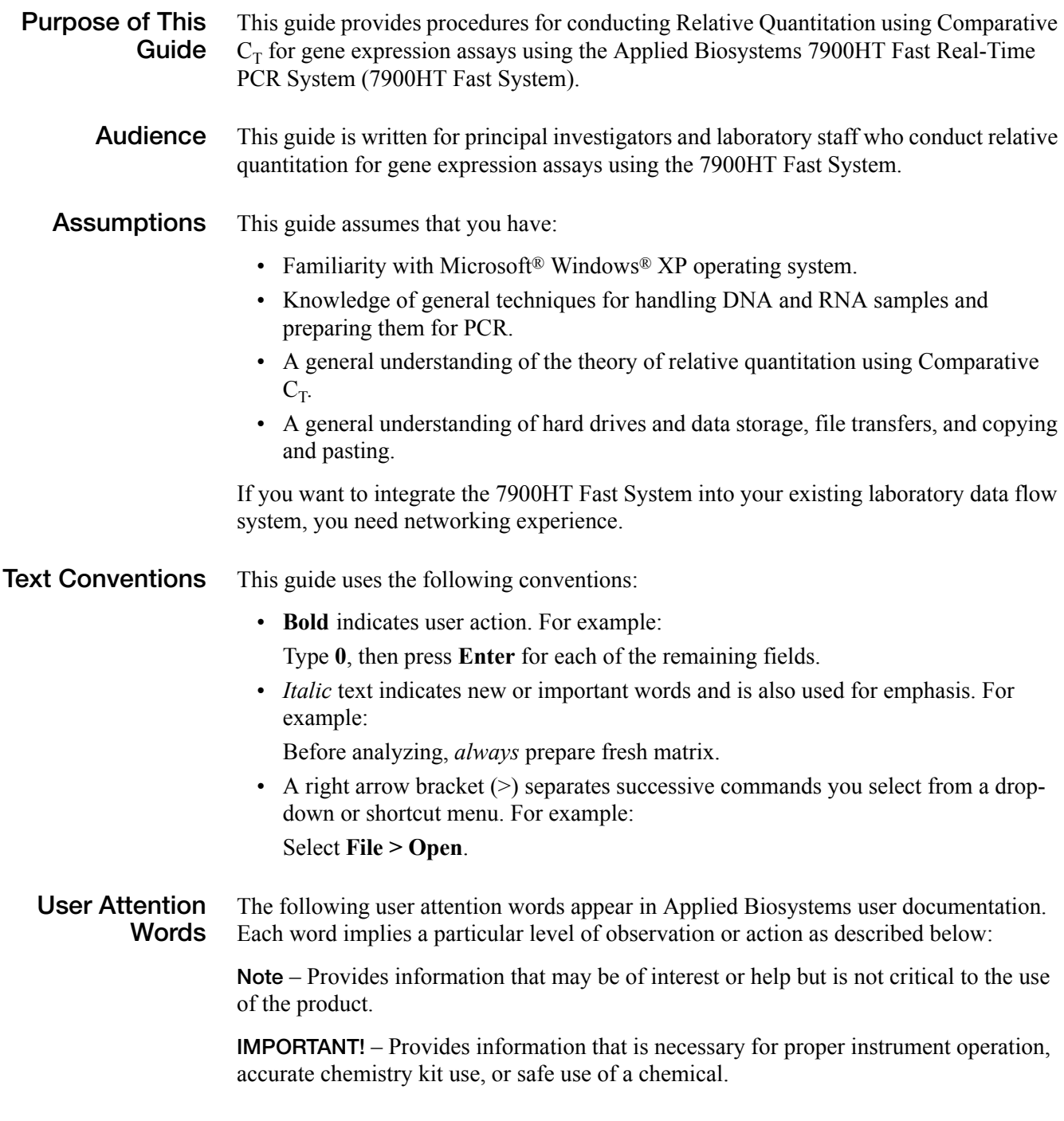

**CAUTION** Indicates a potentially hazardous situation that, if not avoided, may result in minor or moderate injury. It may also be used to alert against unsafe practices.

**WARNING** Indicates a potentially hazardous situation that, if not avoided, could result in death or serious injury.

**Safety** Follow specific safety practices when using this instrument. For safety guidelines, refer to the "Safety and EMC Compliance" section in the *Applied Biosystems 7900HT Fast Real-Time PCR System Site Preparation Guide* (PN 4351923).

> You can obtain from Applied Biosystems the MSDS for any chemical supplied by Applied Biosystems. This service is available free 24 hours a day. To obtain MSDSs:

- **1.** Go to **https://docs.appliedbiosystems.com/msdssearch.html**.
- **2.** In the Search field, type in the chemical name, part number, or other information that appears in the MSDS of interest. Select the language of your choice, then click **Search**.
- **3.** Find the document of interest, right-click the document title, then select any of the following:
	- **Open** To view the document
	- **Print Target**  To print the document
	- **Save Target As** To download a PDF version of the document to a destination that you choose
- **4.** To have a copy of the document sent by fax or e-mail, select **Fax** or **Email** to the left of the document title in the Search Results page, then click **RETRIEVE DOCUMENTS** at the end of the document list.
- **5.** After you enter the required information, click **View/Deliver Selected Documents Now**.

### <span id="page-5-0"></span>**How to Obtain More Information**

**Related Documentation** For more information about using the 7900HT Fast System and performing assays, refer to:

- *Applied Biosystems 7900HT Fast Real-Time PCR System Relative Quantitation Using Comparative C<sub>T</sub> Getting Started Guide* (PN 4364016)
- *Applied Biosystems 7900HT Fast Real-Time PCR System Absolute Quantitation Using Standard Curve Getting Started Guide* (PN 4364014)
- *Applied Biosystems 7900HT Real-Time PCR System Allelic Discrimination Getting Started Guide* (PN 4364015)
- *Applied Biosystems 7900HT Real-Time PCR System Plus/Minus Getting Started Guide* (PN 4364017)
- *Sequence Detection Systems Software version 2.3 Online Help (SDS Online Help)*
- *Applied Biosystems 7900HT Fast Real-Time PCR System Maintenance and Troubleshooting Guide* (PN 4365542)
- *Applied Biosystems 7900HT Fast Real-Time PCR System Site Preparation Guide* (PN 4351923)
- *ABI PRISM® 6100 Nucleic Acid PrepStation Users Guide* (PN 4326242)
- *DNA Isolation from Fresh and Frozen Blood, Tissue Culture Cells, and Buccal Swabs Protocol* (using BloodPrep™ Chemistry, PN 4343586)
- *High Capacity cDNA Archive Kit Protocol (PN 4312169)*
- *Isolation of Total RNA from Whole Blood and from Cells Isolated from Whole Blood Protocol (*4332809)
- *NucPrep® Chemistry Protocol: Isolation of Genomic DNA from Animal and Plant Tissue* (PN 4333959)
- *PrepMan™ Ultra Sample Preparation Reagent Protocol* (PN 4318925)
- *Primer Express® Software v3.0 Getting Started Guide* (PN 4362460)
- *Real-Time PCR Systems Chemistry Guide* (PN 4363978)
- *TaqMan® Gene Expression Assays Protocol* (PN 4364226)
- *TaqMan® Low Density Array Getting Started Guide* (PN4319399)
- *TaqMan® Universal PCR Master Mix Protocol* (PN 4351891)
- *Tempus™ Blood RNA Tube and Large Volume Consumables Protocol (*4345218)
- *Tissue RNA Isolation: Isolation of Total RNA from Plant and Animal Tissue Protocol (*4330252)
- *TransPrep Chemistry Protocol: Purification of gDNA from Filtrates Obtained After the Isolation of RNA from Homogenized Animal or Plant Tissue Samples*  (PN 4326965)

**Send Us Your Comments** Applied Biosystems welcomes your comments and suggestions for improving its user documents. You can e-mail your comments to:

**[techpubs@appliedbiosystems.com](mailto:techpubs@appliedbiosystems.com)**

### <span id="page-6-0"></span>**How to Obtain Support**

To contact Applied Biosystems Technical Support from North America by telephone, call **1.800.762.4001**.

For the latest services and support information for all locations, go to **<http://www.appliedbiosystems.com>**, then click the link for **Support**.

At the Support page, you can:

- Obtain worldwide telephone and fax numbers to contact Applied Biosystems Technical Support and Sales facilities
- Search through frequently asked questions (FAQs)
- Submit a question directly to Technical Support
- Order Applied Biosystems user documents, MSDSs, certificates of analysis, and other related documents
- Download PDF documents
- Obtain information about customer training
- Download software updates and patches

**1**

<span id="page-8-0"></span>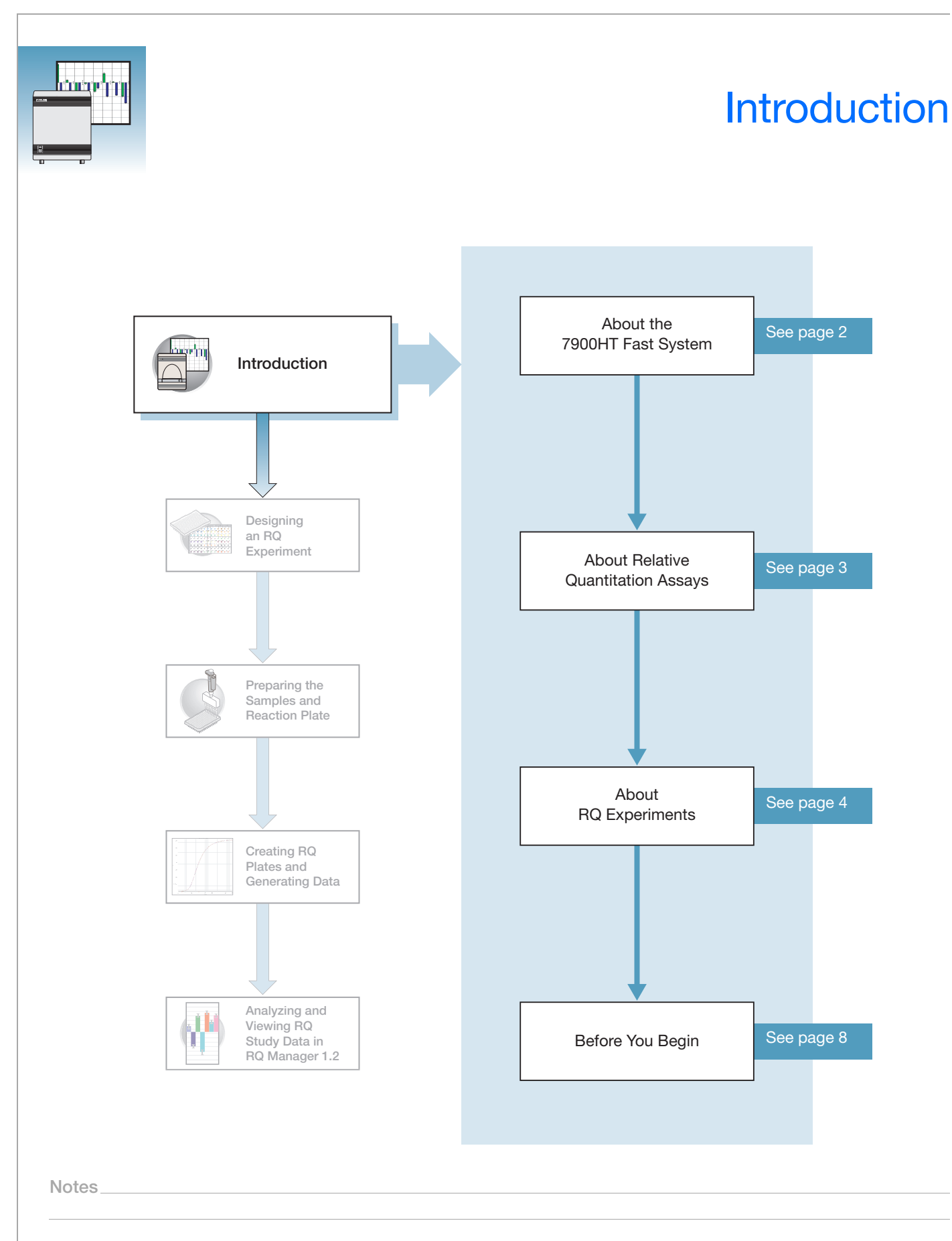

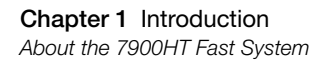

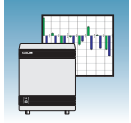

### <span id="page-9-0"></span>**About the 7900HT Fast System**

**System Description**

The Applied Biosystems 7900HT Fast Real-Time PCR system (7900HT Fast System) uses fluorescence-based PCR chemistries to provide:

- Quantitative detection of nucleic acid sequences using real-time analysis
- Qualitative detection of nucleic acid sequences using end-point and dissociation-curve analysis

For more information on the 7900HT Fast System, refer to *7900HT Fast Real-Time PCR System Online Help.*

**Note:** To access the online help, select *Help > SDS Online Help* from the SDS software, RQ Manager software, or Automation Controller software menu bars.

**Supported Assays and Consumables** You can perform several assay types on the 7900HT Fast System using reaction plates in the 96-well, 384-well, and TaqMan® Low Density Array formats. This guide describes the relative quantitation (RQ) using comparative  $C_T$  assay type.

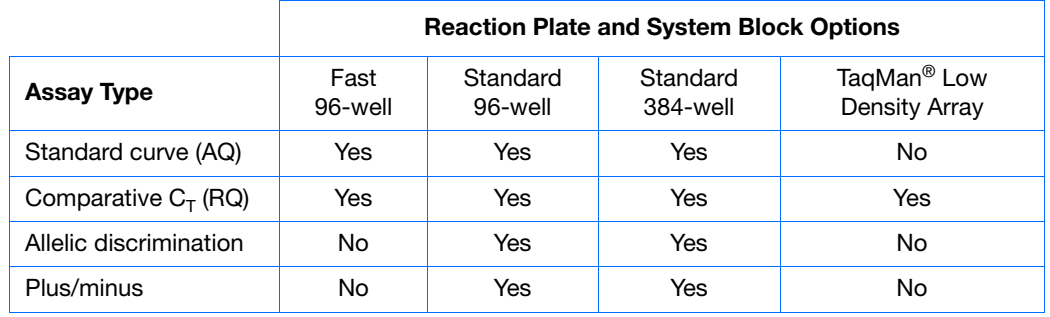

**Relative Quantitation (RQ) Using** Comparative C<sub>T</sub> **Assay Configuration**

RQ assays are supported on the 7900HT Fast System using reaction plates in the standard 96-well, Fast 96-well, standard 384-well, and TaqMan® Low Density Array formats.

**IMPORTANT!** A Fast block, Fast reaction plates, and Fast PCR Master Mix are all required for running Fast PCR reactions.

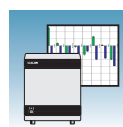

**1**

### <span id="page-10-0"></span>**About Relative Quantitation Assays**

Relative Quantitation (RQ) using Comparative  $C_T$  determines the change in expression of a nucleic acid sequence (target) in a test sample relative to the same sequence in a calibrator sample. The calibrator sample can be an untreated control or a sample at time zero in a time-course study (Livak and Schmittgen, 2001). For example, RQ is commonly used to compare expression levels of wild-type alleles with mutated alleles or the expression levels of a gene in different tissues.

RQ provides accurate comparison between the initial level of template in each sample, without requiring the exact copy number of the template. Also, the relative levels of templates in samples can be determined without the use of standard curves.

**Real-Time PCR Assays** RQ assays are performed using Real-Time PCR where you monitor the progress of the PCR as it occurs (Kwok and Higuchi, 1989). Data are collected throughout the PCR process rather than at the end of the PCR process (end-point PCR).

> In Real-Time PCR, reactions are characterized by the point in time during cycling when amplification of a target is first detected rather than by the amount of target accumulated at the end of PCR (Saiki *et al*., 1985).

There are two types of quantitative real-time PCR: absolute and relative.

#### **Terms Used in Quantitation Analysis**

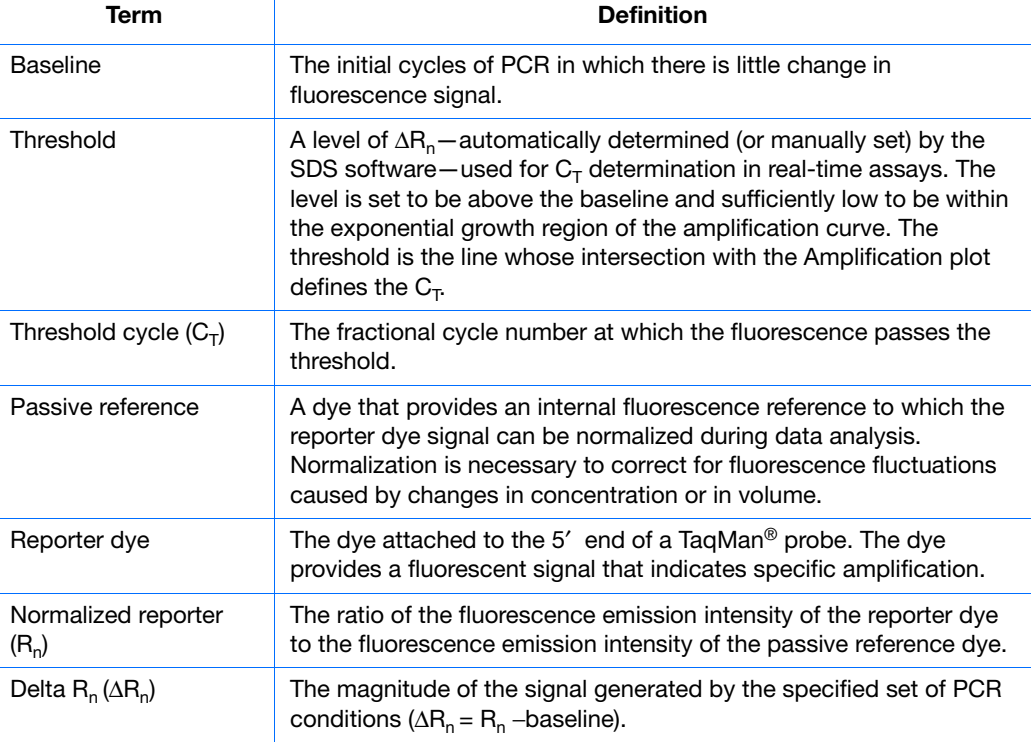

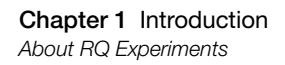

The figure below shows a representative amplification plot that includes some of the terms defined above.

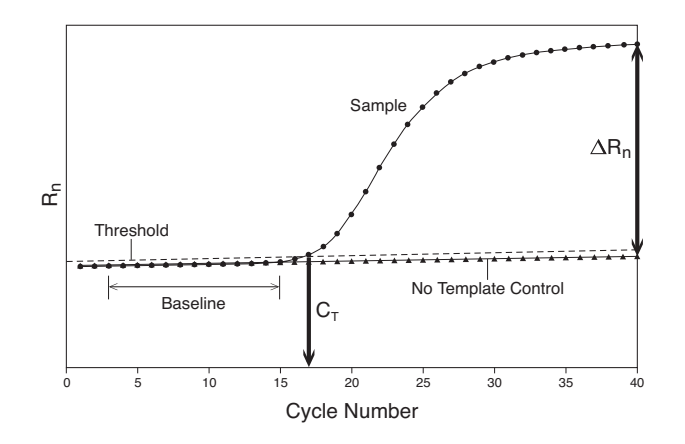

### <span id="page-11-0"></span>**About RQ Experiments**

#### **RQ Experiment Workflow**

In this document, the term "RQ experiment" refers to the entire process of relative quantitation using comparative  $C_T$  experiment, beginning with generating cDNA from RNA (reverse transcription) through analyzing RQ data. The general workflow of an RQ experiment is shown below.

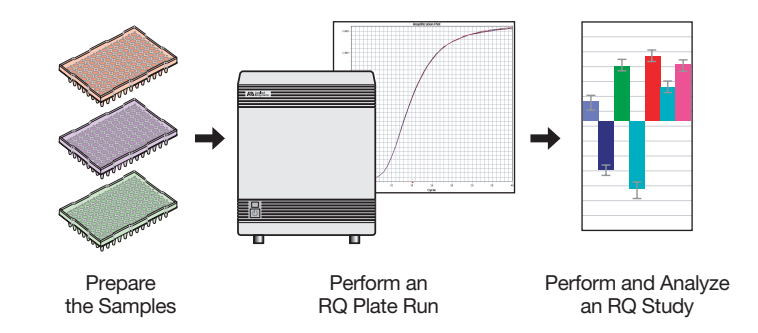

**Sample RQ Experiment** A sample experiment, representing a typical relative quantitation experiment, is provided in [Appendix A, "Sample Experiment," on page 67](#page-74-2). Excerpts of the sample experiment are provided at various points in this guide (as they apply to the RQ process). These excerpts appear in boxes with a blue heading. You can use the summarized procedures of the sample relative quantitation experiment in [Appendix A, "Sample](#page-74-2)  [Experiment," on page 67](#page-74-2) to familiarize yourself with the entire relative quantitation workflow.

#### **RQ Studies with the 7900HT Fast System** The data-collection part of an RQ assay is a in single plate document called the RQ plate. Amplification data from PCR runs are stored with sample setup information on the RQ plate.

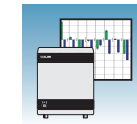

**1**

The data analysis part of a single or multiple RQ assay is called an RQ Study. You can analyze up to ten RQ plates in a study. RQ study documents do not control the instrument, nor do they provide tools for setting up or modifying plates. When adding plate results to a study, ensure that you do not combine results from different plate formats, different thermal cycling conditions, or different reaction volumes in the same RQ study.

**Note:** The 7900HT Fast System software uses the *comparative C<sub>T</sub> method (* $\Delta \Delta C_T$ *)* to calculate relative quantities of a nucleic acid sequence. If you want to perform comparative  $C_T$  using the *relative standard curve method*, you should use an AQ assay type and refer to the *Real-Time PCR Systems Chemistry Guide* (PN 4363978).

#### **Required User-Supplied Materials**

**Chemistry/Reagents**

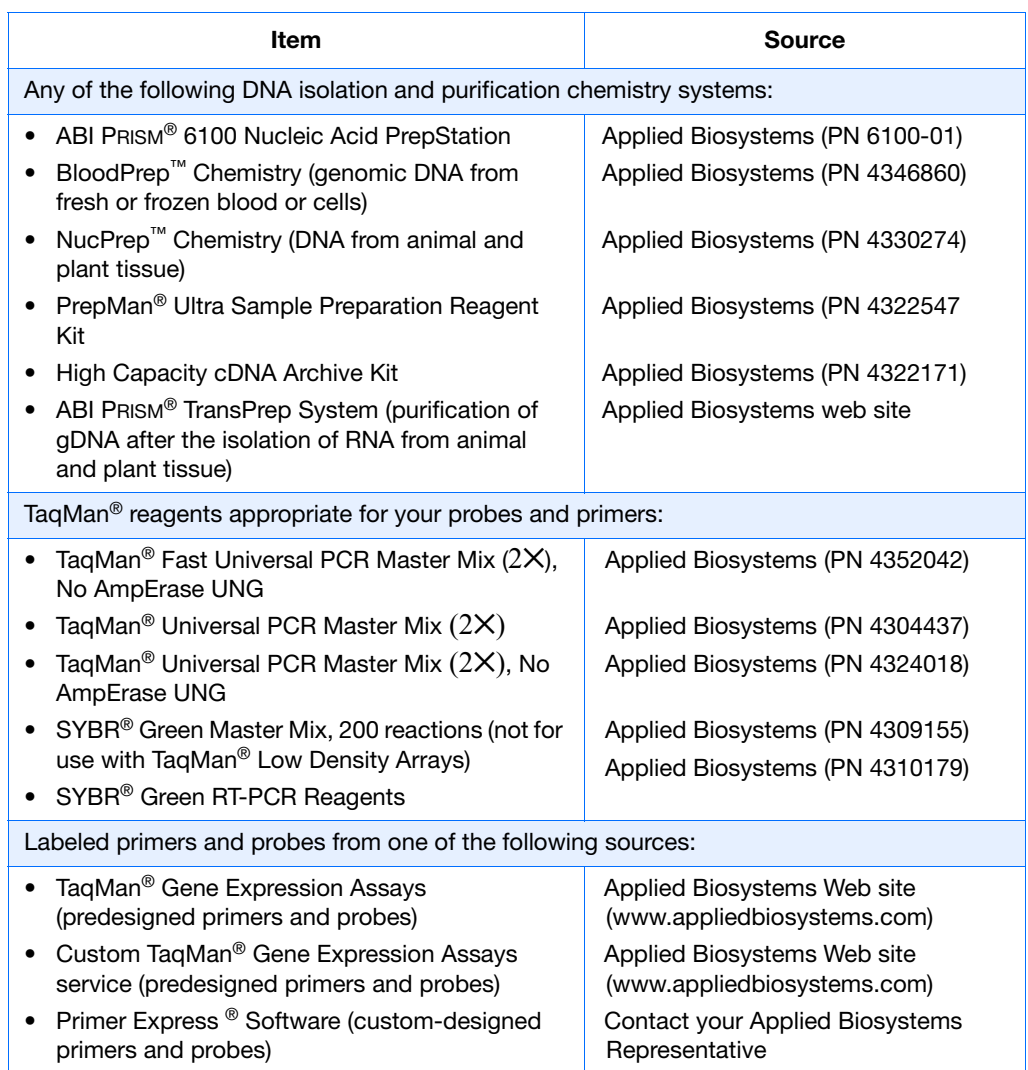

**Notes**

Relative Quantitation Using Comparative  $C_T$  Assay Getting Started Guide for the 7900HT Fast System  $5$ 

#### **Reaction Plates and Covers**

**IMPORTANT!** Do not use MicroAmp<sup>®</sup> caps (domed) or Optical Tubes with the 7900HT Fast System. You can use Optical Caps (PN 4323032) *only* on the standard 96-well plates with the 7900HT Fast System.

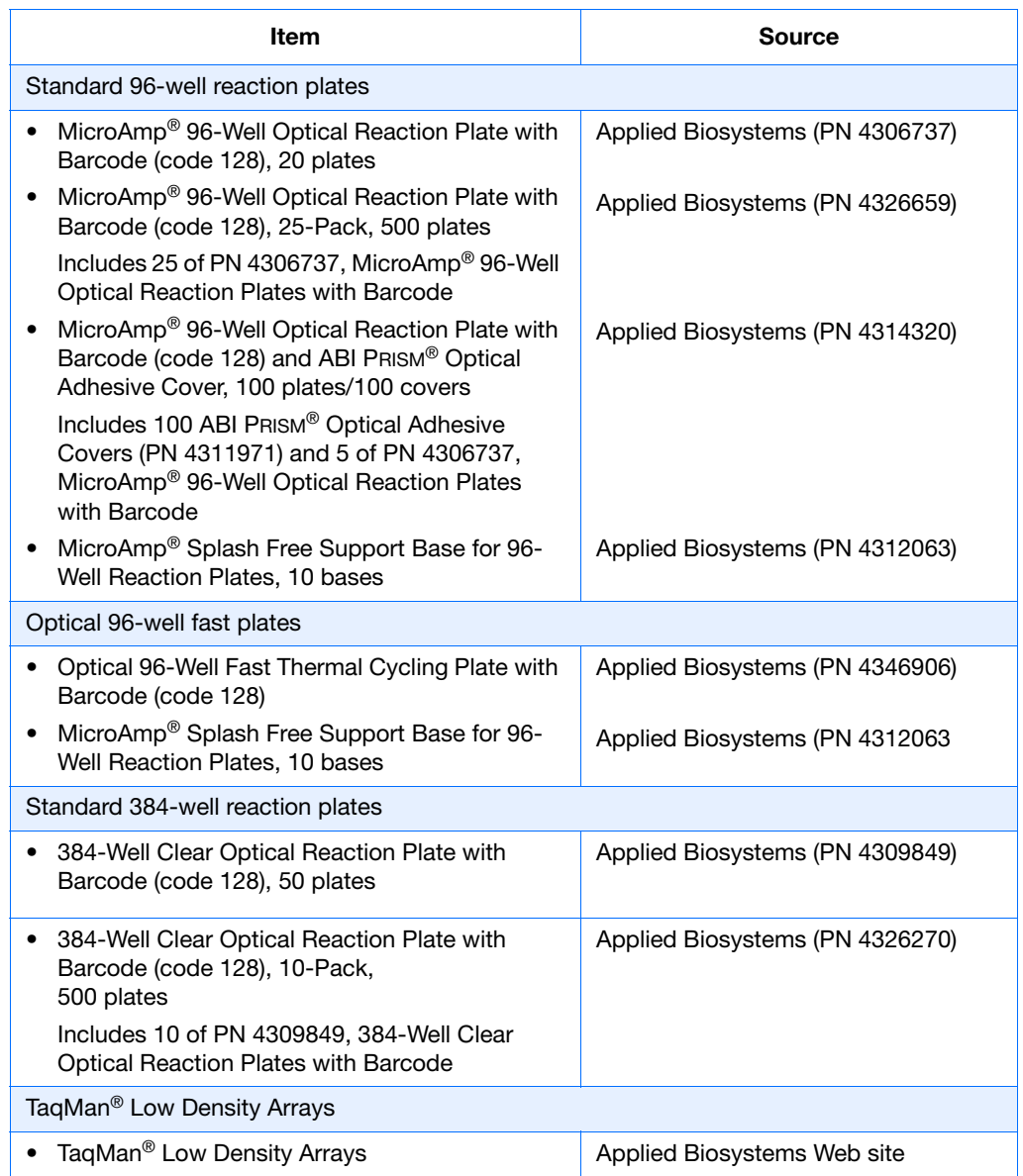

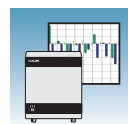

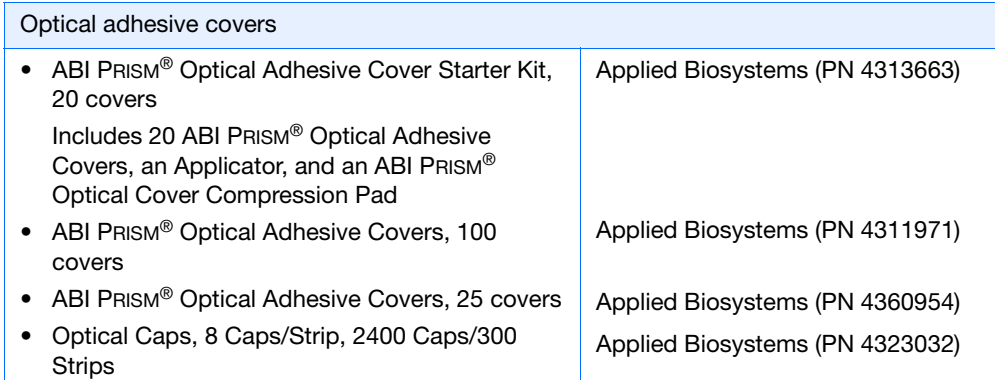

#### **Other Consumables and Equipment**

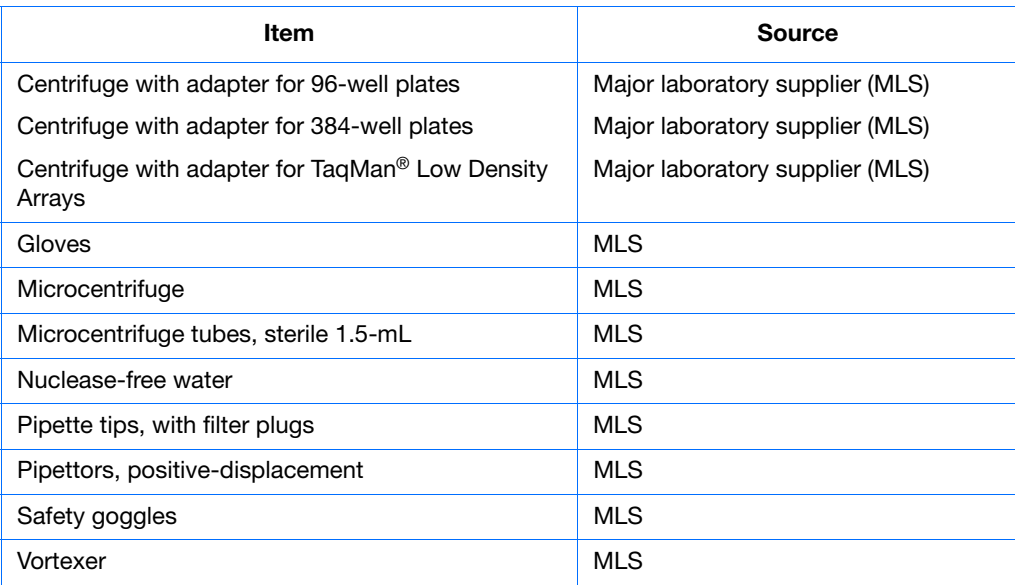

**Notes**

**1**

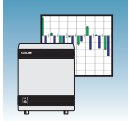

## <span id="page-15-0"></span>**Before You Begin**

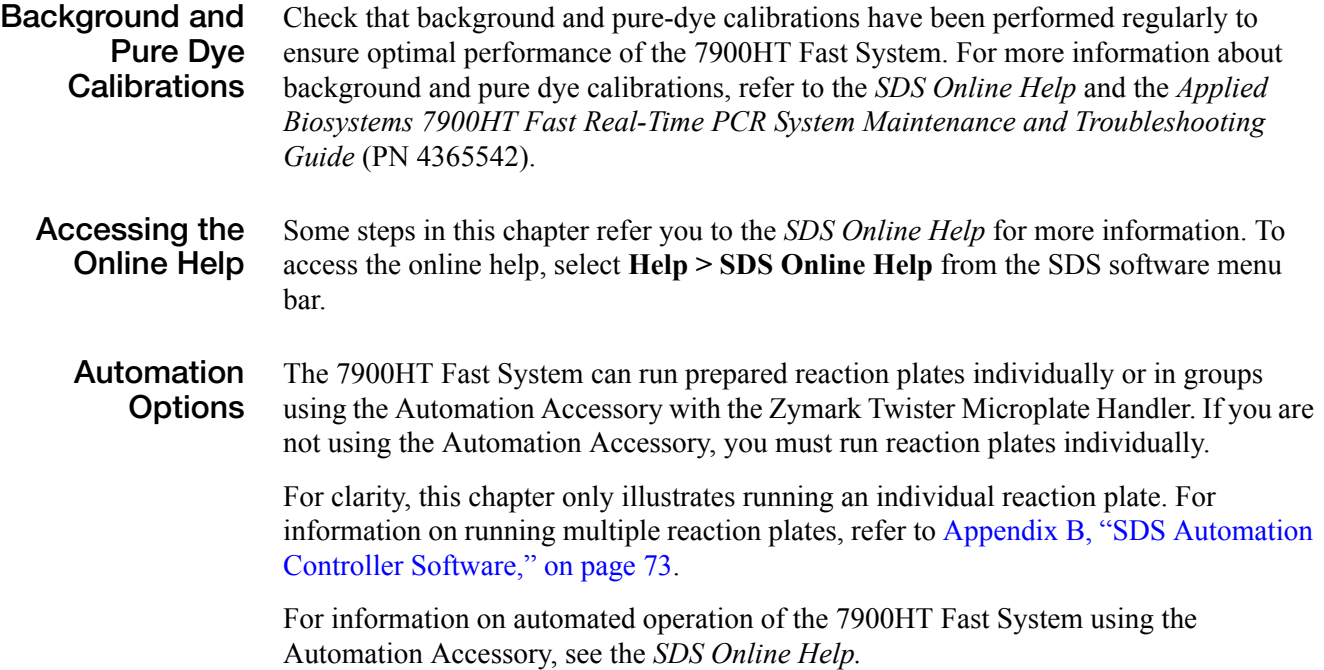

**2**

<span id="page-16-0"></span>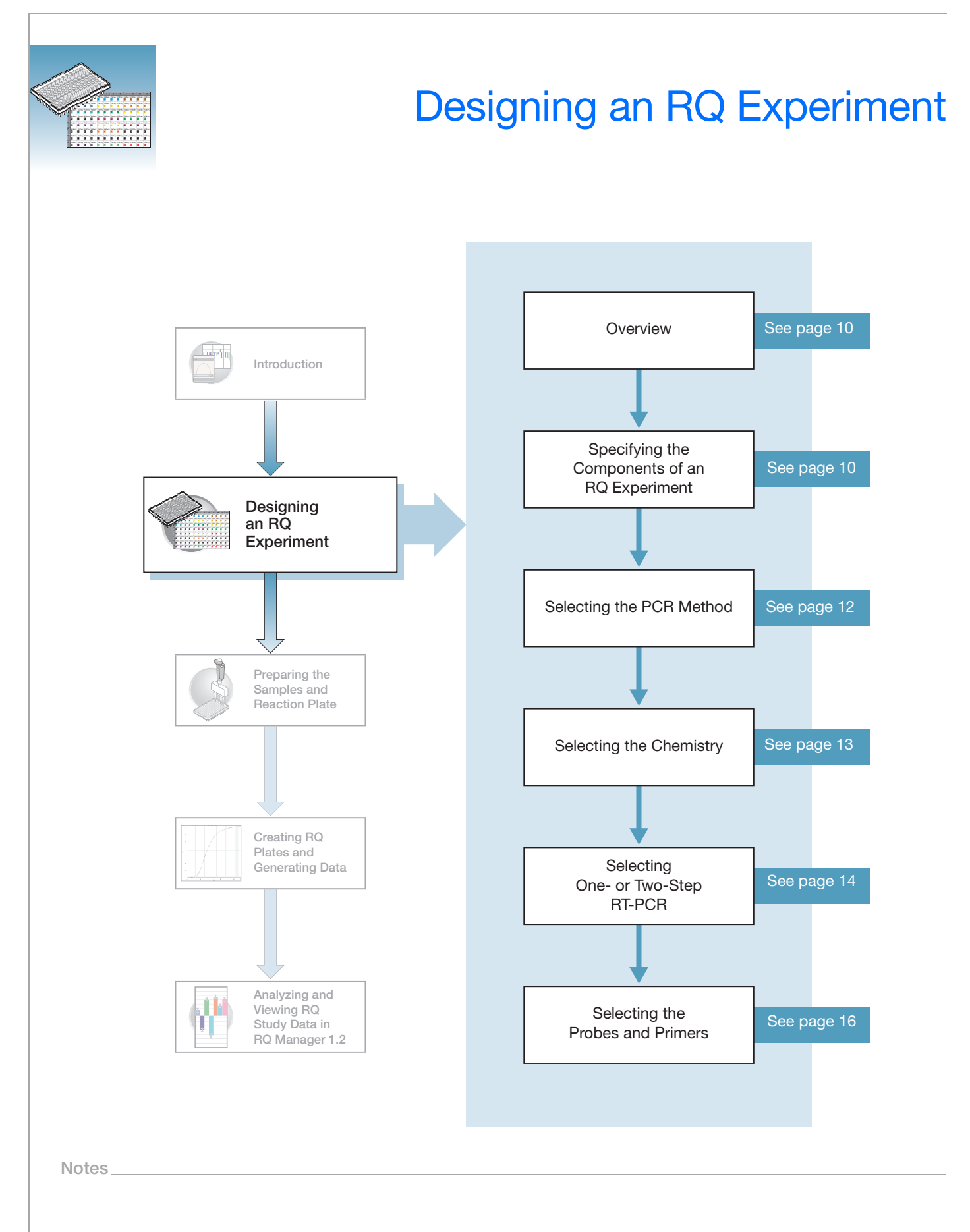

### <span id="page-17-0"></span>**Overview**

Typical RQ experiments are designed for traditional (singleplex) PCR, where a primer pair plus a TaqMan probe or a primer pair plus a SYBR® Green binding dye are present in a reaction. The following sections describe design decisions required for RQ experiments.

### <span id="page-17-1"></span>**Specifying the Components of an RQ Experiment**

For every sample in an RQ experiment, you must specify:

- **A target** The nucleic acid sequence that you are studying.
- **A calibrator** The sample used as the basis for comparative results.
- **An endogenous control** A gene present at a consistent expression level in all experimental sample sets. By using an endogenous control as an active reference, you can normalize quantitation of a cDNA target for differences in the amount of cDNA added to each reaction. Note that:
	- Each sample type (for example, each tissue in a study comparing multiple tissues) requires an endogenous control.
	- If samples are spread across multiple plates, each plate must have an endogenous control. Additionally, every plate must include an endogenous control for every sample type on the plate.

Typically, housekeeping genes such as β-actin, glyceraldehyde-3-phosphate (GAPDH), and ribosomal RNA (rRNA), are used as endogenous controls because their expression levels tend to be relatively stable (Mullis and Faloona, 1987).

• **Replicate wells** – For Comparative  $C_T$  studies, Applied Biosystems recommends using three or more replicate reactions per sample and endogenous control to ensure statistical significance.

For more information about these requirements, refer to the *Real-Time PCR Systems Chemistry Guide.*

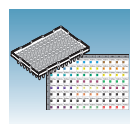

**2**

#### **Sample Experiment**

In the sample experiment, the objective is to compare the expression levels of seven genes in the adipose, kidney, and muscle tissue of an individual. The 7 genes of interest, including CCKAR, GH, LEPR, CLPIN1, and TGFb, PCSK1, and HL are the targets and the adipose sample serves as the calibrator.

The SDS software sets gene expression levels for the calibrator sample to 1 (log of zero). Consequently, if more gene transcript is in the target sample (kidney or muscle) than in the calibrator sample (adipose), the gene expression level of the target sample is greater than 1. Similarly, if less gene transcript is in the target sample than in the calibrator, the gene expression level in the target sample is less than 1.

Because RQ is based on PCR, the more template in a reaction, the more the PCR product and the greater the fluorescence. To adjust for possible differences in the amount of template added to the reaction, GAPDH serves as an endogenous control. Thus, expression levels of the endogenous control are subtracted from expression levels of target genes. An endogenous control is required for each tissue sample.

The experiment includes three sets of endogenous controls—one for each tissue. Also, the endogenous control for each tissue must be amplified on the same plate as the target sequences for that tissue. Finally, note that the experiment uses the singleplex PCR format, and therefore, the endogenous controls are amplified in wells different from the target wells.

Four replicates of each target gene and the endogenous control gene are performed to ensure statistical significance (see below).

**Note:** The sample RQ experiment utilized a single plate for the entire experiment. You can also design experiments so that several samples are amplified on the same plate, as shown in the following table.

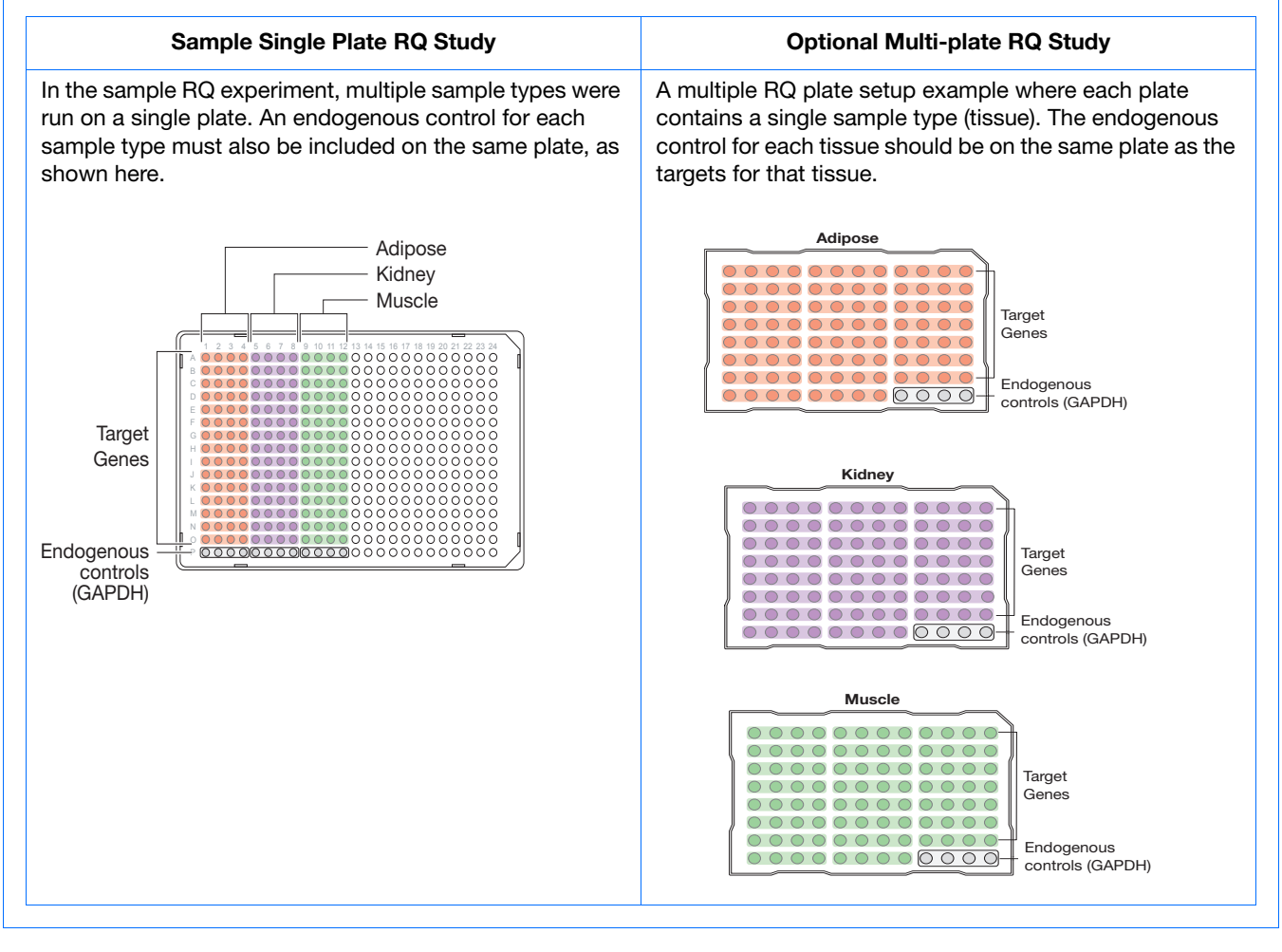

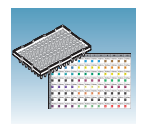

### <span id="page-19-0"></span>**Selecting the PCR Method**

**Types of PCR Methods**

You can perform PCR using either of the following:

- A singleplex reaction, where a single primer pair is present in the reaction tube or well. Only one target sequence or endogenous control can be amplified per reaction.
- A multiplex reaction, where two or more primer pairs are present in the reaction. Each primer pair amplifies either a target sequence or an endogenous control.

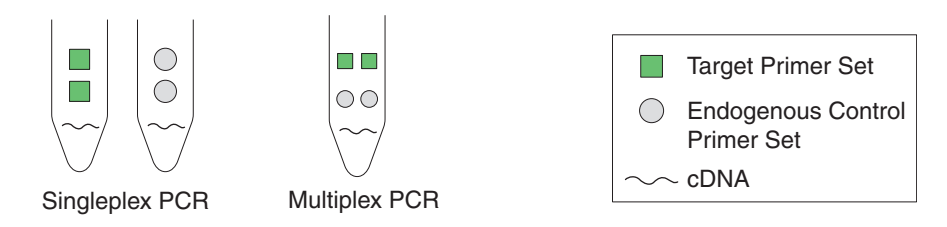

**Selection Criteria** Both methods give equivalent results for RQ experiments. To select a method for your needs, consider the following:

> **1.** The type of chemistry you use to detect PCR products – Singleplex PCR can use either SYBR® Green or TaqMan reagent-based chemistry. Multiplex PCR can use only TaqMan reagent based chemistry.

**Note:** TaqMan Low Density Arrays are designed for singleplex PCR reactions only. For more information on TaqMan Low Density Arrays, refer to the *TaqMan Low Density Array Getting Started Guide* (PN4319399).

- **2.** The amount of time you want to spend optimizing and validating your experiment Amplifying target sequences and endogenous controls in separate reactions (singleplex PCR) requires less optimization and validation than multiplex PCR.
- **3.** For multiplex PCR methods: the primer limitations, the relative abundance of the target and reference sequences (the endogenous control must be more abundant than the targets), and the number of targets in the study.

**IMPORTANT!** As the number of gene targets increases, the singleplex format is typically more effective than the multiplex format because less optimization is required. However, running multiple reactions increases throughput and reduces the effects of pipetting errors.

For more information about multiplex and singleplex PCR, refer to the *Real-Time PCR Systems Chemistry Guide.*

#### **Sample Experiment**

The singleplex PCR method is used in the example experiment because the number of targets to be amplified is 7 genes and there is one endogenous control

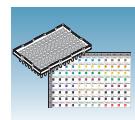

**2**

### <span id="page-20-1"></span><span id="page-20-0"></span>**Selecting the Chemistry**

#### **About Chemistries**

Applied Biosystems offers two types of chemistries that you can use to detect PCR products on Real-Time instruments, as explained in the following table. Both TaqMan probe-based and SYBR Green I dye chemistries can be used for either one- or two-step RT-PCR. For more information about these chemistries, refer to the *Real-Time PCR Systems Chemistry Guide*.

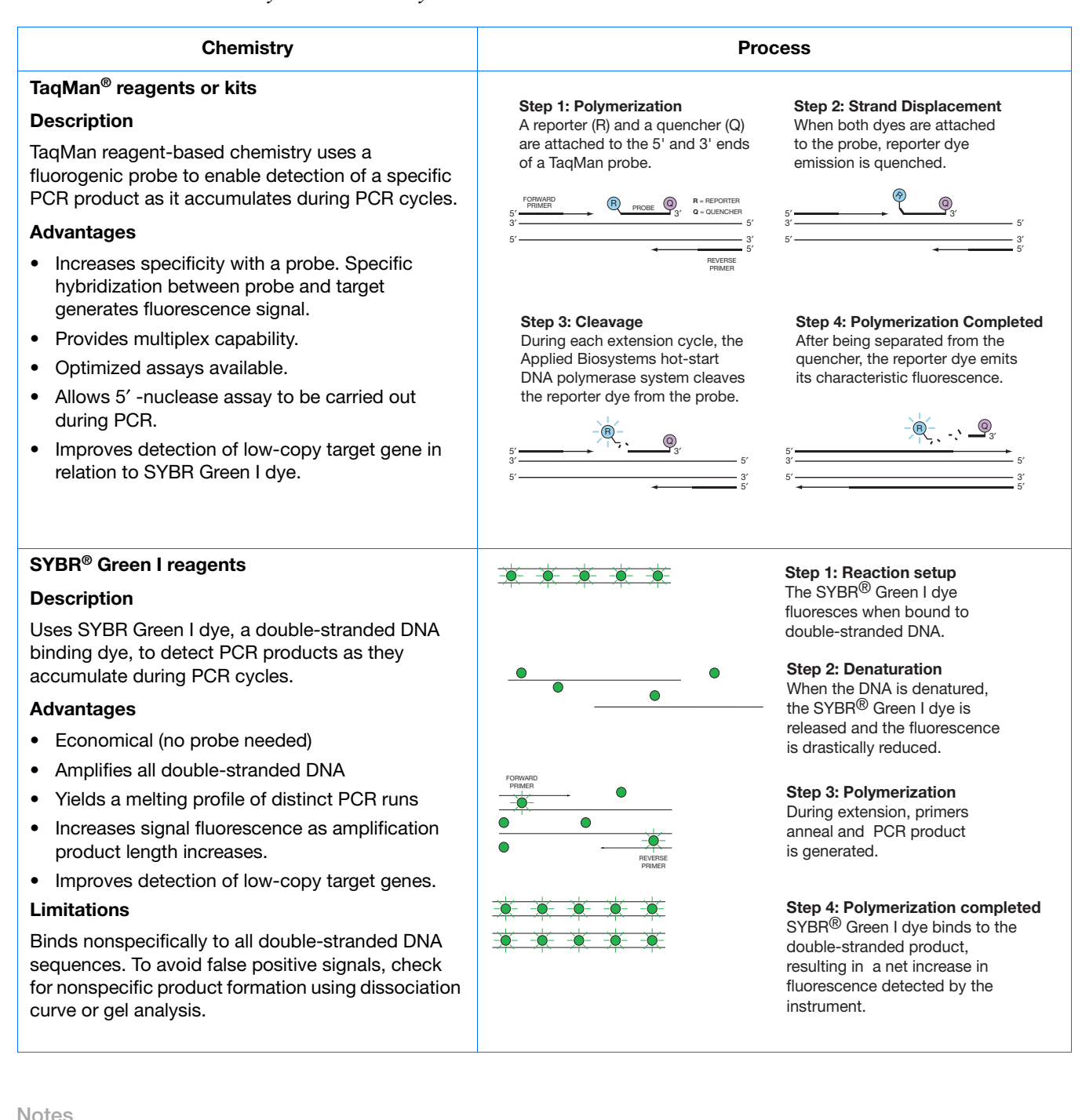

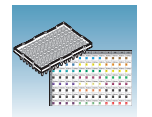

**Two Types of TaqMan Probes**

Applied Biosystems offers two types of TaqMan probes:

- TaqMan probes with TAMRA dye as a quencher
- TaqMan MGB (minor groove binder) probes with non-fluorescent quencher (NFQ)

For more information about TaqMan probe-based chemistry, refer to the *Real-Time PCR Systems Chemistry Guide.*

### <span id="page-21-0"></span>**Selecting One- or Two-Step RT-PCR**

You can perform Real-Time PCR with either reverse transcription (RT) and PCR in a single reaction (one-step) or in separate reactions (two-step).The reagent configuration you use depends on which method you select:

- In one-step RT-PCR, RT and PCR take place in one buffer system, which provides the convenience of a single-tube preparation for RT and PCR amplification. However, Fast PCR Master Mix or the carryover prevention enzyme, AmpErase<sup>®</sup> UNG cannot be used to perform one-step RT-PCR. For more information about UNG, refer to the *Real-Time PCR Systems Chemistry Guide*.
- Two-step RT-PCR is performed in two separate reactions: First, total RNA is reverse transcribed into cDNA, then the cDNA is amplified by PCR. This method is useful for detecting multiple transcripts from a single cDNA template or for storing cDNA aliquots for later use. AmpErase® UNG (uracil-N-glycosylase) can be used to prevent carryover contamination.

**Note:** TaqMan (2✕) Universal PCR Master Mix is available with or without AmpErase UNG. If you are using TaqMan Fast Universal PCR Master Mix (2✕), No Amperase UNG, you must purchase AmpErase UNG separately.

**IMPORTANT!** This guide provides an RQ experiment which is designed using twostep RT-PCR with TaqMan Universal PCR Master Mix (2✕). For additional options, refer to the *Real-Time PCR Systems Chemistry Guide*.

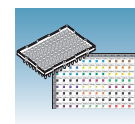

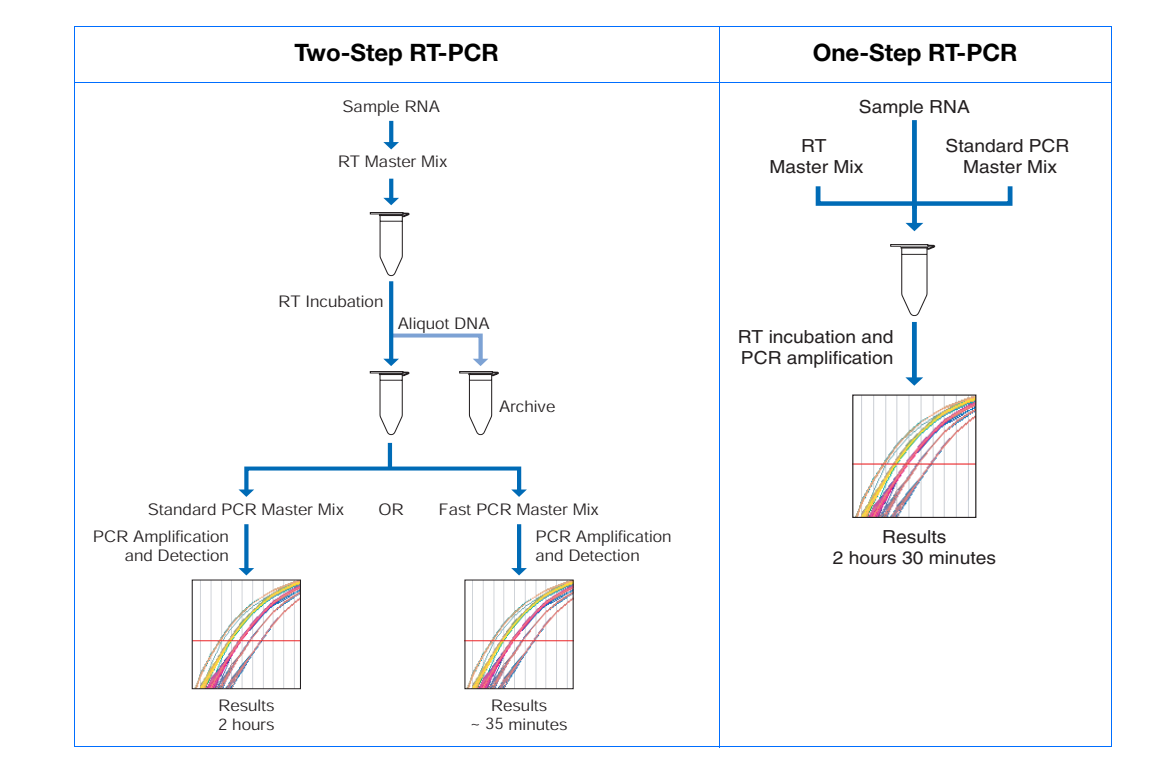

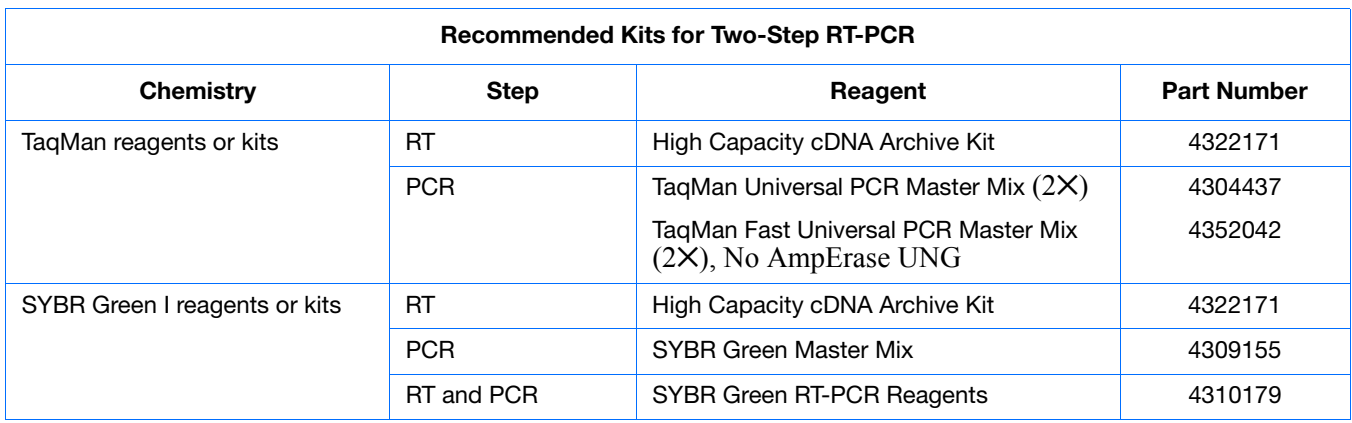

#### **Sample Experiment**

Pre-made probes and primers for all the genes of interest are obtained from the TaqMan® Gene Expression Assays product line, which uses TaqMan reagent-based chemistry. Two-step RT-PCR is performed using the reagents recommended for TaqMan reagent- or kit-based chemistry shown in the table above.

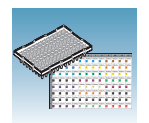

### <span id="page-23-0"></span>**Selecting the Probes and Primers**

You must select primer/probe sets for your target and endogenous control sequences. Applied Biosystems provides three options for choosing primers and probes:

- **TaqMan® Gene Expression Assays** Optimized, ready-to-use TaqMan reagentbased 5′ [nuclease assays for human, mouse, or rat transcripts. These assays are](http://www.appliedbiosystems.com/products/)  [available as inventoried and non-inventoried assays. Note that TaqMan Low](http://www.appliedbiosystems.com/products/)  Density Arrays use inventoried assays only. For information on available primer/probe sets or to place an order, go to http://www.allgenes.com.
- **Custom TaqMan® Gene Expression Assays** Design, synthesize, formulate, and deliver quality-controlled primer and probe sets. Use this service if the assay you need is not currently available. To place an order, go to http://www.allgenes.com.
- **Primer Express<sup>®</sup> Software** Helps you design primers and probes for your quantitation experiment. For information about using this software, refer to the *Primer Express® Software Version 3.0 Getting Started Guide* (PN 4362460).

Applied Biosystems provides quantitation assay design guidelines that provide a reliable system for assay design and optimization. For information about the assay design guidelines, refer to the *Real-Time PCR Systems Chemistry Guide*.

If you ordered TaqMan® Gene Expression Assays or Custom TaqMan® Gene Expression Assays, probes are already labeled with  $FAM<sup>TM</sup>$  as a reporter dye. If you design your own assays, you need to specify a reporter dye for your custom probe(s). For singleplex experiments, you can use the same dye for targets and endogenous control(s). For multiplex experiments, the probe for the target is typically labeled with FAM dye and the endogenous control with VIC® dye.

#### **Sample Experiment**

Primers and probes for all genes being studied are obtained from Applied Biosystems TagMan® Gene Expression Assays. Each assay consists of two unlabeled PCR primers and a FAM™ dye-labeled TaqMan® MGB probe, provided as a 20× assay mix. All target probes are labeled with FAM™ dye; the endogenous control is also labeled with FAM™ dye.

The following table provides the gene symbol, gene name, and Applied Biosystems Assay ID number (provided on the Web site) for the genes studied and the endogenous control.

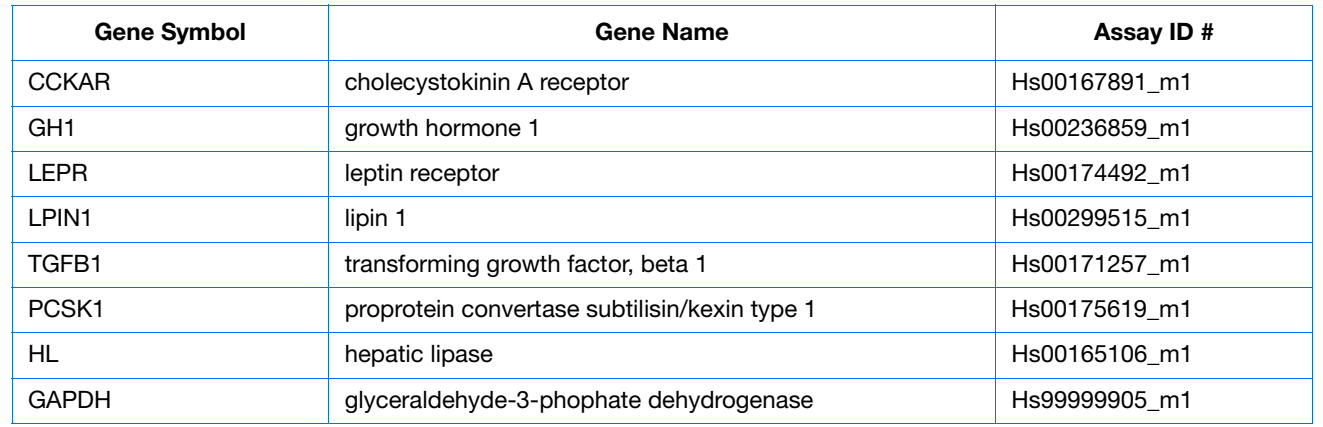

<span id="page-24-0"></span>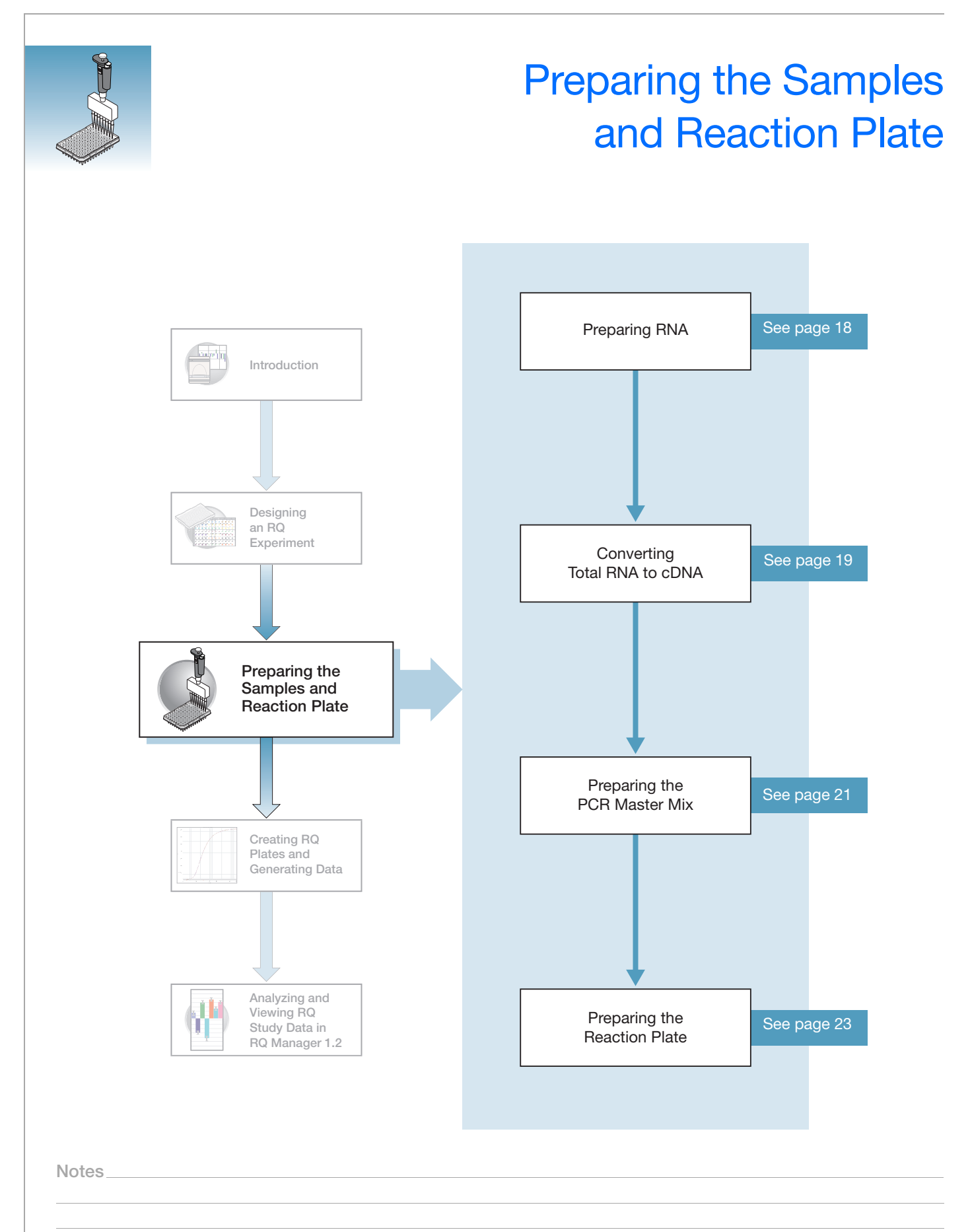

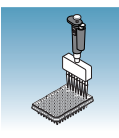

### <span id="page-25-0"></span>**Preparing RNA**

**Isolating RNA** Applied Biosystems supplies an instrument system and proprietary chemistries for isolating RNA from a variety of starting materials, such as blood, tissue, cell cultures, and plant material.

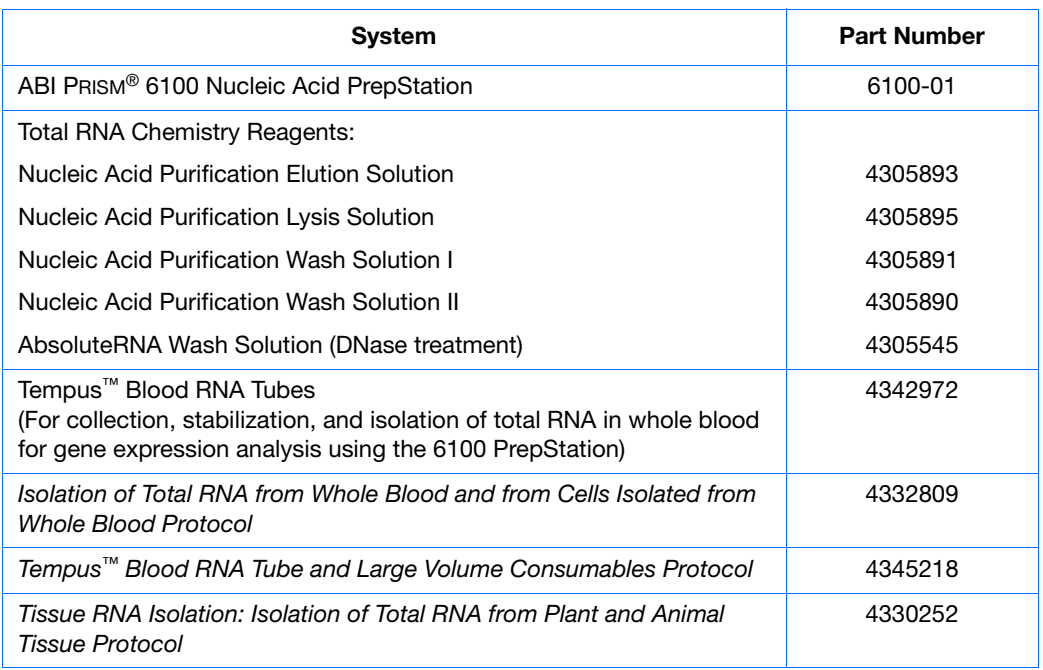

**Quality of RNA** The total RNA you use for RQ experiments should:

- Have an  $A_{260/280}$  greater than 1.9
- Be intact when visualized by gel electrophoresis
- Be free of RT or PCR inhibitors

Refer to the *High Capacity cDNA Archive Kit Protocol* (4322169) for additional guidelines on preparing the RNA template.

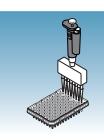

### <span id="page-26-0"></span>**Converting Total RNA to cDNA**

**Using the High Capacity cDNA Archive Kit** Use the High Capacity cDNA Archive Kit (PN 4322171) to perform the first step (RT) in the two-step RT-PCR method. Perform the manual method for converting total RNA to cDNA, as described in the *High Capacity cDNA Archive Kit Protocol* (PN 4322169).

#### **Adjusting the Starting Concentration of Total RNA**

The High Capacity cDNA Archive Kit is set up to convert 0.1 to 10 µg of total RNA to cDNA. Make sure you convert enough total RNA so that the final concentration of total RNA converted to cDNA is 10 to 100 ng in 5  $\mu$ L for each 50- $\mu$ L PCR reaction.

**IMPORTANT!** The protocol is not shipped with the High Capacity cDNA Archive Kit. To access the protocol, go to **http://docs.appliedbiosystems.com/search.taf**. Select **ABI PRISM® 6100 Nucleic Acid PrepStation** in the Product list box, then click **Search** at the bottom of the page. The protocol is listed under the Protocol heading.

#### <span id="page-26-1"></span>**Thermal Profile Parameters for RT**

The High Capacity cDNA Archive Kit uses the following thermal profile parameters for the RT step.

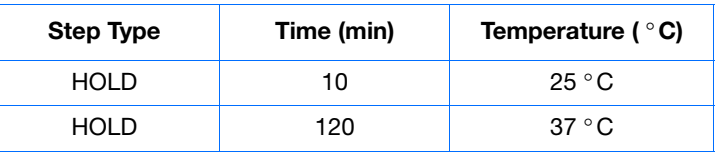

**Note:** Thermal cycling conditions for one-step RT-PCR are described on [page 35.](#page-42-1)

**Storing cDNA** After RT is complete, store all cDNA samples at −15 °C to −25 °C. To minimize repeated freeze-thaw cycles of cDNA, store cDNA samples in aliquots.

> **WARNING** CHEMICAL HAZARD. 10 × RT Buffer may cause eye, skin, and respiratory tract irritation. Read the MSDS, and follow the handling instructions. Wear appropriate protective eyewear, clothing, and gloves.

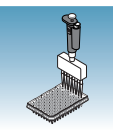

#### **Sample Experiment**

For the example experiment, RNA is extracted from the adipose, muscle, and kidney tissues of an individual. RNA concentration is determined spectrophotometrically (using  $A_{260}$ ), and the RNA is diluted to a final concentration of 50 ng/µL.

The RT reaction mix is prepared as described in the *High Capacity cDNA Archive Kit Protocol*.

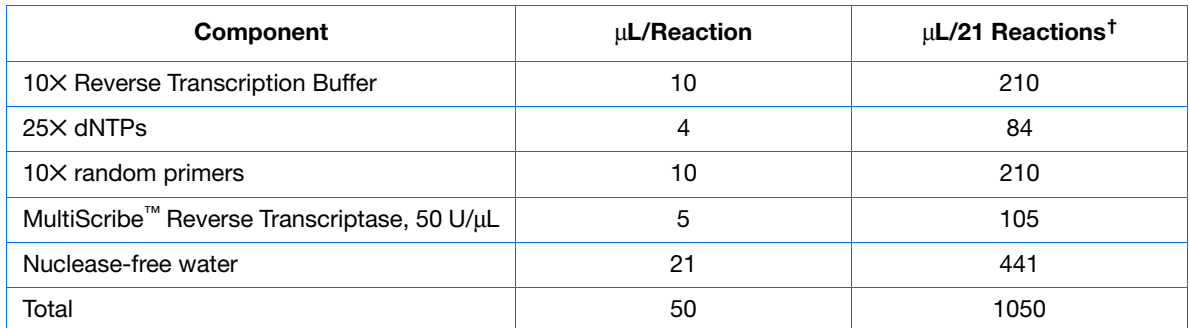

† Each RT reaction is 100 µL (see below). If you need 5 µL cDNA for each of 104 PCR reactions (see ["Preparing the Reaction](#page-30-0)  [Plate" on page 23](#page-30-0)), you will need 6 RT reactions. Extra volume (enough for one additional RT reaction) is included to account for pipetting losses, as well as extra cDNA for archiving.

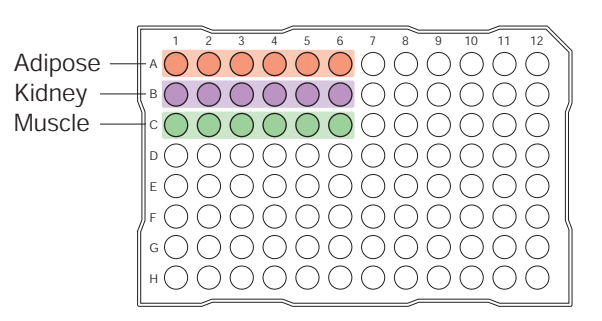

The cDNA archive plate is then prepared by pipetting into each well:

- 50 µL of the RT master mix
- 30 µL of nuclease-free water
- 20 µL of RNA sample (bringing the total starting amount of RNA to 1 µg per 100 µL reaction)

The RNA is then converted to cDNA using the thermal cycling parameters for two-step RT-PCR, as described in ["Thermal](#page-26-1)  [Profile Parameters for RT" on page 19](#page-26-1).

The cDNA is stored at -20 °C until use.

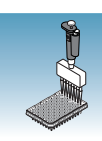

### <span id="page-28-0"></span>**Preparing the PCR Master Mix**

The second step (PCR) in the two-step RT-PCR procedure is amplifying the cDNA. You can use the TaqMan*®* Universal PCR Master Mix (2✕) reagents for a run time of approximately 2 hours, or the TaqMan*®* Fast Universal PCR Master Mix (2✕), No AmpErase UNG for a run time of approximately 35 minutes.

If you design primers and probes using Primer Express software, you must adjust their concentrations for optimal performance, with the universal assay conditions, as specified in the applicable protocols or using the volumes listed in the tables below. All TaqMan<sup>®</sup> Gene Expression Assays and Custom TaqMan® Gene Expression Assays are formulated so that the final concentration of the primers and probes are within the recommended values.

**Note:** The reaction volumes for TaqMan® Gene Expression Assays and Custom TaqMan® Gene Expression Assays are included on the CD which accompanies these products.

**Standard 96-Well or 384-Well Plates Using TaqMan Universal PCR Master Mix (2**✕**)**

The following table lists the universal assay conditions (volume and final concentration) for using the TaqMan Universal PCR Master Mix (2✕).

**CHEMICAL HAZARD**. **TaqMan Universal PCR Master Mix (2**✕**)** may cause eye and skin irritation. Exposure may cause discomfort if swallowed or inhaled. Read the MSDS, and follow the handling instructions. Wear appropriate protective eyewear, clothing, and gloves.

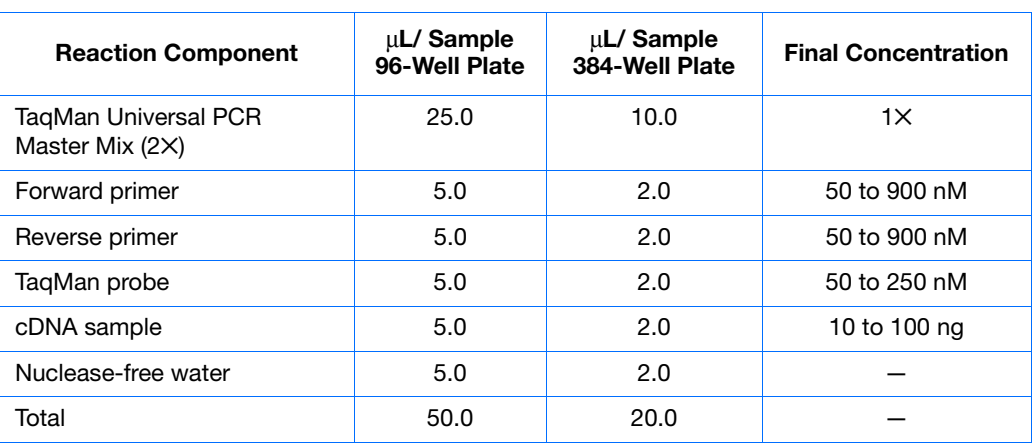

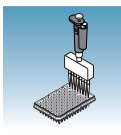

**Fast 96-Well Plates Using TaqMan Fast Universal PCR Master Mix (2**✕**), no AmpErase UNG** The following table lists the universal assay conditions (volume and final concentration) for using the TaqMan Fast Universal PCR Master Mix (2✕).

**CAUTION** CHEMICAL HAZARD. TaqMan Fast Universal PCR Master **Mix (2**✕**), No AmpErase UNG** may cause eye and skin irritation. Exposure may cause discomfort if swallowed or inhaled. Read the MSDS, and follow the handling instructions. Wear appropriate protective eyewear, clothing, and glove.

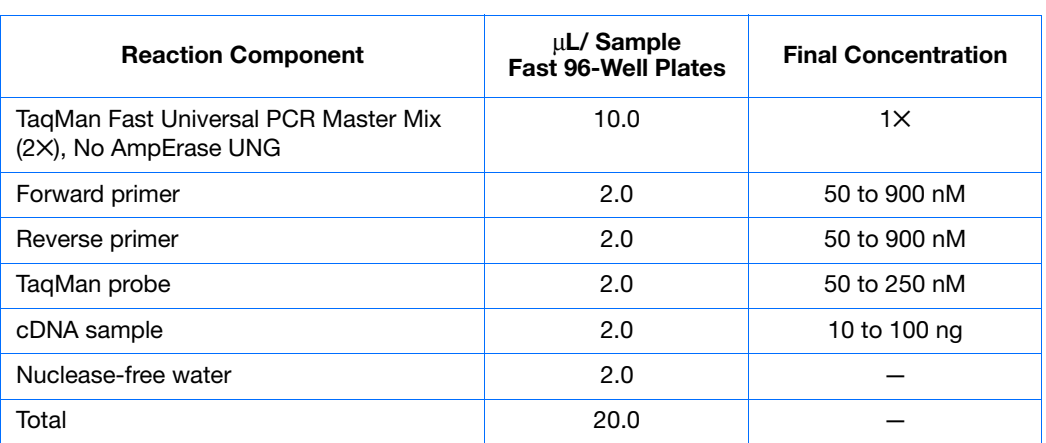

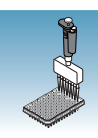

### <span id="page-30-0"></span>**Preparing the Reaction Plate**

#### **Standard and Fast Plates**

**IMPORTANT!** Make sure that the correct block, for the plate being run, is installed in the 7900HT Fast System. Fast plates do not fit into standard blocks and standard plates do fit into fast blocks. Using a plate with the wrong block will result in damage to the plate, loss of data, or both.

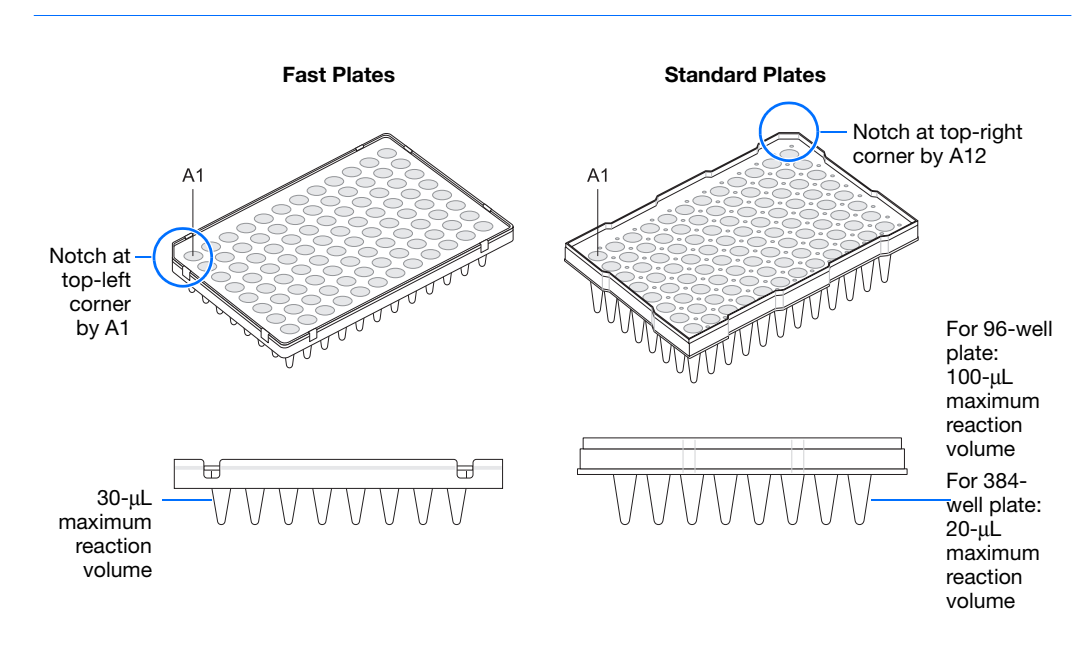

#### **To Prepare the Reaction Plate:**

- **1.** Ensure that you have an endogenous control for each sample type (for example, each tissue in a study comparing multiple tissues) on a plate. If samples are spread across multiple plates, each plate must have an endogenous control.
- **2.** Into each well of a:
	- Standard reaction plate, add 50 µL (96-well) or 20 µL (384-well) of the appropriate PCR reaction mix
	- Fast reaction plate, add 20 µL of the appropriate PCR reaction mix
- **3.** Seal the reaction plate with an ABI PRISM® Optical Adhesive Cover.
- **4.** Centrifuge the plate briefly.

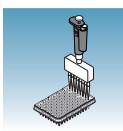

**5.** Verify that each reaction mix is positioned at the bottom of the well, as shown below.

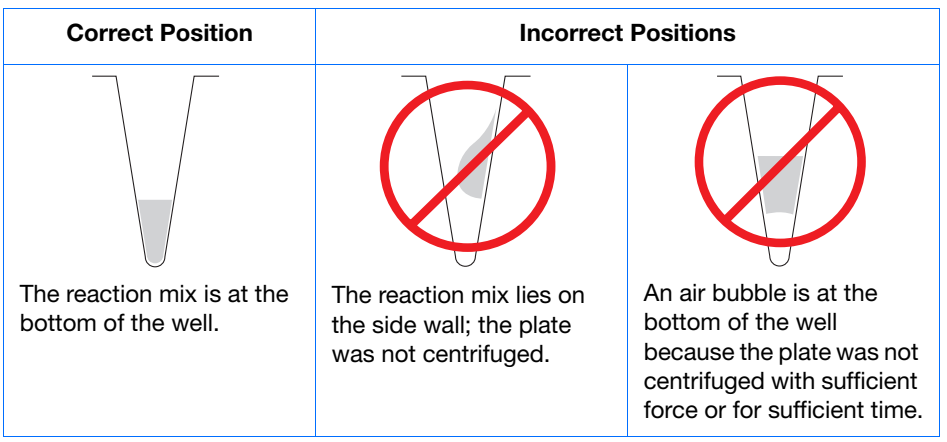

**IMPORTANT!** If you are using *TaqMan Fast Universal PCR Master Mix* (2✕), *No AmpErase UNG*, you must start the run within 2 hours of preparing the reaction plate. The plate can be refrigerated or stored frozen if a run is not started within 2 hours of plate setup.

**6.** Keep the reaction plates on ice until you are ready to load them into the Zymark® Twister Microplate Handler.

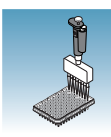

### **CAUTION** CHEMICAL HAZARD. TaqMan Universal PCR Master Mix

**(2**✕**)** may cause eye and skin irritation. Exposure may cause discomfort if swallowed or inhaled. Read the MSDS, and follow the handling instructions. Wear appropriate protective eyewear, clothing, and gloves.

#### **Sample Experiment**

Primers and probes for the example RQ experiment are obtained from the TaqMan Gene Expression Assays product line and are provided as a 20X Gene Expression Assay Mix. The PCR reaction mix is prepared as follows:

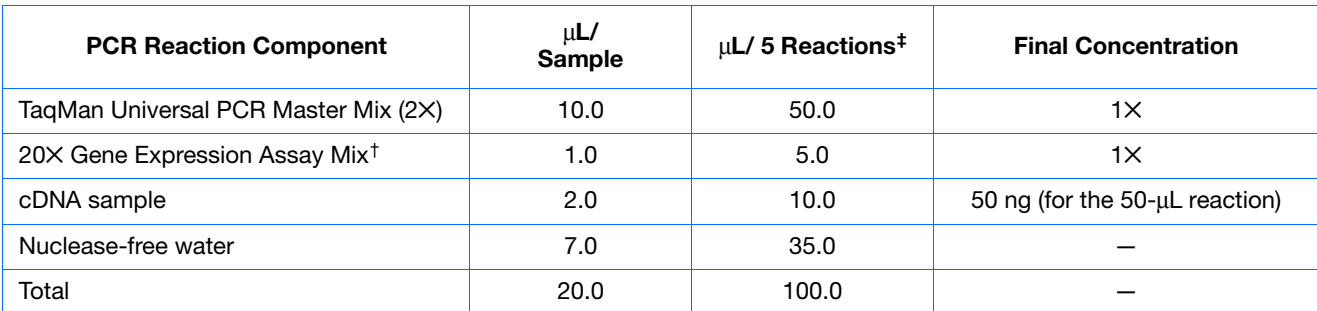

† Contains forward and reverse primers and labeled probe.

‡ 24 master mixes are prepared, one for each of the 7 target genes (and each of the 3 samples) plus the endogenous control. Volume for five reactions (4 replicates plus extra) to account for pipetting losses.

Samples and endogenous controls are arranged on one plate as shown below. 20 µL of PCR master mix containing cDNA are added to each well.

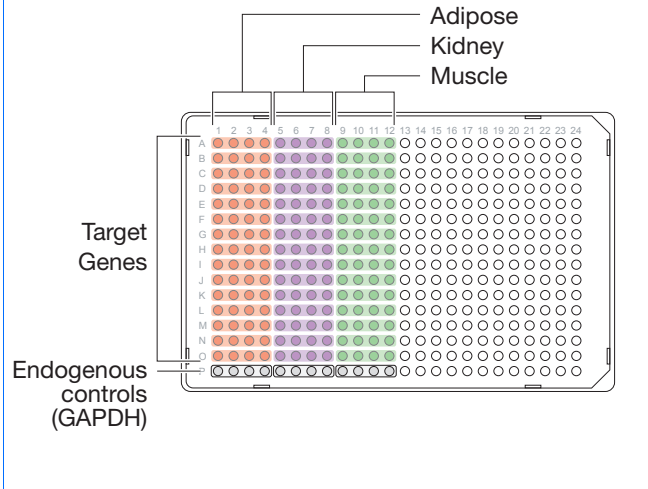

The reactions are kept on ice until the plates are loaded onto the 7900HT Fast System.

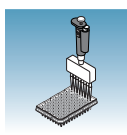

# Creating RQ Plates and Generating Data

<span id="page-34-0"></span>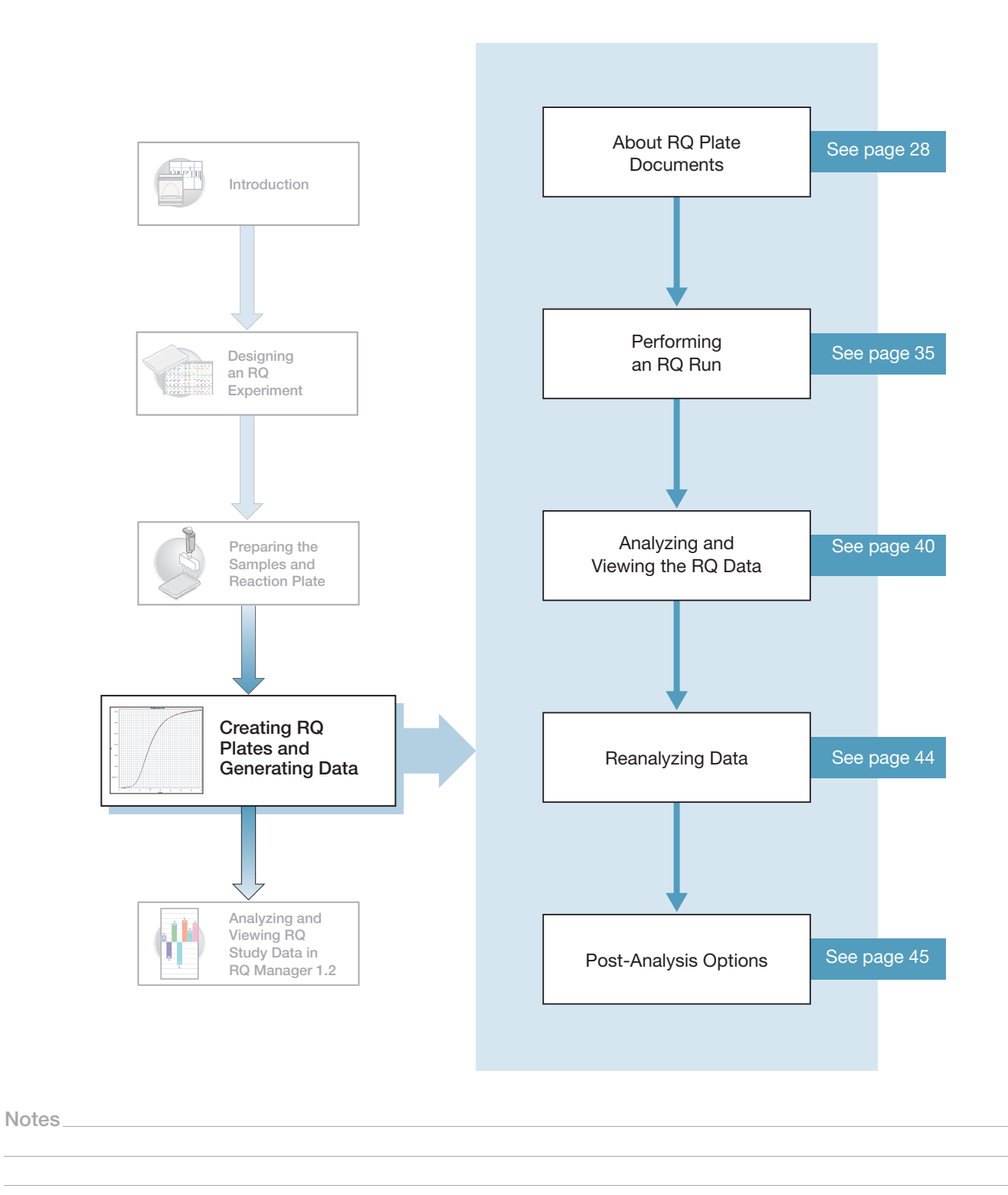

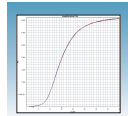

Control

### <span id="page-35-0"></span>**About RQ Plate Documents**

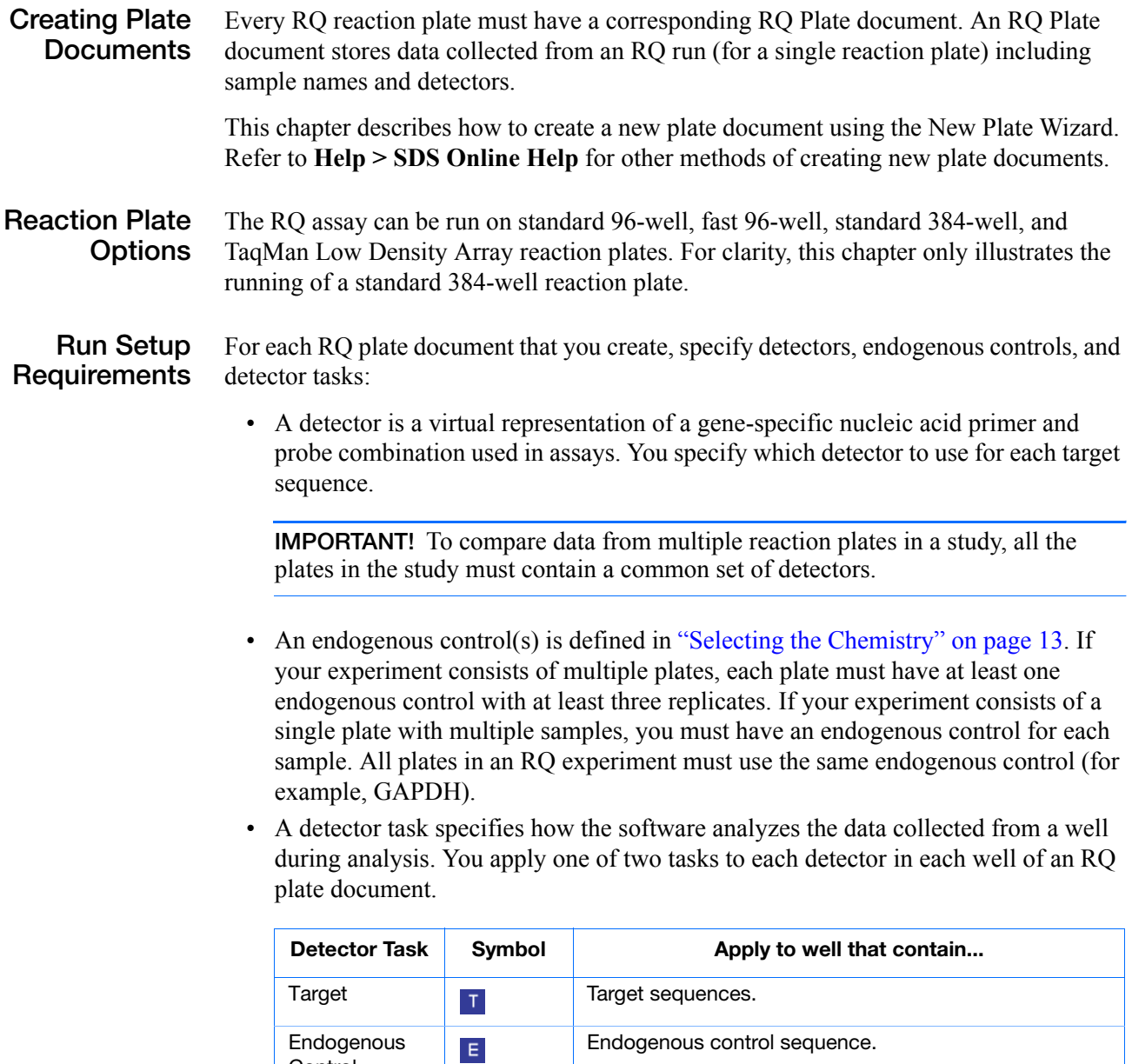
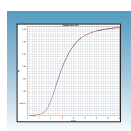

## **Creating an RQ Plate Document**

You can enter sample information into a new plate document, import sample information from existing plate documents, or use a template document to set up new plate documents. This section describes setting up new plate documents using the plate wizard to manually enter sample information. Refer to the *SDS Online Help* for information about importing sample information or using template documents.

## **To create a new plate document:**

- **1.** Double-click **R**.
- **2.** If your System Administrator has enabled the login option, the Login dialog box appears. Enter your **User Name** and **Password**, then click **OK**.

**Note:** If the login option is not enabled, no Login dialog box appears. Skip to step 3 below.

- **3.** Click **E** or select **File** > **New Plate Wizard** to open the Create Plate Document Wizard.
- **4.** Select the assay type:
	- **a.** Select ∆∆**Ct (RQ).** Note that you can choose to add the document to the automation queue.
	- **b.** Click **Next >**.

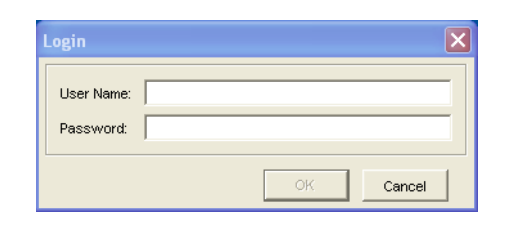

4a

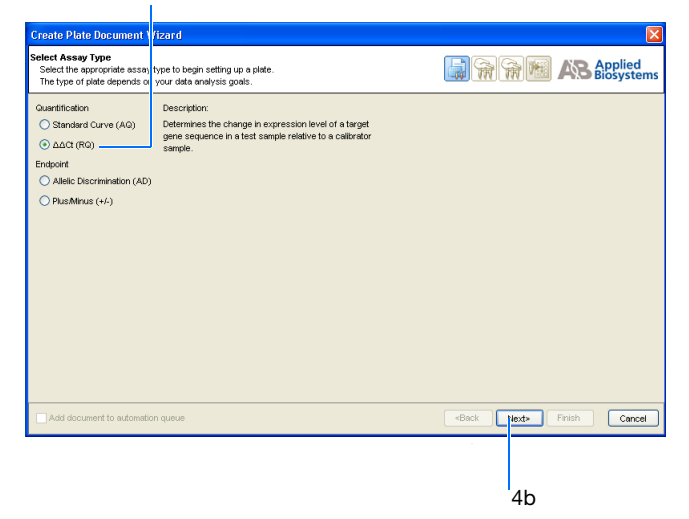

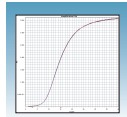

- **5.** Enter the plate information:
	- **a.** Select your **Plate Type**.

**IMPORTANT!** You cannot use RQ Plate documents for AQ assays and vice versa. The information stored in AQ and RQ Plate documents is not interchangeable.

**b.** *Optional*. In the barcode field, scan or (or manually enter) the plate barcode. If you are using the Zymark® Twister Microplate Handler and are running more than one plate, click the checkbox box next to **Add document to automation queue**. The Automation Controller software will automatically pull up the plate document information.

**Note:** A barcode is also required if you are adding the plate document to the automation queue.

**c.** Select to **Create Document From** your preferred source.

**Note:** You can create a blank plate document or use existing information from a template or setup file. For more information on other methods of creating plate documents, refer to the *SDS Online Help.*

- **d.** Click **Next >**.
- **6.** Enter the samples to use in the plate:

**Note:** Samples can be added from an Existing Plate document. To add samples using this option, refer to the *SDS Online Help.*

- **a.** Double-click in the Sample field, and type a sample name.
- **b.** *Optional*. Press Enter to activate another row and add more samples.

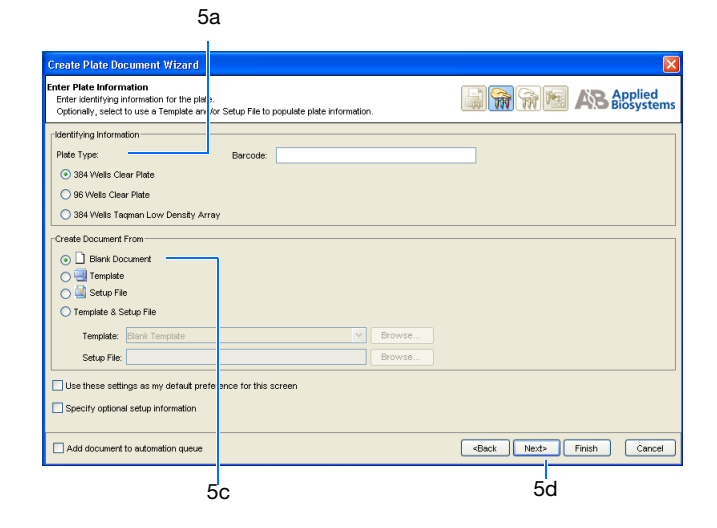

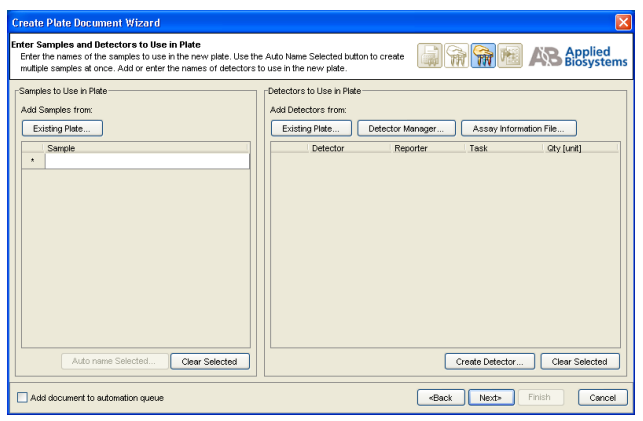

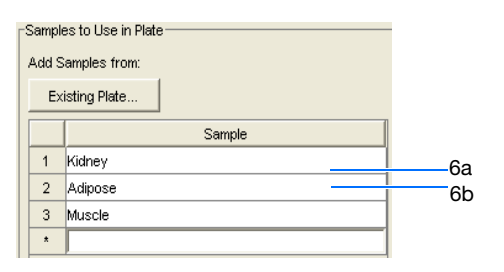

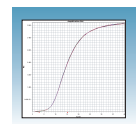

**Note:** To remove a sample, select the sample by clicking on it, then click **Clear Selected**.

**7.** Enter detectors to use in the plate document.

**Note:** Detectors can be added from an Existing Plate document, the Detector Manager, or an Assay Information File. To add detectors using these options, see *SDS Online Help.*

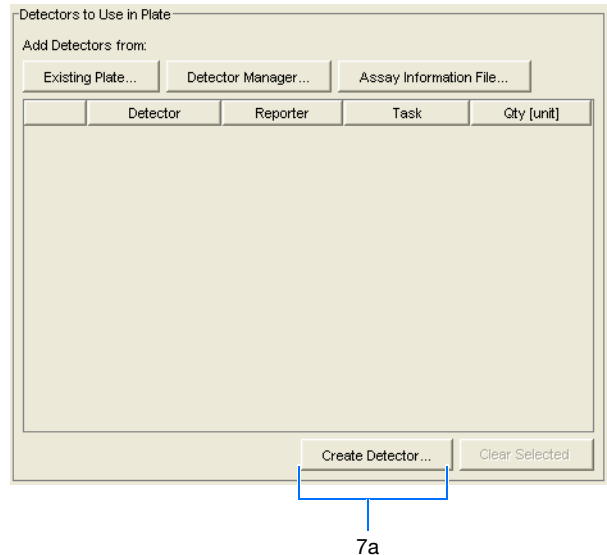

- **a.** Click **Create Detectors** to open the Add Detector dialog box.
- **b.** In the Add Detector dialog box, enter a name for the detector (for example CCKAR).

**IMPORTANT!** The name of the detector must be unique and should reflect the target locus of the assay (such as GADPH). Do not use the same name for multiple assays.

- **c.** *Optional*. Click in the **Group** field, then assign a group name to the detector.
- **d.** *Optional*. Click in the **Description** field, then enter a brief description of the detector.
- **e.** *Optional*. Leave the AIF Assay ID field blank. For more information on Assay Information Files (AIF), refer to *SDS Online Help.*

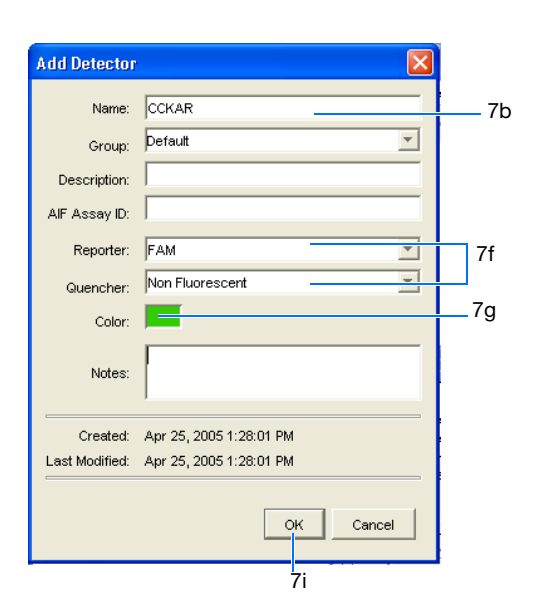

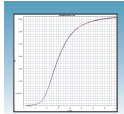

**f.** Select the appropriate dyes for the detector in the Reporter and Quencher dropdownlists. Select **TAMRA** as the quencher for TaqMan probes and **None** for TaqMan MGB probes.

**Note:** If the dye you want to use does not appear in the list, from the menu bar select **Tools > Dye Manager** to add the dye. Note that your instrument must also be calibrated for that dye. For more information on using the Dye Manager, refer to *SDS Online Help*  for more information.

- **g.** Click the **Color** box to open the Select Detector Color dialog box, then select a color to represent the detector. Click **OK** to return to the Add Detector dialog box.
- <span id="page-39-0"></span>**h.** *Optional*. Enter any comments for the detector in the Notes field.
- **i.** Click **OK**. The SDS software saves the new detector and displays it in the Detectors to Use in Plate pane of the wizard.
- **j.** To create additional detectors, repeat steps a through [step h](#page-39-0).

**Note:** To remove a detector from the Detectors to Use in Plate pane, select the detector, then click **Clear Selected**.

- **k.** Click **Next >**.
- **8.** Specify the samples, detectors, and tasks for each well.

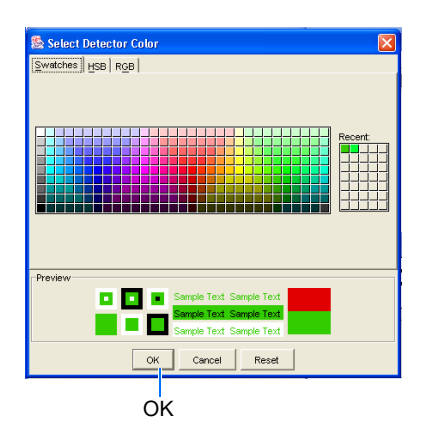

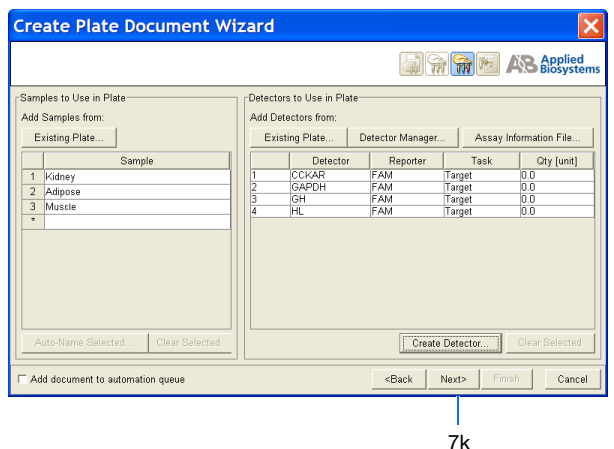

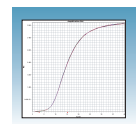

**a.** From the Plate Layout drop-down list, select **Individual Wells**. Refer to the *SDS Online Help* for more information on plate layout options.

**IMPORTANT!** If you change the plate layout after assigning samples or detectors to the wells, all assignment are cleared from the plate grid.

- **b.** Select the **Add Samples and Detectors** tab.
- **c.** Click on a well (or group of wells, for replicates) to select it. To select all wells, click in top left corner of the grid.
- **d.** Check the appropriate detector name(s), for the selected well(s), in the Detectors in Selected Wells pane. Note that a "d" appears in the selected well(s).
- **e.** Check the appropriate sample name for the selected well(s) in the Samples in Selected Wells pane. Note that an "s" appears in the selected well(s).
- **f.** Click into the Task field (next to each detector) to assign the detector task.
- **g.** Assign samples and detectors for the remaining wells (repeat steps 8c through 8f).
- **h.** *Optional*. Click on the Well Inspector tab to review your plate setup.

**Note:** You can change the sample setup information (sample name, detector, task) after a run is complete.

**9.** Click **Finish**. The Create Plate Document Wizard closes and a new RQ plate document appears in the main SDS software window. If your experiment does not use all the wells on a

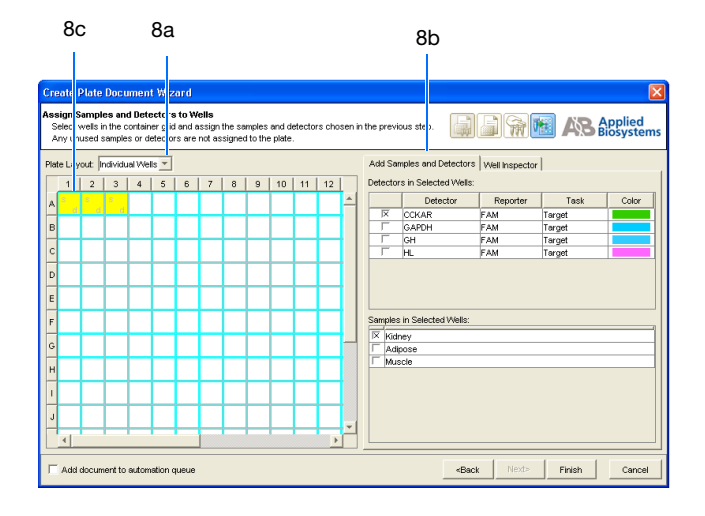

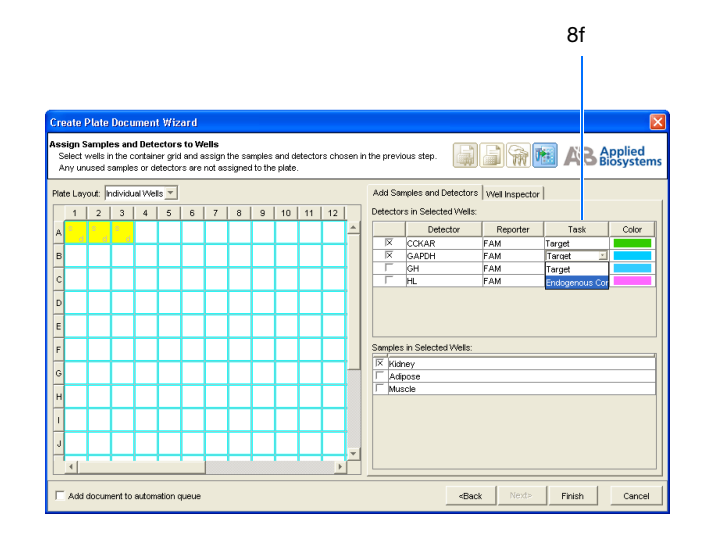

**Notes**

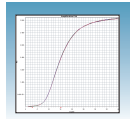

plate, do not omit the wells from use at this point. You can omit unused wells after the run. For information about omitting unused wells, refer to the *SDS Online Help*.

### **Sample Experiment**

In the example RQ experiment, the samples for each of the three tissues (adipose, kidney, and muscle) are loaded on one plate.

Because the experiment is singleplex, the reaction in each well detects only one sequence—either a target sequence or endogenous control—in each well. Each well is associated with a detector (indicated by the colored squares). Additionally, each well is assigned a detector task Target or Endogenous Control.

The figure below shows the example RQ Plate document after sample names, detectors, and detector tasks are assigned for each well in the plate.

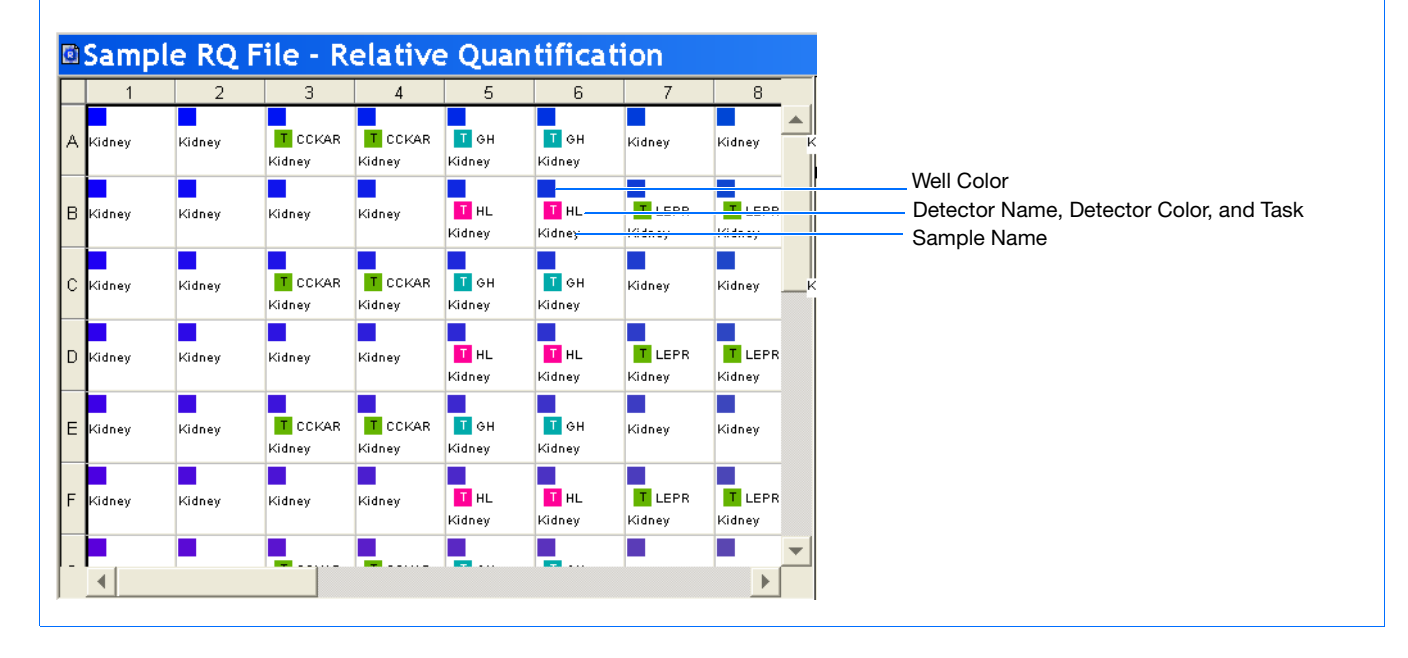

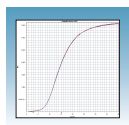

## **Performing an RQ Run**

**Verifying Default Thermal Cycling Conditions for PCR** If you selected the two-step RT-PCR method for your RQ experiment (recommended), you have already completed the RT step. At this point in the workflow, you are ready to PCR amplify cDNA.

The default thermal cycling conditions for the PCR step of the procedure, shown in the following table, should appear in the Instrument > Thermal Profile tab.

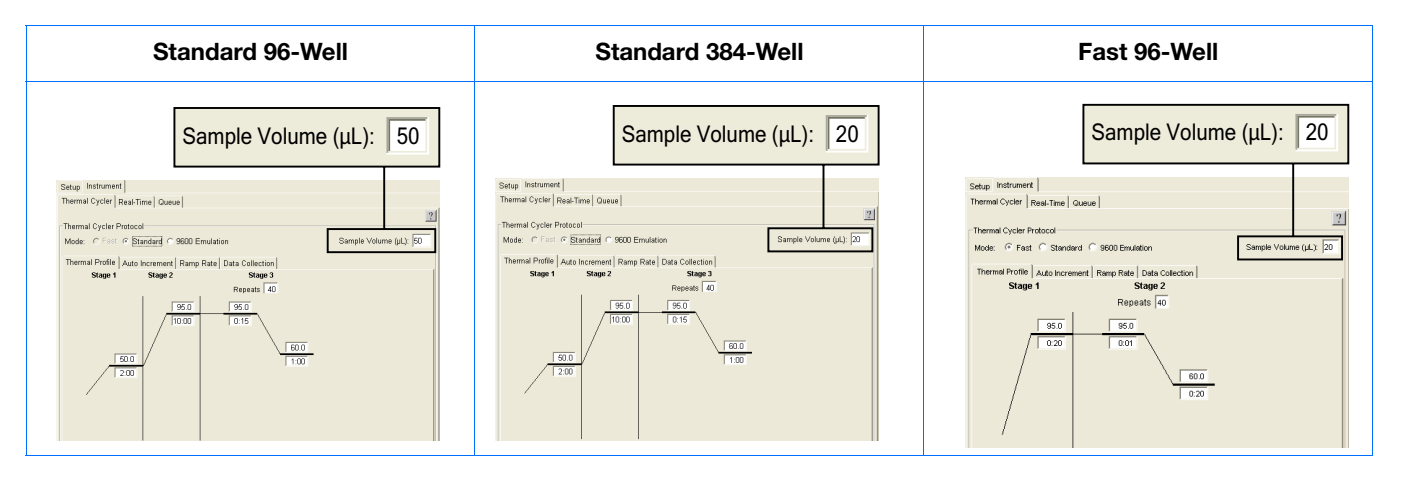

**Note:** For information on thermal cycling conditions and parameters for TaqMan Low Density Arrays, refer to *TaqMan® Low Density Array Getting Started Guide* (PN 4319399).

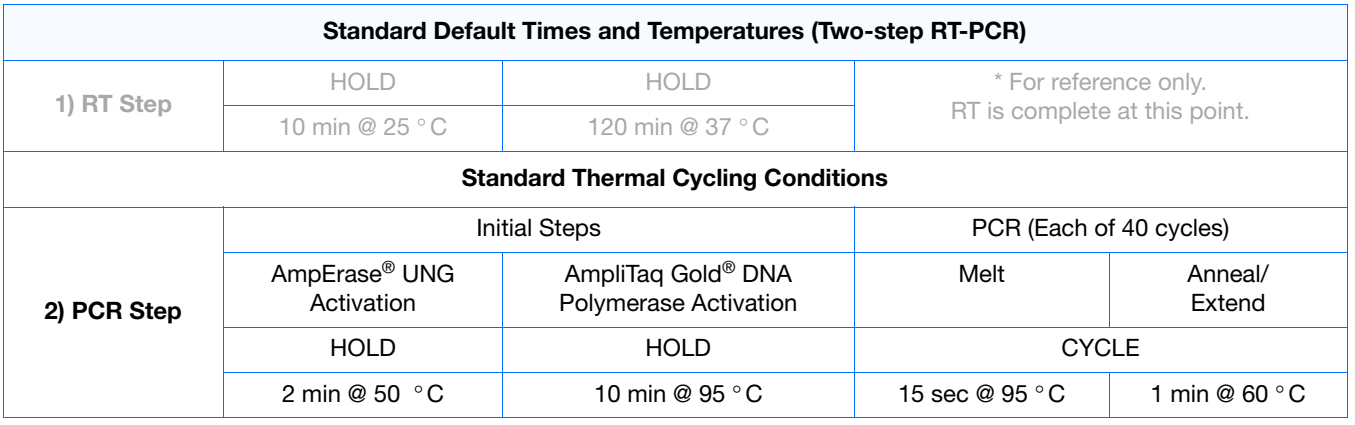

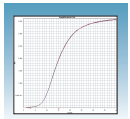

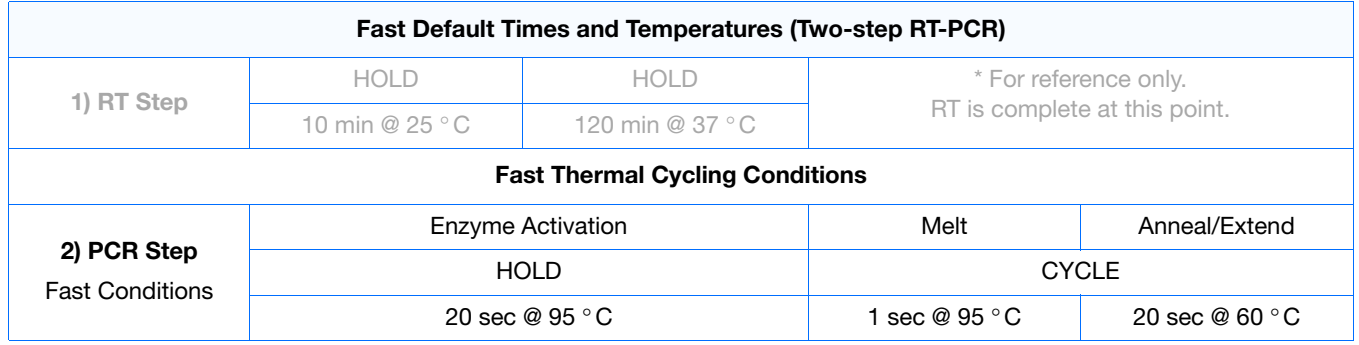

<span id="page-43-0"></span>**Thermal Cycling Conditions for One-Step RT-PCR (Standard 96-Well Plates)** If you select the one-step RT-PCR method, cDNA generation and amplification take place simultaneously at this point in the workflow.

The following table shows the thermal cycling conditions for one-step RT-PCR experiments.

**Note:** Refer to the *SDS Online Help* for instructions on modifying thermal cycling parameters.

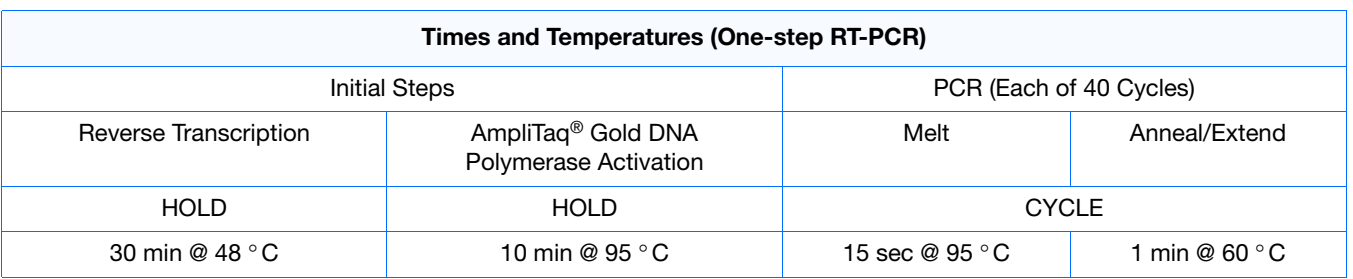

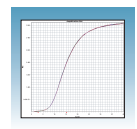

**Modifying Settings for TaqMan® Universal PCR Master Mix, No AmpErase® UNG**

In the Thermal Profile tab, delete the default Stage 1 by clicking inside the stage to select it (the ramp line turns red), then click **Delete Step**.

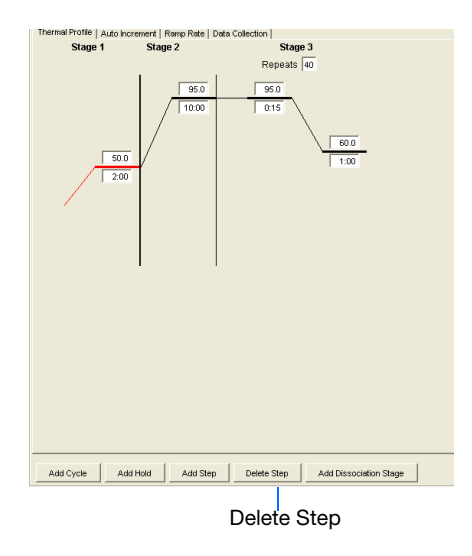

## **Saving the Plate Document**

**To save the new plate document.**

**1.** Select **File > Save As** to open the Save As dialog box.

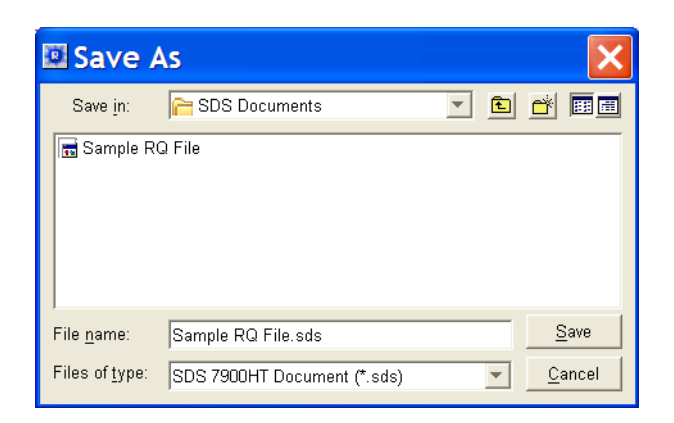

- **2.** In the Save In field, navigate to and select a directory to save the plate document.
- **3.** In the File name field, enter a file name for the plate document.
- **4.** From the Files of type drop-down list, select SDS 7900HT Document (**\*.sds**), then click **Save**.
- **5.** *Optional*. If you want to use this plate setup again, you can save it as a template. Select **File > Save As**, type a File name, then select **Files of type: (\*.sdt)**.

**Note:** Refer to the *SDS Online Help* for information about using plate document templates and setup files.

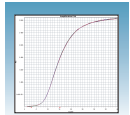

## **Starting the Run Before starting the run:**

- **1.** Verify that:
	- For two-step RT-PCR The default PCR thermal cycling conditions are set.
	- For one-step RT-PCR, you set the thermal cycling parameters as shown in ["Thermal Cycling Conditions for One-Step RT-PCR \(Standard 96-Well](#page-43-0)  [Plates\)" on page 36](#page-43-0).
	- Sample volume is correct.
	- Correct run mode is selected: Standard, Fast, or 9600 Emulation.

**Note:** When Standard mode is selected, the SDS software uses the 9700 thermal cylcer ramp rate in the 7900HT Fast System for standard PCR reactions. When Fast mode is selected, the SDS software uses the fastest available ramp rate of the 7900HT Fast System for fast PCR reactions. When the 9600 Emulation mode is selected, the SDS software reduces the 7900HT Fast System ramp rate to match that of the 9600 thermal cycler in the ABI PRISM<sup>®</sup> 7700 Sequence Detection System.

**Note:** If you are using SYBR Green I reagent chemistry and you want to determine if there is contamination or if you want to determine the dissociation temperature, create a separate Dissociation assay or template. Refer to the *SDS Online Help* for more information.

- **2.** To run an individual plate:
	- **a.** Select the **Instrument > Real-Time** tab.
	- **b.** Click **Connect to Instrument** to connect the plate document to the instrument.

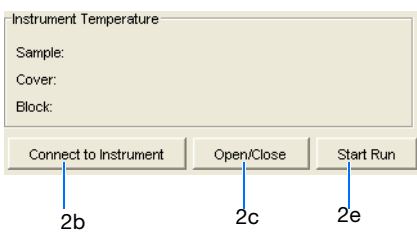

- **c.** *Optional*. Click **Open/Close**. The instrument tray rotates to the OUT position.
- **d.** Load the reaction plate into the instrument tray.

**IMPORTANT!** Orient the correct A1 position for Fast and Standard plates.

**e.** Click **Start Run**. The instrument tray rotates to the IN position. During the run, the instrument, it displays real-time status information in the **Instrument > Real-Time** tab and records the fluorescence emissions.

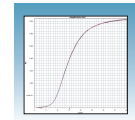

- **f.** *Optional*. View the data generated in real-time during the amplification run:
- **3.** To run multiple plates, using the Automation Accessory, see [Appendix B, "SDS](#page-80-0)  [Automation Controller Software," on page 73](#page-80-0).

After the run, the status values and buttons are grayed-out, the Analysis button  $( \blacktriangleright )$  is enabled (turns green).

All data generated during the run are saved to the RQ Plate document that you specified in step 2 on page 37.

**Notes**

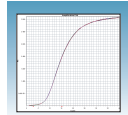

# **Analyzing and Viewing the RQ Data**

For the SDS software to analyze RQ Plate data after the run, click  $\triangleright$  or select **Analysis > Analyze**. The SDS software mathematically transforms the raw fluorescence data to establish a comparative relationship between the spectral changes in the passive reference dye and those of the reporter dyes.

Once the plate is analyzed, the SDS software displays the flags associated with each well in the plate grid (for more information on flags, see [Appendix C, "Flags and Filtering for](#page-88-0)  [Relative Quantitation Using Comparative CT Plate Documents," on page 81.](#page-88-0) It also displays the resulting plate data in a table underneath the plate grid. The Results tab displays the results data of each well, including an amplification plot with the calculated  $R_n$  value.

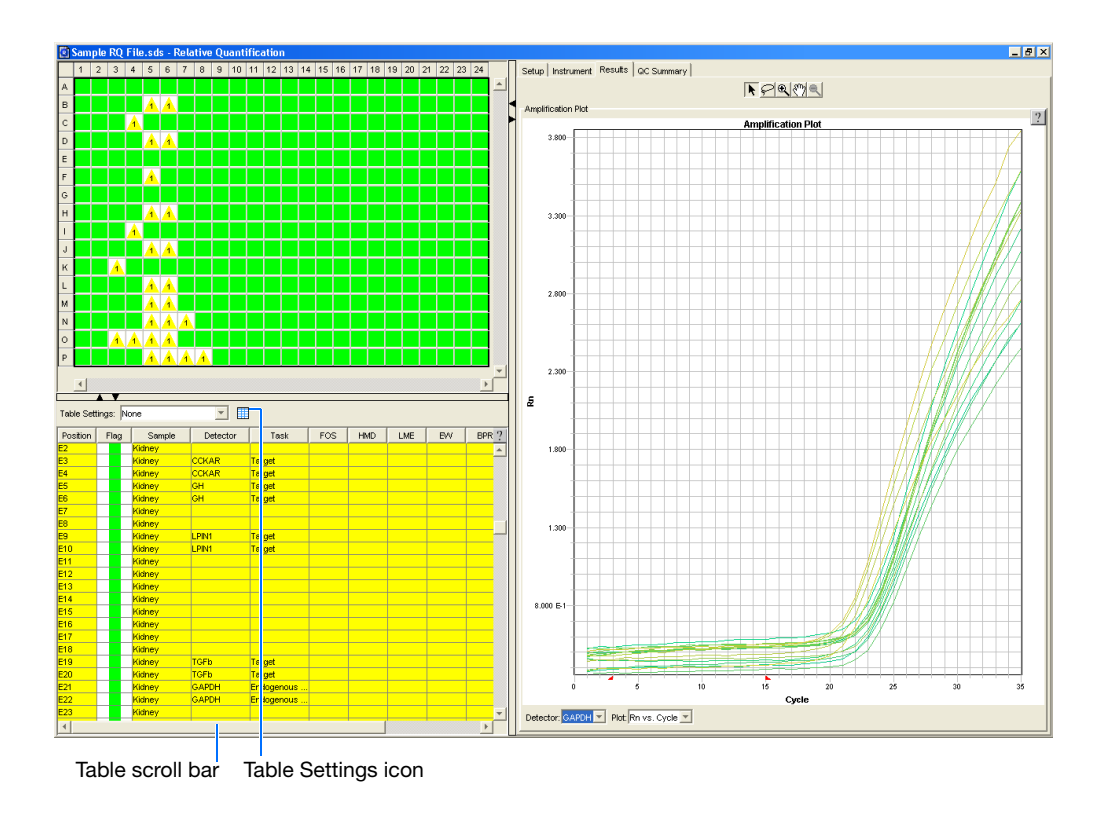

**Note:** You can configure the Results table entries. Click on **Fig.** (located above the table) or the drop down list (if a profile was previously created). Modify the table display settings accordingly (for more information, see the *SDS Online Help*). You can also can also sort each column by double-clicking on the desired column heading. To view additional columns, scroll to the right using the scroll bar.

## **About the Results Tab**

In the Results tab, you can view the results of the run and manually adjust the baseline and threshold. Details on each tab are provided in the *SDS Online Help*.

• To move between views, click on a tab or the icons on the menu bar.

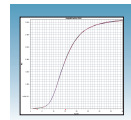

- To select all wells on a plate, click the upper-left corner of the plate well grid.
- To adjust amplification plot settings, double-click the y- or x-axes of a plot to display the Graph Settings dialog (note this option is not available in the Real-Time tab when the instrument is generating plot data). The adjustable settings depend on which plot you are viewing.

In the Results tab, you can see the amplification plot after the run is complete.

Click on (System Raw Data Pane icon) to view the Raw Data tab and Calibration Data tabs.

### **Raw Data Plot Tab**

Here you can view a plot of the raw data.

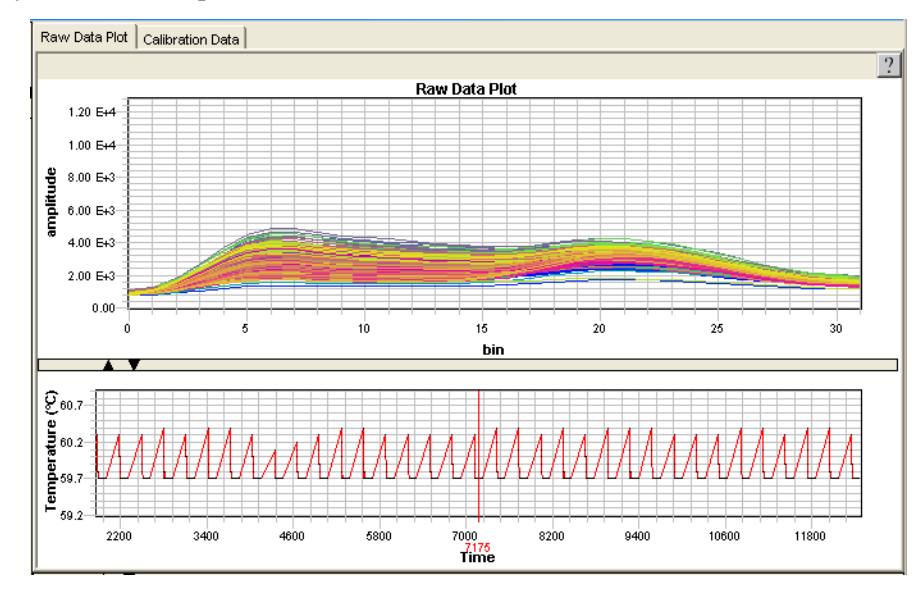

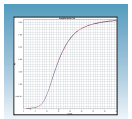

### **Calibration Data Tab**

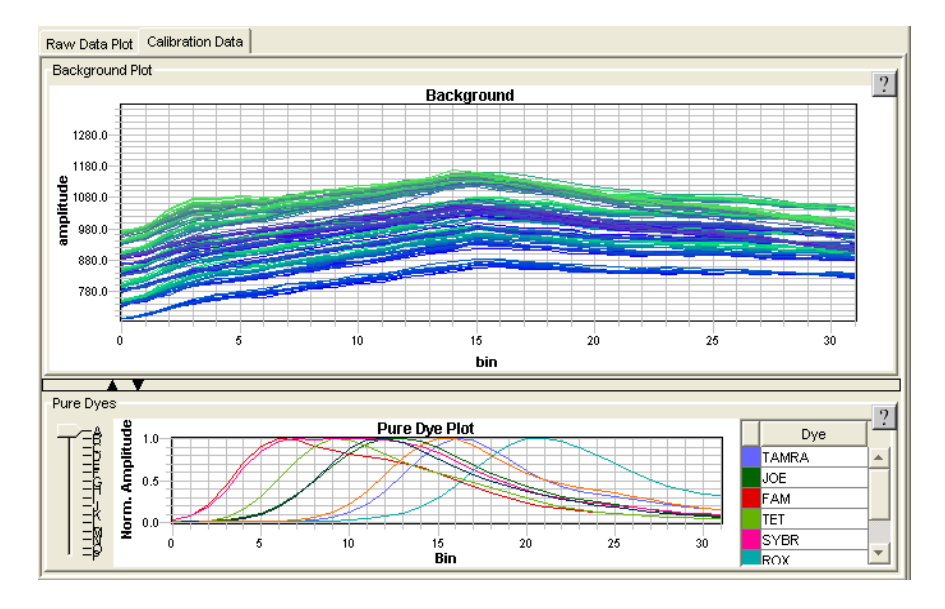

Here you can view background and pure dye data.

Click on **(Multicomponent Data Pane icon)** to view the Multicomponent plot.

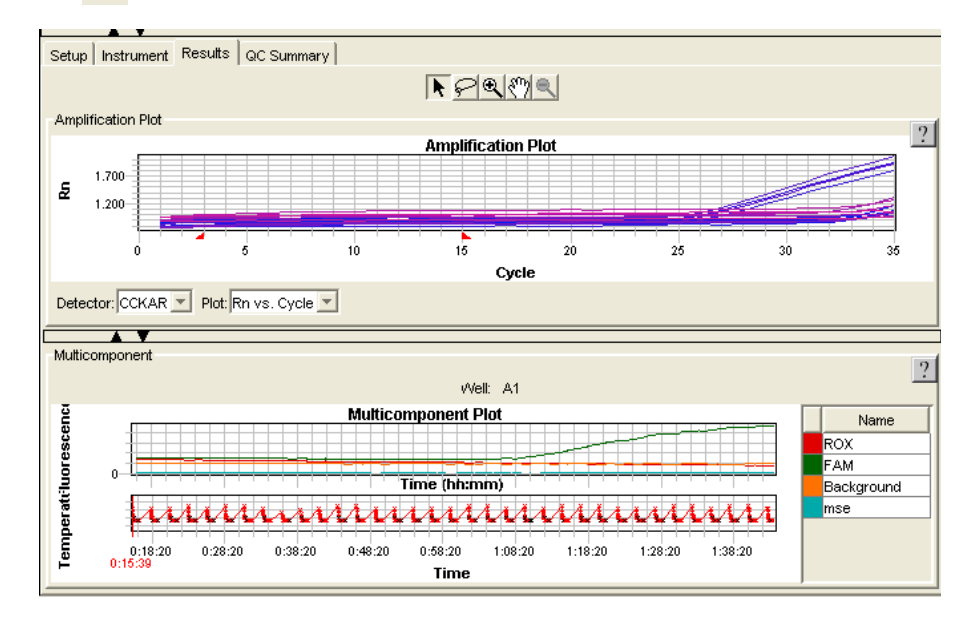

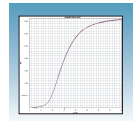

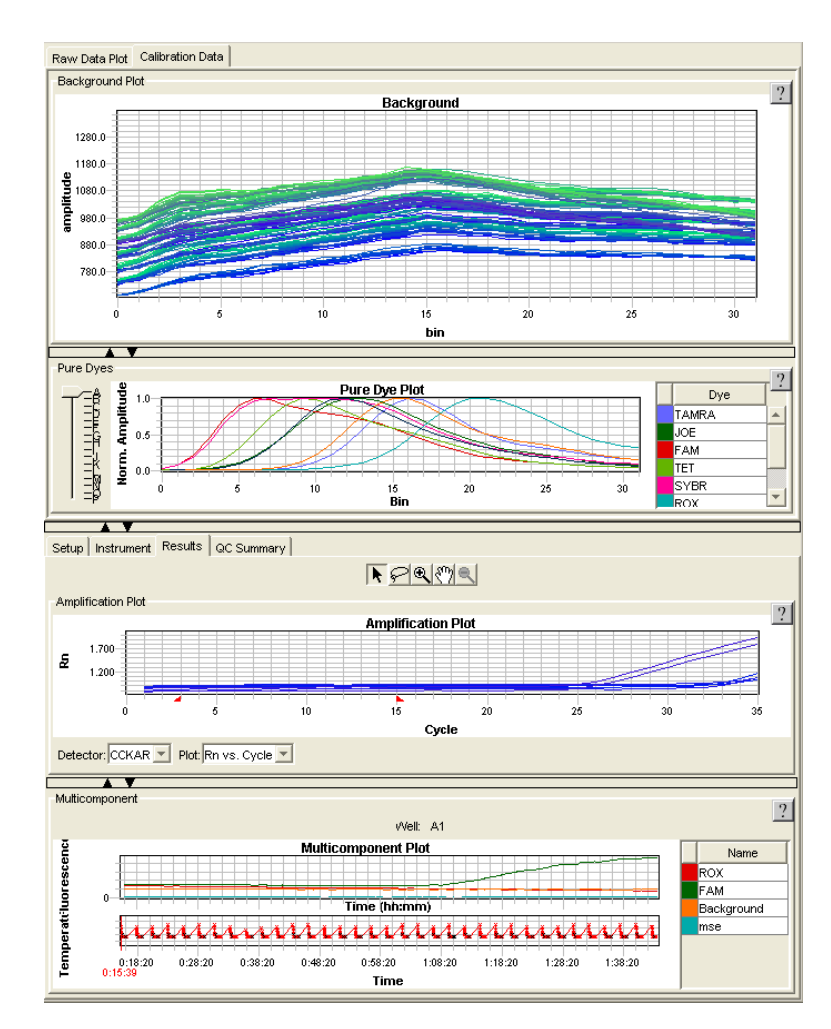

You can view all of this information in multiple pane format. See figure below.

**QC Summary Tab** The QC Summary tab details the status of wells that were processed and flagged.

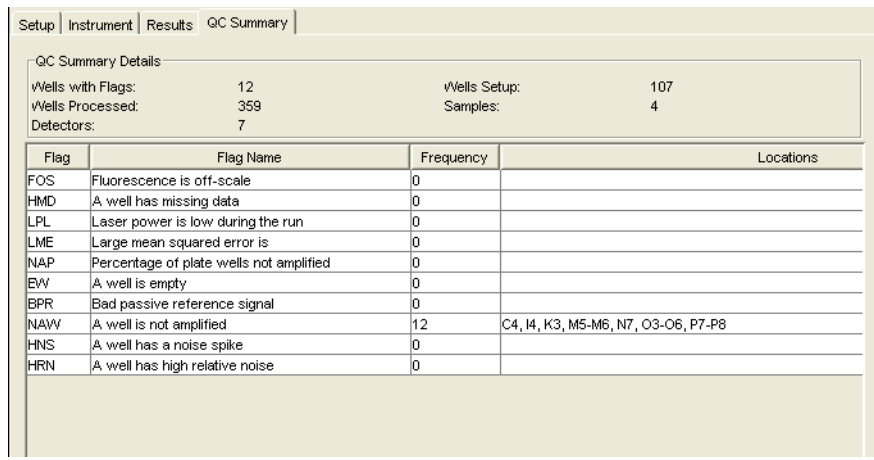

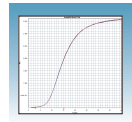

# **Reanalyzing Data**

Raw fluorescence data,  $R_n$  values, and well information (sample name, detector, and detector task) are saved in an RQ plate document.

**Note:** After the software analyzes data, the Analyze button is disabled ( $\blacktriangleright$ ). Whenever you change a setting that requires reanalysis, the Analyze button is enabled  $(\blacktriangleright)$ .

**Omitting Samples** Experimental error may cause some wells to be amplified insufficiently or not at all. These wells typically produce  $C_T$  values that differ significantly from the average for the associated replicate wells. If included in the calculations, these outlying data (outliers) can result in erroneous measurements.

> To ensure precision, carefully view replicate groups for outliers. You can remove outliers manually using the  $C_T$  vs. Well Position Amplification Plot. If you decide to omit wells or change well information after a run is complete, you must reanalyze the data.

For more information about omitting samples, refer to the *SDS Online Help*.

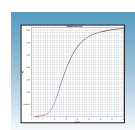

# **Post-Analysis Options**

The following options are available after the analysis:

- [Exporting Data as Text Files](#page-52-0) (below)
- [Exporting Data as Graphic Files](#page-53-0) ([page 46](#page-53-0))
- [Printing a Data Report \(page 47\)](#page-54-0)

## <span id="page-52-0"></span>**Exporting Data as Text Files**

You can export raw or analyzed data from plate documents into tab-delimited text files (\*.txt). The text files can then be imported into spreadsheet software, such as Microsoft® Excel software.

- **1.** Open the plate document from which you wish to export data.
- **2.** Select **File** > **Export** to open the Export dialog box.
- **3.** In the Look in field, navigate to and select a directory for the new file.
- **4.** From the Export drop-down list, select the data type to export.

**Note:** For more information about the data type options, see the *SDS Online Help*.

**5.** Select to export data from **All Wells** or a select group of wells (**Selected Wells**).

**Note:** To use the Selected Wells option, you must select a subset of wells in the plate document before opening the Export dialog box.

- **6.** From the Format options, select the appropriate software version.
- **7.** *Optional.* Check **Save Settings As My Default**. Check this option if you want the SDS software to automatically apply the current settings every time you export data as a text file.

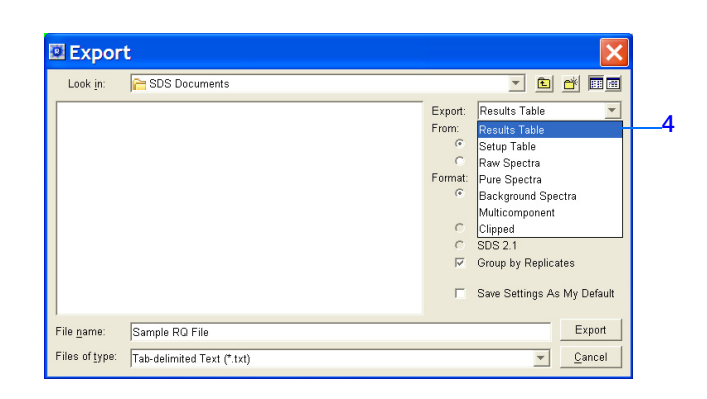

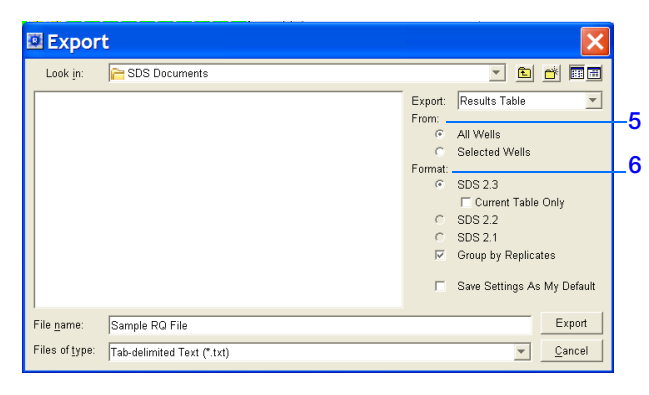

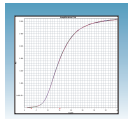

**8.** In the File name field, type a name for the new file.

**Note:** The name of the dialog box depends on the type of data you selected to export.

- **9.** From the Files of type drop-down list, select **Tab-delimited Text (\*.txt)**.
- **10.** Click **Export**. The software exports the new file to the specified directory.

## <span id="page-53-0"></span>**Exporting Data as Graphic Files**

You can export the plate grid and plot images from plate documents as Joint Photographic Experts Group (JPEG) graphic files (\*.jpeg). The JPEG files can then be viewed in most common word processing, spreadsheet, and HTML-based software.

- **1.** Open the plate document from which you wish to export data.
- **2.** To export the:
	- Plate grid, right-click in the plate grid, then select **Save Grid to Image File**. The Save dialog box appears.
	- Plot, right-click in the plot, then select **Save Plot to Image File**. The Save dialog box appears.

**Note:** If desired, adjust the plot dimensions (length and width) as you want them to appear in the exported file. The exported file retains the dimensions of the original screen element.

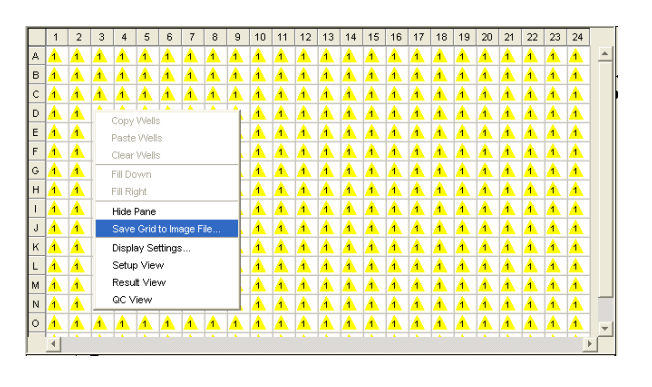

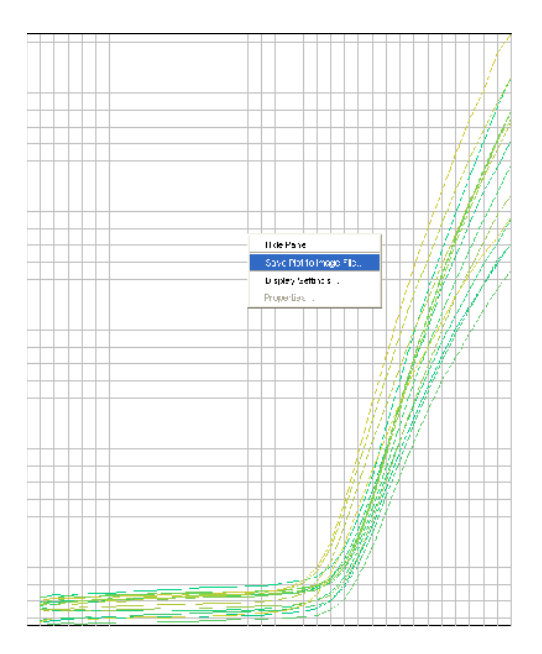

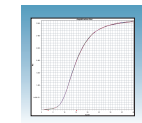

- **3.** Complete the Save dialog box:
	- **a.** In the Save in field, navigate to and select a directory for the new file.
	- **b.** In the File name field, type a name for the new file.
	- **c.** From the Files of type drop-down list, select **JPEG File**.
	- **d.** Click **Save**. The software saves the new file to the specified directory.

## <span id="page-54-0"></span>**Printing a Data Report**

You can use the SDS software to print a report of the analyzed data containing individual or multiple elements of the plate document.

**Note:** For more information on printing reports, see the *SDS Online Help*.

- **1.** Open the plate document from which you wish to print a report.
- **2.** In the plate grid, select the wells you wish to include in the report.
- **3.** Click  $\bigoplus$  (or select **File** > **Print Report**) to open the Print Report dialog box.
- **4.** In the Include Data pane, select the plate document element(s) to print.

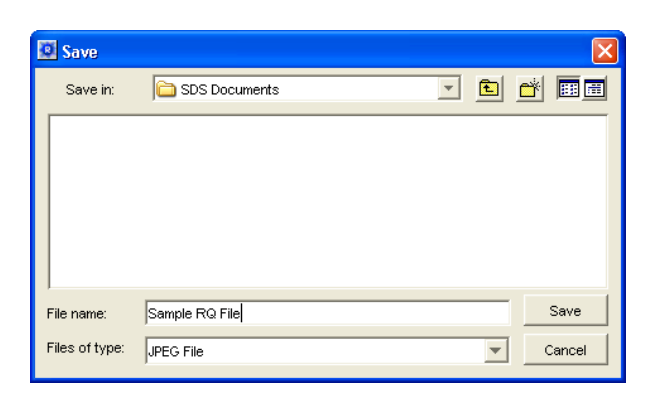

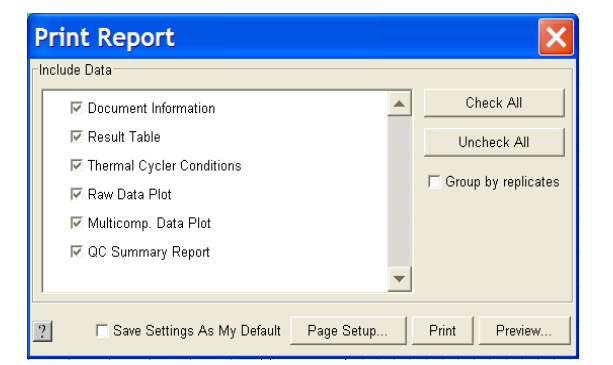

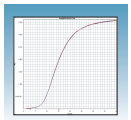

- **5.** To format the display of the report and how the report is printed, click **Page Setup**.
- **6.** *Optional.* Check **Save Settings As My Default**. Check this option if you want the SDS software to automatically apply the current settings every time you print a report.
- **7.** *Optional.* Click **Preview** to view the report before printing it.
- **8.** Click **Print**.

For more information, refer to the *SDS Online Help* for information about exporting files.

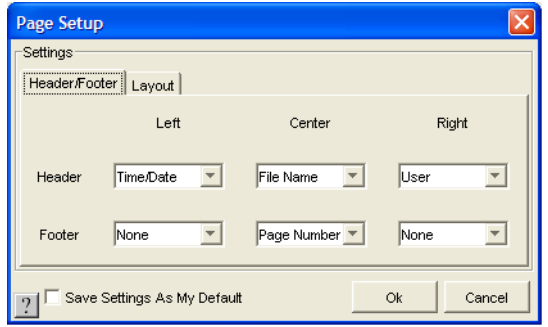

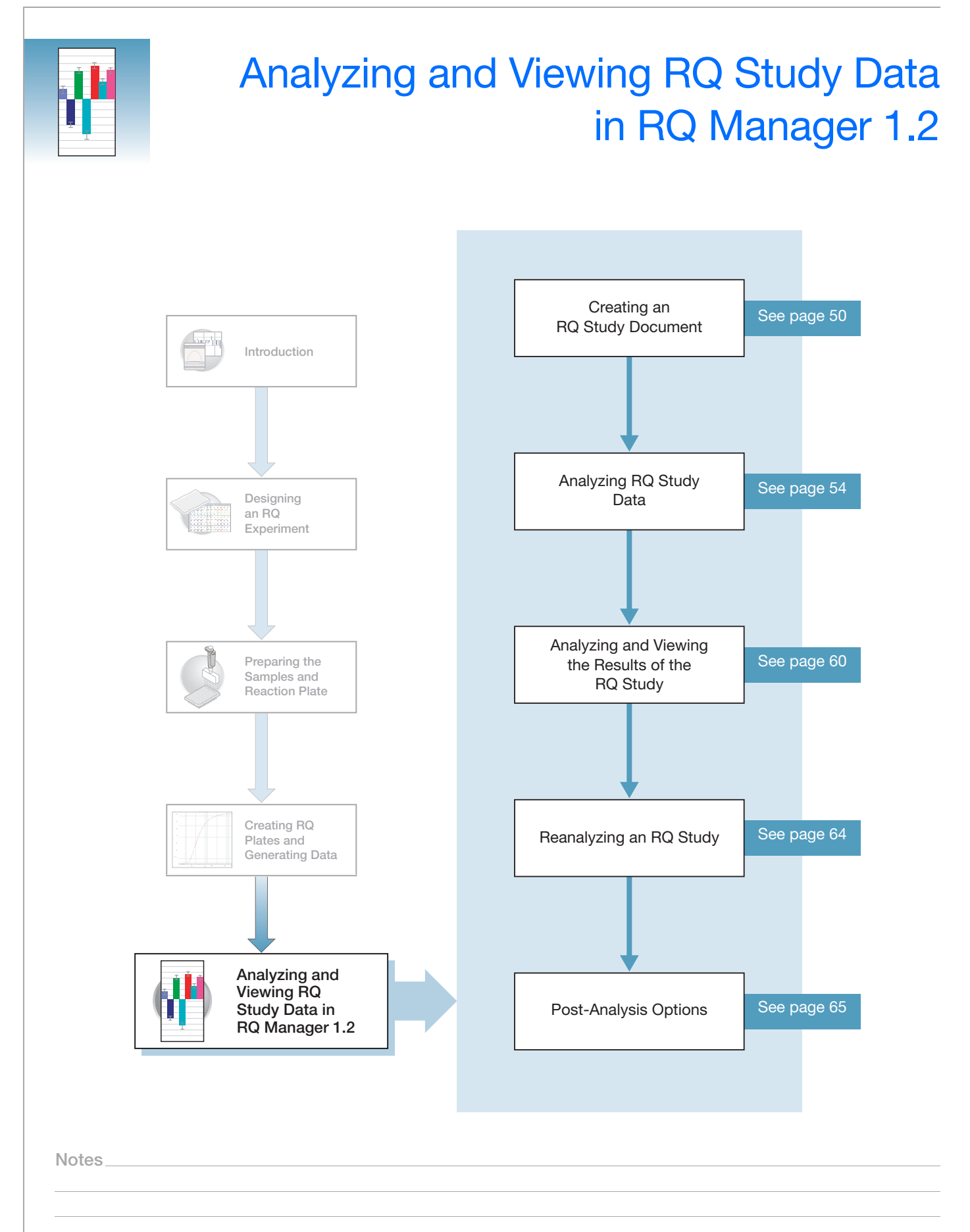

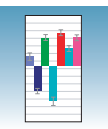

# <span id="page-57-0"></span>**Creating an RQ Study Document**

You can conduct a comparative analysis of RQ plates in a study or analyze a single RQ plate experiment, in RQ Manager 1.2 software. This functionality is a separate application from the main SDS software. In order to analyze and view RQ study data, you must first create an RQ Study document.

• The RQ Manager 1.2 software uses the comparative  $C_T$  method (2<sup>−∆∆Ct</sup>) of relative quantitation. For more information about methods of calculating relative quantitation, refer to *Real-Time PCR Systems Chemistry Guide* (PN 4363978).

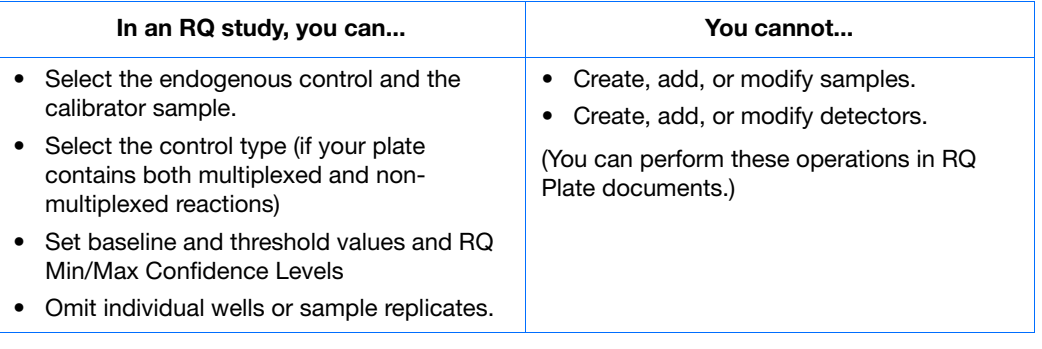

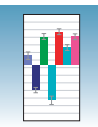

### **To create an RQ Study document:**

- **1.** Double click on **.**
- **2.** If your System Administrator has enabled the login option, the Login dialog box appears. Enter your **User Name** and **Password**, then click **OK**.

**Note:** If the login option is not enabled, no Login dialog box appears. Skip to [step 3](#page-58-0) below.

<span id="page-58-0"></span>**3.** Select **File**> **New Study > From SDS File**.

**Note:** To add plates to an existing study, go to ["Adding Plates to an Existing Study:" on](#page-59-0)  [page 52](#page-59-0).

- **4.** In the New Study dialog box:
	- **a.** select the Container type.
	- **b.** Enter a name in the Study Name field.
	- **c.** Click **Add Plates**.
- <span id="page-58-1"></span>**5.** In the Add Plates dialog box:
	- **a.** Select the desired plate file(s) that you want to add to the study.
	- **b.** Click **Add > >**.

**Note:** You can add up to 10 RQ plates to an RQ study.

**IMPORTANT!** All plates added to a study must have identical thermal cycling parameters—the same number of steps, cycles, sample volume, and emulation mode.

- **c.** After you add all the desired plates, click **OK**.
- **6.** In the New Study dialog box, click **OK**.

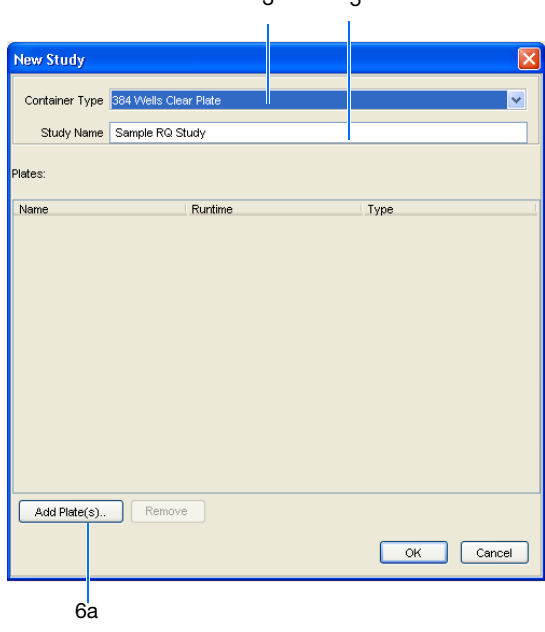

 $\sim$ 

 $\overline{5}$ 

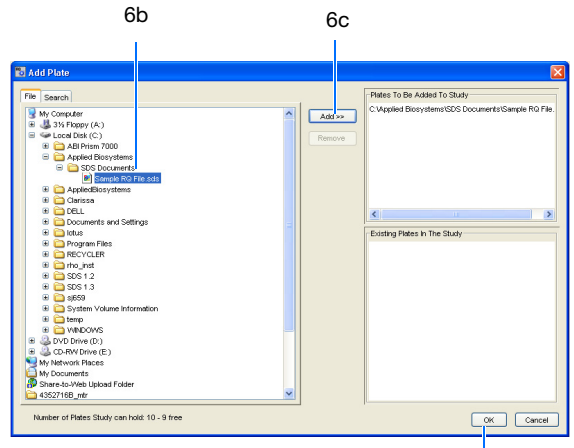

6d

**Notes**

Relative Quantitation Using Comparative C<sub>T</sub> Assay Getting Started Guide for the 7900HT Fast System **51** 

## <span id="page-59-0"></span>**Adding Plates to an Existing Study:**

- **1.** Select **File > Load Study > From File**.
- **2.** Navigate to the location where your file is stored. Note that the study must have been saved as an \*.sdm file. Click **Open**.
- **3.** To add additional plates to the study go to [step 5 on page 51.](#page-58-1)

The RQ Manager software opens a new RQ Study document and displays the RQ Study (detector centric view). Click on the left corner of the detector grid to view the amplification plot for all detectors.

**Amplification Tab** In this tab, there are three different menu bar drop-down lists. You can select different formats to view the study information.

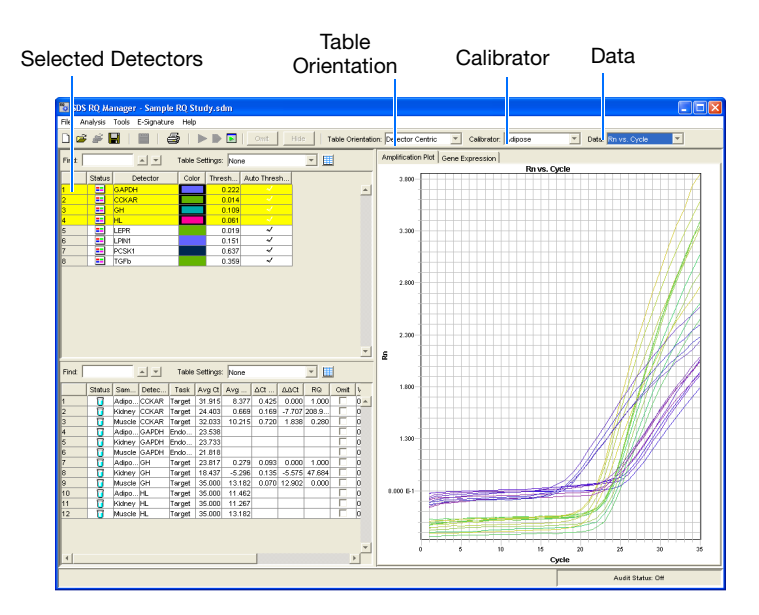

**Table Orientation** drop-down list allows you to view the information either in Detector Centric (the detectors appear at the top left of the screen), Sample Centric (the samples appear at the top left of the screen), or Plate Centric (the number of plates, associated flags and file name appear at the top left of the screen) formats.

**Calibrator** drop-down list allows you to select the tissue sample to be used as the calibrator.

**Data** drop down list allows you to select the data to display (Rn vs Cycle, ∆Rn vs. Cycle,  $C_T$  vs. Well Position).

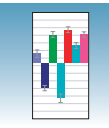

**Gene Expression Tab** In this tab, there are three different menu bar drop-down lists. You can select different formats to view the study information.

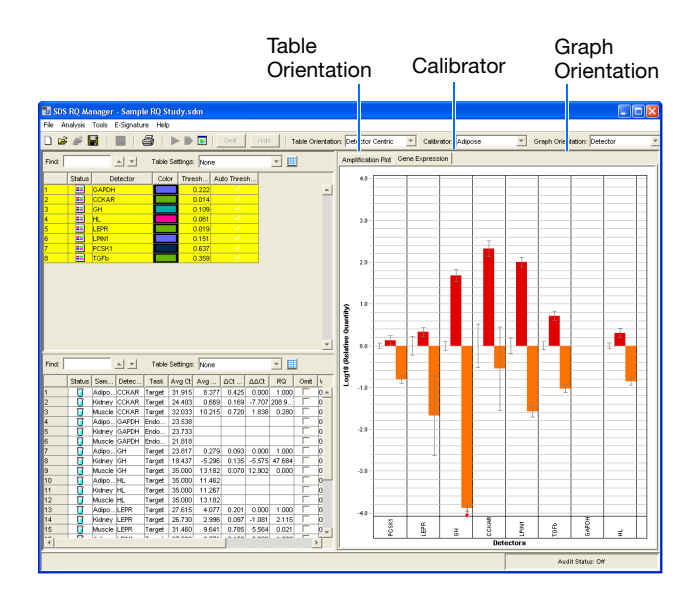

**Table Orientation** drop-down list allows you to view the information either in Detector Centric (the detectors appear at the top left of the screen), Sample Centric (the samples appear at the top left of the screen), or Plate Centric (the number of plates, associated flags and file name appear at the top left of the screen) formats.

**Calibrator** drop-down list allows you to select the tissue sample to be used as the calibrator.

**Graph Orientation** drop-down list allows you to view Detectors or Samples.

**Note:** If your experiment uses only a single plate, there must be at least two different samples that have different names and have their own endogenous controls. (You can go back to a saved RQ Plate document and change the sample names, if necessary.)

**Note:** You can save the RQ Study document now, or wait until after specifying analysis settings and analyzing the data. To save the study, go to ["Saving the RQ Study" on](#page-72-1)  [page 65](#page-72-1)

**Notes**

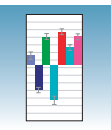

# <span id="page-61-0"></span>**Analyzing RQ Study Data**

**Starting the Analysis** For RQ Manager to analyze the RQ Study, click **or select Analysis > Analyze All**.

**Configuring Analysis Settings** Before analyzing the resulting study data, specify parameter values for the analysis.

Unless you have already determined the optimal baseline and threshold settings for your experiment, use the default automatic baseline and threshold options of the RQ Manager software (Automatic  $C_T$ ). If the baseline and threshold were called correctly for each well, you can proceed to view the results. Otherwise, you can manually set the baseline and threshold as described on ["Manually Setting Baseline and Threshold Settings" on](#page-63-0)  [page 56.](#page-63-0) This section describes how to use the Automatic  $C_T$  feature.

## **Configuring Automatic Analysis Settings**

- **1.** Click  $\boxed{\Box}$  or select **Analysis > Analysis Settings**.
- **2.** Select the Study tab.

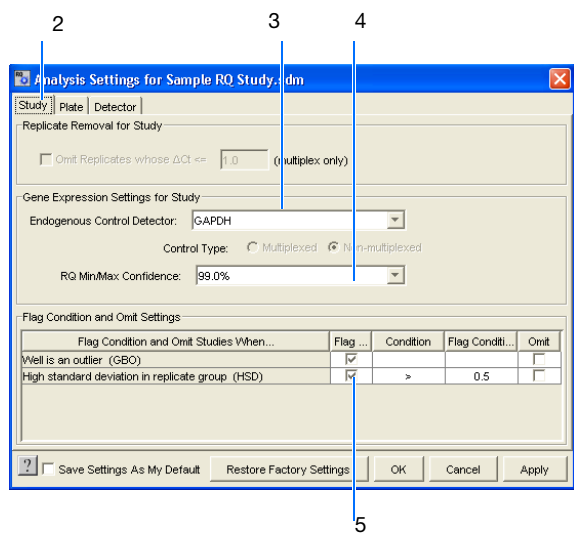

- **3.** In the Endogenous Control Detector drop-down list, select the desired detector.
- **4.** In the RQ Min/Max Confidence drop down list, select the desired percentage. For more information, see the *SDS Online Help*.
- **5.** In the Flag Condition and Omit Settings panel, select or deselect the appropriate flags. For more information, see the *SDS Online Help*.
- **6.** Select the Detector tab.

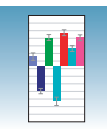

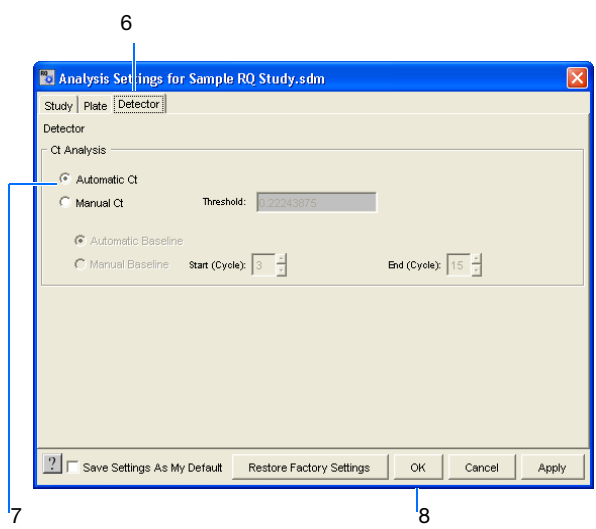

**7.** Select **Automatic Ct**. The RQ Manager software will automatically generate baseline values for each well and threshold values for the selected detector. Note that, alternatively, you can select Manual Ct and specify the threshold and select Automatic Baseline or Manual Baseline (see ["Manually Setting Baseline and](#page-63-0)  [Threshold Settings" on page 56](#page-63-0)).

**IMPORTANT!** After analysis, you must verify that the baseline and threshold were called correctly for each well by clicking on the well in the detector grid and viewing the resulting plots.

- **8.** Select **OK**.
- **9.** Select **b** or **Analyze**.
- **10.** Select the Amplification or Gene Expression tab and examine the results.

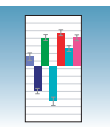

## **Adjusting the Baseline and Threshold**

## **Automatic Baseline and Threshold Determination**

The SDS software calculates baseline and threshold values for a detector based on the assumption that the data exhibit the "typical" amplification curve.

A typical amplification curve has a:

- Plateau phase (a)
- Linear phase (b)
- Exponential (geometric phase) (c)
- Background (d)
- Baseline (e)

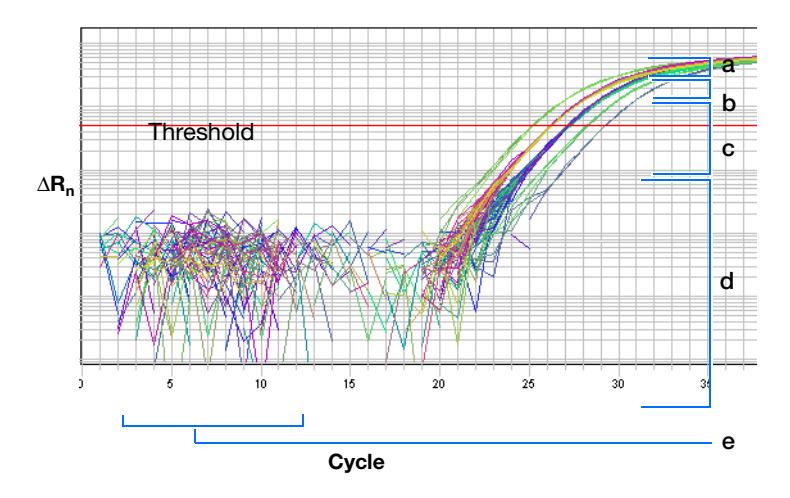

Experimental error (such as contamination, pipetting errors, and so on) can produce data that deviate significantly from data for typical amplification curves. Such atypical data cause the software algorithm to generate incorrect baseline and threshold values for the associated detector.

Therefore, Applied Biosystems recommends reviewing all baseline and threshold values after analysis of the study data. If necessary, adjust the values manually as described below.

### <span id="page-63-0"></span>**Manually Setting Baseline and Threshold Settings**

- **1.** Click **or** or select **Analysis > Analysis Settings**.
- **2.** Select the Study tab.
- **3.** In the Endogenous Control Detector drop-down list, select the desired detector.
- **4.** In the RQ Min/Max Confidence drop down list, select the desired percentage. For more information, see the *SDS Online Help*.
- **5.** In the Flag Condition and Omit Settings panel, select or deselect the appropriate flags. For more information, see the *SDS Online Help*.

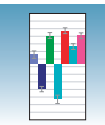

**6.** Select the Detector tab.

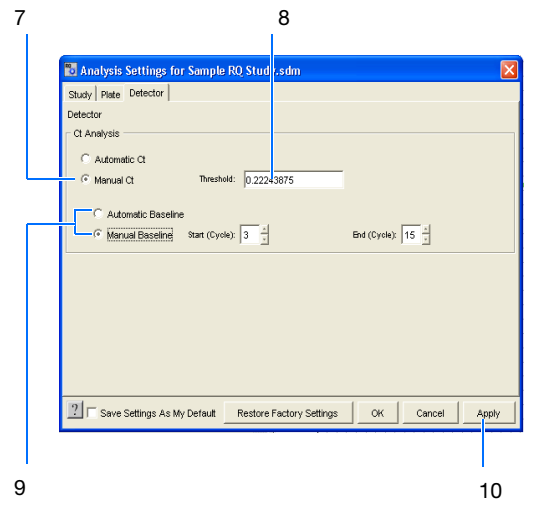

- **7.** Select **Manual Ct**.
- **8.** Enter a threshold value in the Threshold field.
- **9.** Select **Automatic Baseline** or **Manual Baseline**. If setting the baseline manually, specify the Start and End cycles.
- **10.** Click **Apply** to view the new setting adjustments on the plate document but keep the Analysis Settings dialog box open. Alternatively, click **OK** to apply the new settings and close the dialog box.

**IMPORTANT!** After analysis, you must verify that the baseline and threshold were called correctly for each well by clicking on the well in the plate grid and viewing the resulting plots.

**Notes**

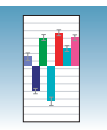

See the sample amplification plots below to determine whether the baseline and threshold settings were correctly set.

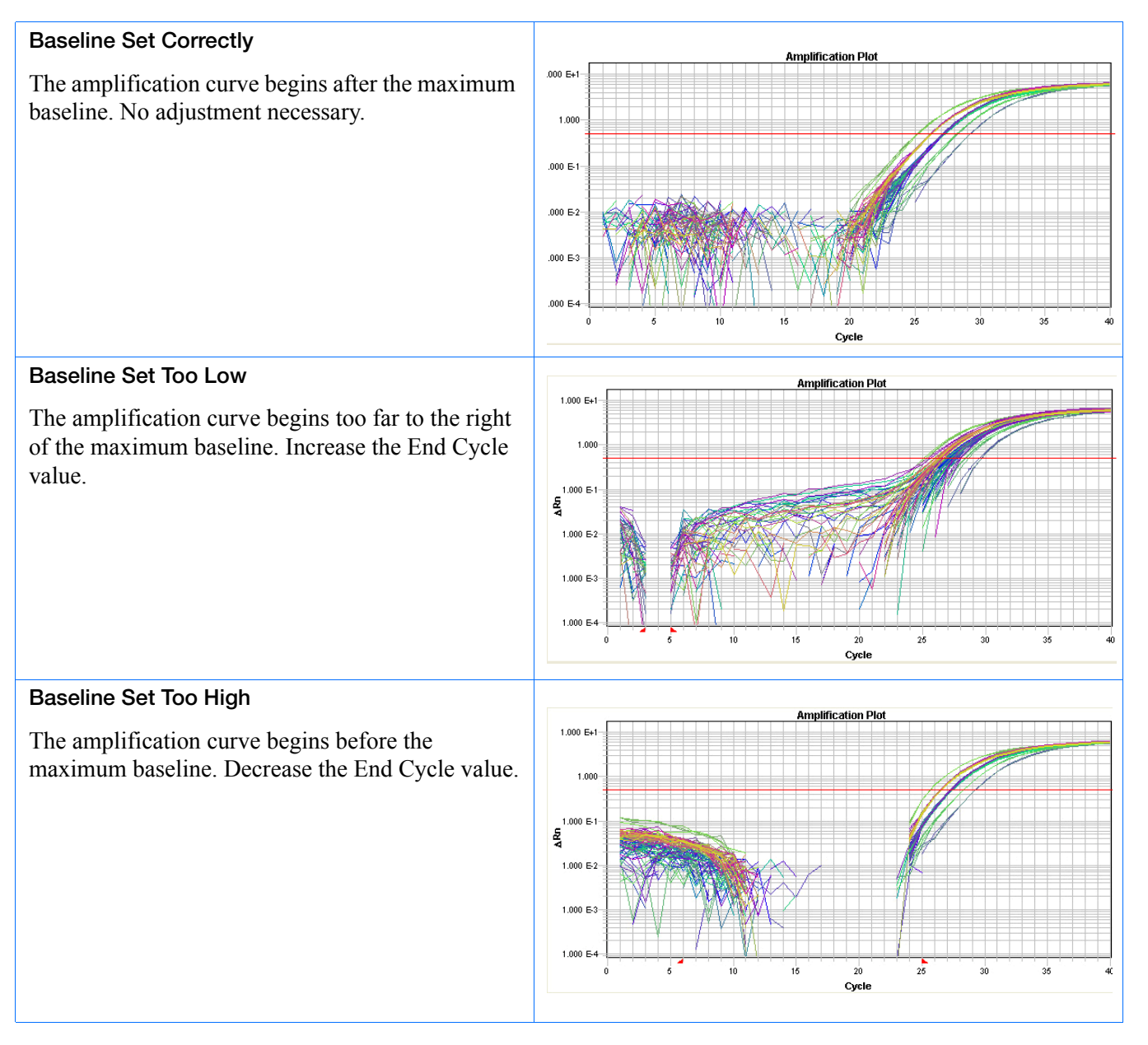

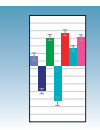

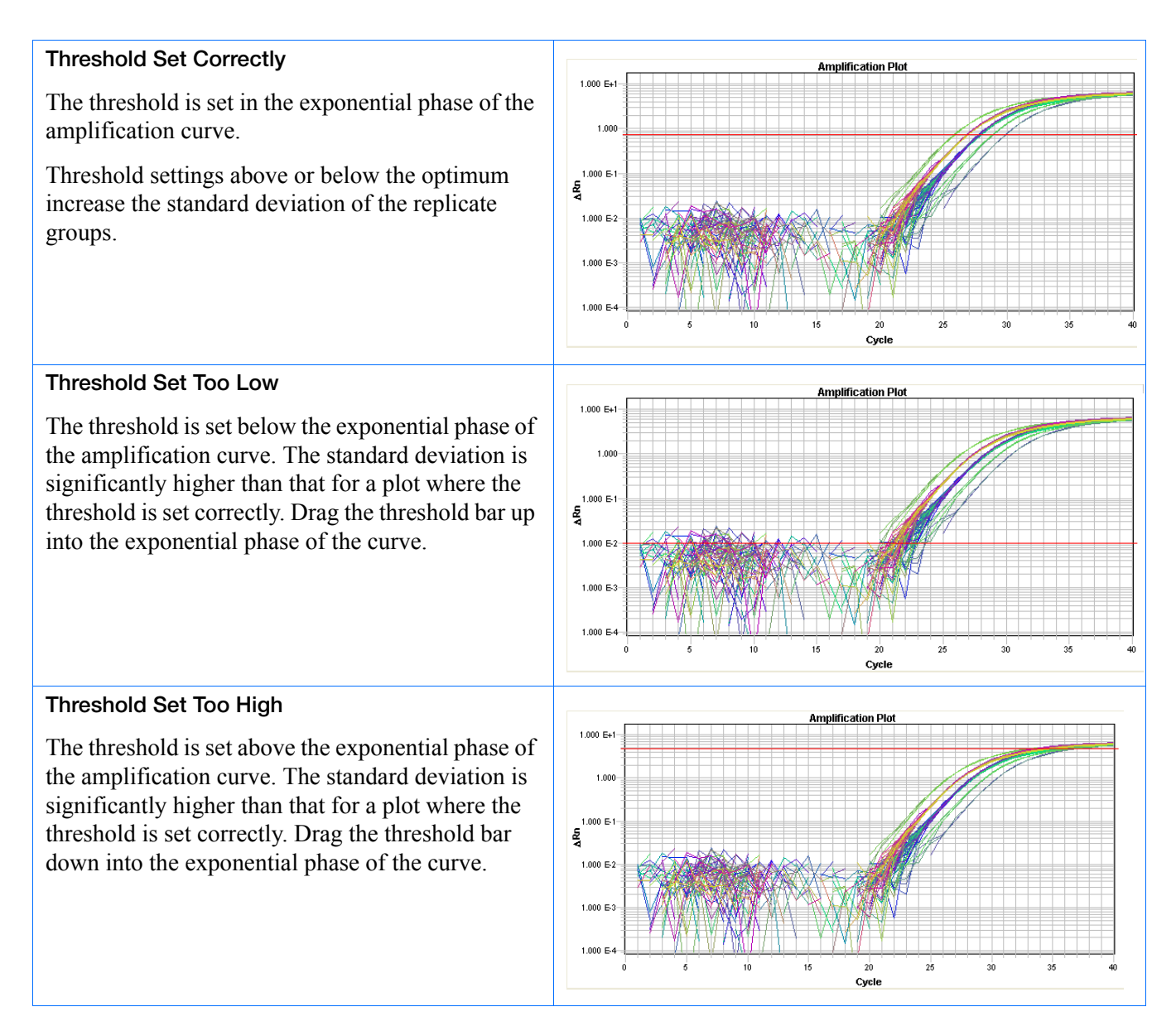

**Notes**

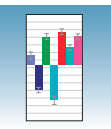

# <span id="page-67-0"></span>**Analyzing and Viewing the Results of the RQ Study**

**Selecting Detectors to Include in Results Graphs** In the Detector table, select detectors to include in the result graphs by clicking a detector. (Ctrl-click to include multiple detectors; Click-drag to include multiple adjacent detectors.)

The corresponding samples appear in the Sample grid. Depending on which tab you select Amplification Plot or Gene Expression analysis results are displayed.

### **Sample Experiment**

Suppose that you want to view the comparative gene expression levels of the following genes when adipose is used as the calibrator: CCKAR, GH, CCR2, LEPR, LPIN1, TGFb, PCSK1, and HL. Selecting the detectors in the RQ Detector grid (1) displays the sample information in the RQ Sample grid (2) and in a result graph in the Gene Expression tab (3). Note that:

- The Gene Expression tab is selected, and the gene expression levels are sorted by detector.
- Gene expression levels for muscle samples are indicated by the green bar; those for kidney samples by the blue bar. These colors also indicate the samples in the RQ Sample Grid and the RQ Results Panel plots.
- Because adipose samples are used as calibrators, the expression levels are set to 1. But because the gene expression levels were plotted as log<sub>10</sub> values (and the log<sub>10</sub> of 1 is 0), the expression level of the calibrator samples appear as 0 in the graph.
- Because the relative quantities of the targets are normalized against the relative quantities of the endogenous control, the expression level of the endogenous control is 0; there are no bars for GAPDH.
- Fold-expression changes are calculated using the equation 2−∆∆CT.

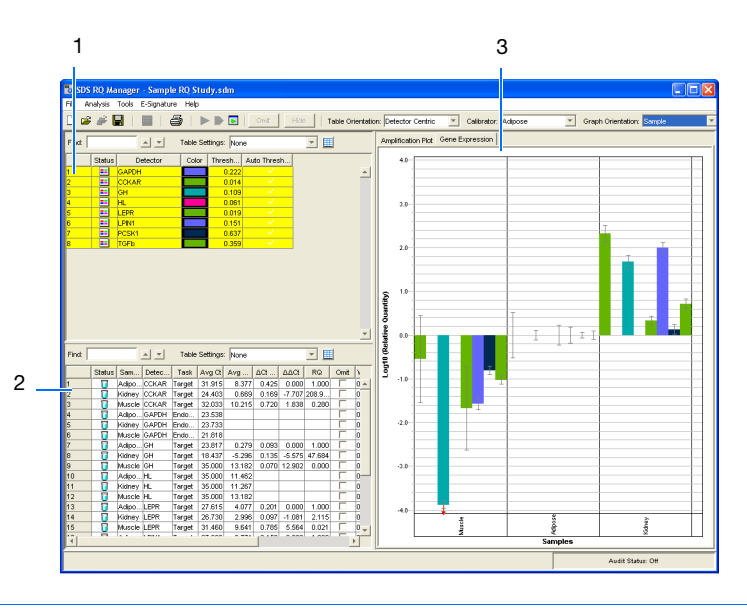

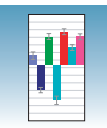

**Amplification Plot** The three Amplification Plots allow you to view post-run amplification of specific samples. The Amplification Plots display all samples for selected detectors.

You can adjust graph settings selecting **Analysis > Graph Settings**.

## **Rn vs. Cycle View**

Displays normalized reporter dye fluorescence  $(R_n)$ as a function of cycle. You can use this plot to identify and examine irregular amplification.

For more information about R<sub>n</sub>, refer to the *Real*-*Time PCR Systems Chemistry Guide*.

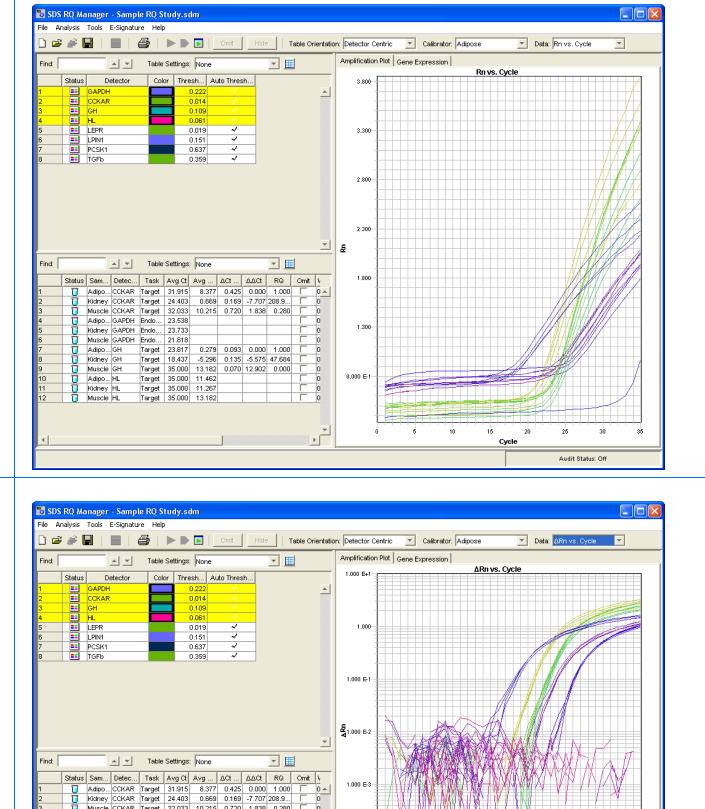

## ∆**Rn vs. Cycle (Log) View**

Displays dye fluorescence  $(ΔR<sub>n</sub>)$  as a function of cycle number. You can use this plot to identify and examine irregular amplification and to manually set the threshold and baseline parameters for the run.

### **C<sub>T</sub>** vs. Well Position View

Displays threshold cycle  $(C_T)$  as a function of well position. You can use this plot to locate outliers from detector data sets (see ["Omitting Samples](#page-72-2)  [from a Study" on page 65](#page-72-2) for more information).

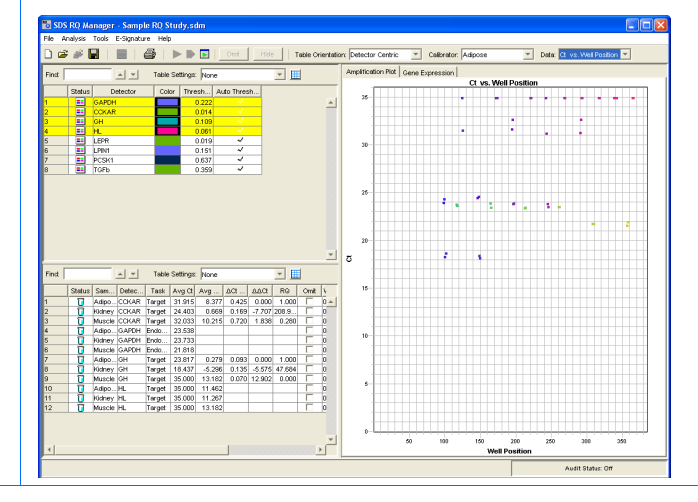

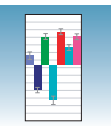

#### **Gene Expression Plot** Gene Expression plots show the expression level or fold-difference of the target sample relative to the calibrator.

Because the calibrator is compared to itself, the expression level for the calibrator is always 1.

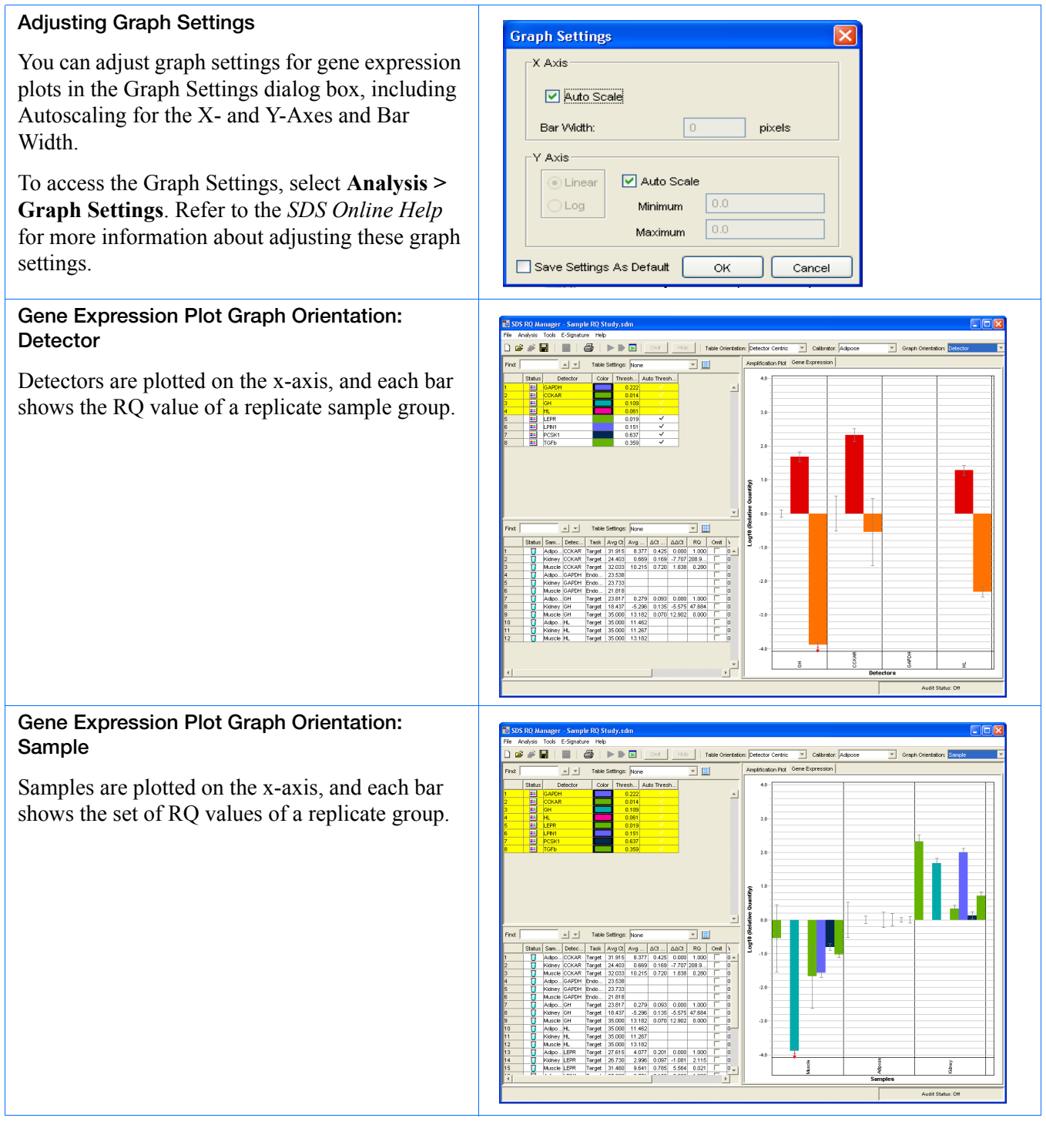

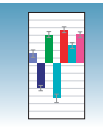

### **Error Bars for Gene Expression Plots**

The RQ Manager software displays error bars for each column in the plot, provided that the associated expression level was calculated from a group of two or more replicates. The error bars display the calculated maximum (RQMax) and minimum (RQMin) expression levels. Collectively, the upper and lower limits define the region of expression within which the true expression level value is likely to occur.

The RQ Manager software calculates the error bars based on the RQMin/Max Confidence Level in the Analysis Settings dialog box.

**Notes**

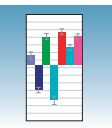

## <span id="page-71-0"></span>**Reanalyzing an RQ Study**

If you change any of the analysis settings, you must reanalyze the data before you can view results. You can switch between the variations of the Amplification and Gene Expression plots without having to reanalyze the data.

Suppose you select Adipose as the calibrator, then perform an analysis. Next, you view the Amplification and Gene Expression plots. If you then want to use Kidney or Muscle as the calibrator, you need to reanalyze the data before viewing results.

Similarly, if you want to change the baseline or threshold values, the endogenous control, the control type, or the RQ Min/Max parameters, you need to reanalyze your data.

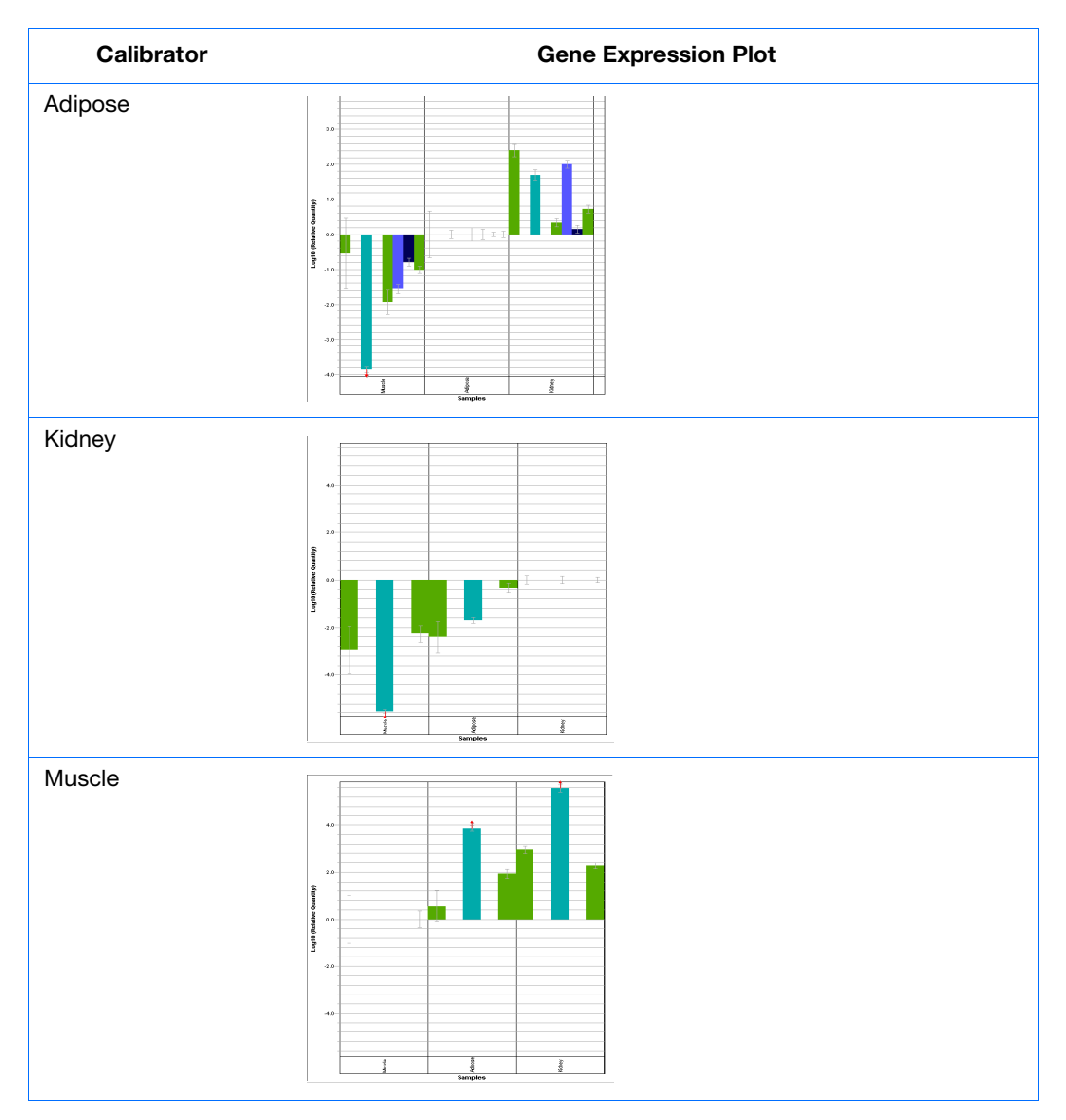
<span id="page-72-2"></span>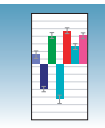

#### <span id="page-72-1"></span>**Omitting Samples from a Study** Experimental error may cause some wells to amplify insufficiently or not at all. These wells typically produce  $C_T$  values that differ significantly from the average for the associated replicate wells. If included in the calculations, these outlying wells (outliers) can result in erroneous measurements.

To ensure precise Comparative  $C_T$ , you must carefully view replicate groups for outliers. You can remove outliers manually using the  $C_T$  vs. Well Position Amplification Plot. If you decide to omit wells or change well information after a run is complete, you must reanalyze the data.

For more information on how to omit samples, see the *SDS Online Help*.

## **Post-Analysis Options**

**Saving the RQ Study** You must save the Study before exporting data. **1.** Select **File > Save As**. The Save SDS 2.x RQ Study file dialog box opens. **2.** Enter a name in the File name field box. **3.** Click **Save**. **Exporting RQ Study Data** You can export numeric data from RQ studies into text files, which can then be imported into spreadsheet applications. **1.** Select **File** > **Export**, then select the data type to export: **• Amplification Data • Expression Data • Clip Data**

- <span id="page-72-0"></span>**• Results Data**
- **2.** Enter a file name for the export file.
- **3.** Click **Save**.

For more information, see the *SDS Online Help*.

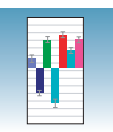

# <span id="page-74-0"></span>Sample Experiment **<sup>A</sup>**

## **Sample RQ Experiment**

#### **Sample Experiment**

<span id="page-74-1"></span>In the example RQ experiment, a detector is created for each target gene and the endogenous control. Eight detectors are created: 7 for the target genes and 1 for the endogenous control, GAPDH.

For example, the detector for the cholecystokinin A receptor gene is named CCKAR and assigned a green color. Because all TaqMan Gene Expression Assays have probes that are labeled with FAM™ dye, FAM was selected for the reporter dye. Additionally, TaqMan Gene Expression Assays use TaqMan MGB probes, which use non fluorescent quenchers. Thus, "None" is selected for the quencher dye.

**Note:** This experiment is a general example provided by Applied Biosystems and is intended to be used for familiarizing yourself with the software. Note that this procedure will be different for Low Density Arrays.

- **1.** Design the experiment, as explained in [Chapter 2](#page-16-0) on [page 9](#page-16-0).
	- **a.** Designate the targets, calibrator, endogenous control, and replicates.
	- **b.** Order the reagents for TaqMan® probebased chemistry.
	- **c.** Order the appropriate TaqMan® Gene Expression Assays products, which provide predesigned primers and probes for the 7 genes.
- **2.** Isolate total RNA from adipose, kidney, and muscle tissue, as explained in [Chapter 3](#page-24-0) on [page 18](#page-25-0).
- **3.** Generate cDNA from total RNA using the High Capacity cDNA Archive Kit.

**a.** Prepare the reverse transcription (RT) master mix as indicated in the table to the right.

Additional guidelines are provided in the *High Capacity cDNA Archive Kit Protocol*.

### **WARNING CHEMICAL HAZARD.**

 $10 \times RT$  Buffer may cause eye, skin, and respiratory tract irritation. Read the MSDS, and follow the handling instructions. Wear appropriate protective eyewear, clothing, and gloves.

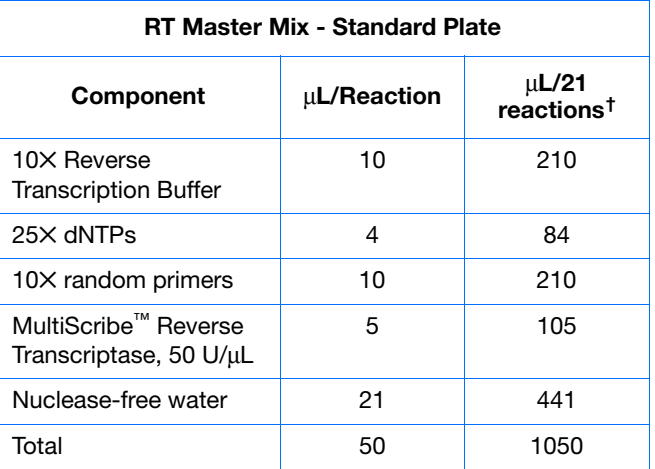

† Each RT reaction is 100 µL (see step 3b). If you need 5 µL cDNA for each of 104 PCR reactions per tissue (see step 4), you need 6 RT reactions per tissue. Extra volume (enough for one additional RT reaction per tissue) is included to account for pipetting losses, as well as extra cDNA for archiving.

- **b.** Prepare the cDNA archive plate by pipetting into each well of the plate:
	- 50 µL RT master mix
	- 30 µL nuclease-free water
	- 20 µL RNA sample

Make sure the amount of total RNA converted to cDNA is 10 to 100 ng in 5 µL for each 50-µL PCR reaction.

**c.** Verify the thermal cycler parameters and conditions (using the indicated parameter values for the RT step of the two-step RT-PCR method).

**Note:** You have the option to use one-step RT-PCR, as explained in ["Selecting One- or](#page-21-0)  [Two-Step RT-PCR" on page 14.](#page-21-0)

**d.** Store the cDNA at  $-20$  °C until use.

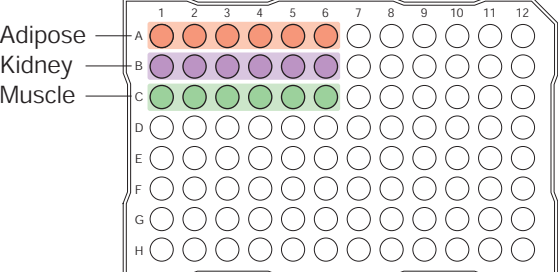

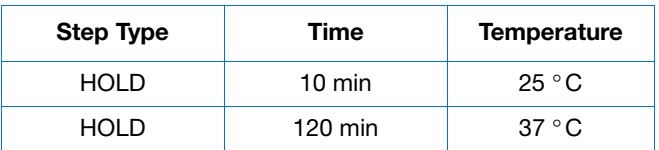

**4.** Prepare the PCR master mix (see [Chapter 4](#page-34-0) on [page 28](#page-35-0) for more information).

**Note:** The reaction volumes for TaqMan® Gene Expression Assays and Custom TaqMan® Gene Expression Assays are included on the CD which accompanies these products. Those for primers and probes designed with Primer Express software follow the universal assay conditions described in [Chapter 4.](#page-34-0)

#### **CAUTION CHEMICAL HAZARD. TaqMan Fast Universal PCR Master Mix**

**(2**✕**), No AmpErase UNG** may cause eye and skin irritation. Exposure may cause discomfort if swallowed or inhaled. Read the MSDS, and follow the handling instructions. Wear appropriate protective eyewear, clothing, and gloves.

- **5.** Prepare the reaction plate.
	- **a.** Ensure that you include an endogenous control for each sample on the plate.
	- **b.** Pipette 20 μL of the appropriate PCR master mix (containing cDNA) into each well of the standard 384-well plate.
	- **c.** Keep the reaction plate on ice until you are ready to load them into the 7900HT Fast system.

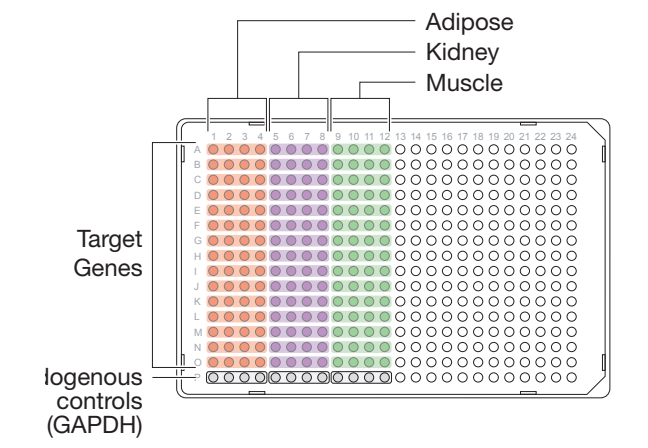

**Notes**

**A**

**6.** Create an RQ Plate document as described in ["Creating an RQ Plate Document" on page 29.](#page-36-0)

<span id="page-77-0"></span>**IMPORTANT!** All plates added to a study must have identical thermal cycling parameters—the same number of steps, cycles, sample volume, emulation mode.

Also, you cannot use AQ Plate documents for RQ assays and vice versa. The information stored in AQ and RQ Plate documents is not interchangeable.

- You cannot import an AQ plate into an RQ study.

- You cannot analyze your relative expression data directly in an RQ plate setup.

- You cannot run a standard curve or a dissociation curve in an RQ plate setup.

- You can only analyze relative expression data in an RQ study setup.

**a.** Add sample names and detectors to the plate document.

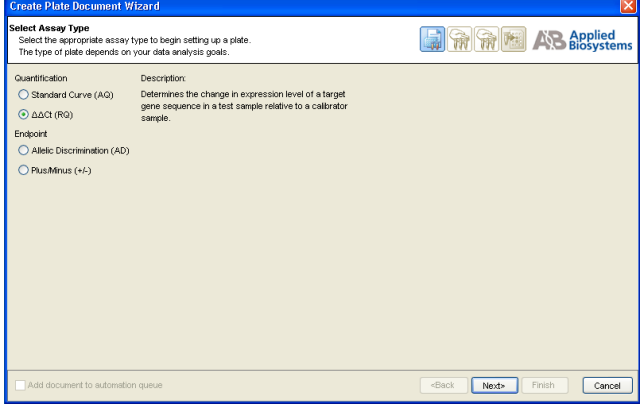

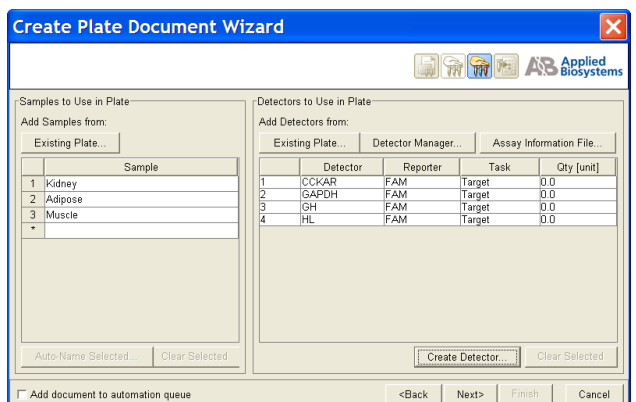

**b.** Specify the detectors and tasks for each well, then click **Finish**.

**IMPORTANT!** If your experiment does not use all the wells on a plate, do not omit the wells from use at this point. You can omit unused wells after the run is completed. For more information about omitting wells, refer to the Online Help.

- **7.** Select **Instrument > Start**. After the run a message displays as to whether the run was successful or whether errors were encountered.
- **8.** Click  $\bullet$  to analyze the results.

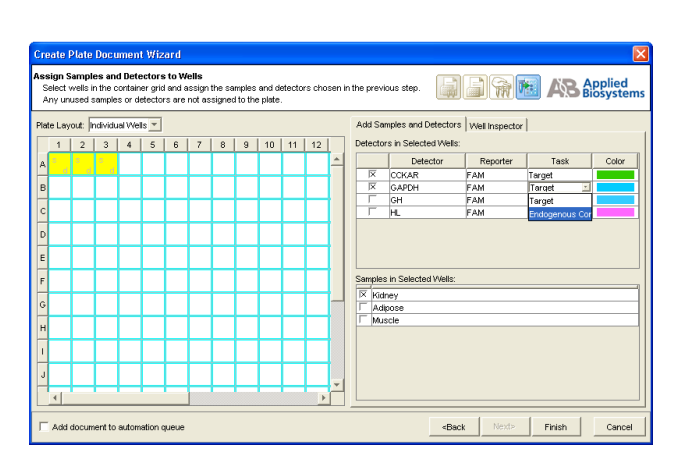

**A**

- **9.** Analyze the RQ data, as explained in ["Analyzing](#page-47-0)  [and Viewing the RQ Data" on page 40.](#page-47-0)
- **10.** If desired, save the RQ Plate document.

**Appendix A** *Sample RQ Experiment*

# SDS Automation Controller Software

### **Overview**

The Sequence Detection Systems (SDS) Automation Controller Software v2.3 provides an interface between the Zymark® Twister Microplate Handler, the 7900HT Fast System, the fixed-position bar code reader, and the plate documents created in main Sequence Detection Systems Software v2.3.

This Automation Controller software controls and coordinates the action of the 7900HT instrument and the automation module. It initiates and controls the sequence detection run and acquires data during the run.

This option allows for plates to be run as part of a group or batch allowing for highthroughput unattended operation. For more information about the Automation Controller, refer to the *SDS Online Help*.

### **Using the Automation Controller Software**

**Note:** Before launching the Automation Controller software, you must close the main Sequence Detection Systems Software v2.3 application. Failure to do so will result in an instrument connection failure.

**1.** Double click on  $\left|\mathbf{R}\right|$  the Automation Controller shortcut icon. An initialization pop-up will appear displaying the status of instrument connection and other verifications. If you encounter an error, refer to the *SDS Online Help.*

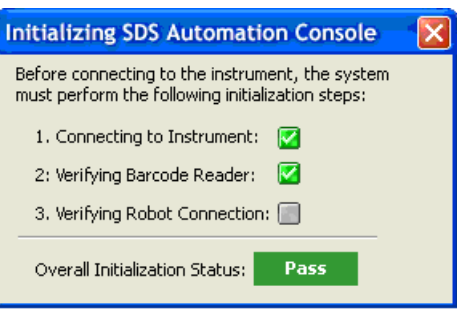

**2.** If you have already created and saved the desired plates (sent them to the queue) in the main SDS application, then the plates will appear in the Plate Queue tab. For more information about creating plate documents and sending them to the queue, refer to ["Creating Plate Documents" on page 28](#page-35-1)*.*

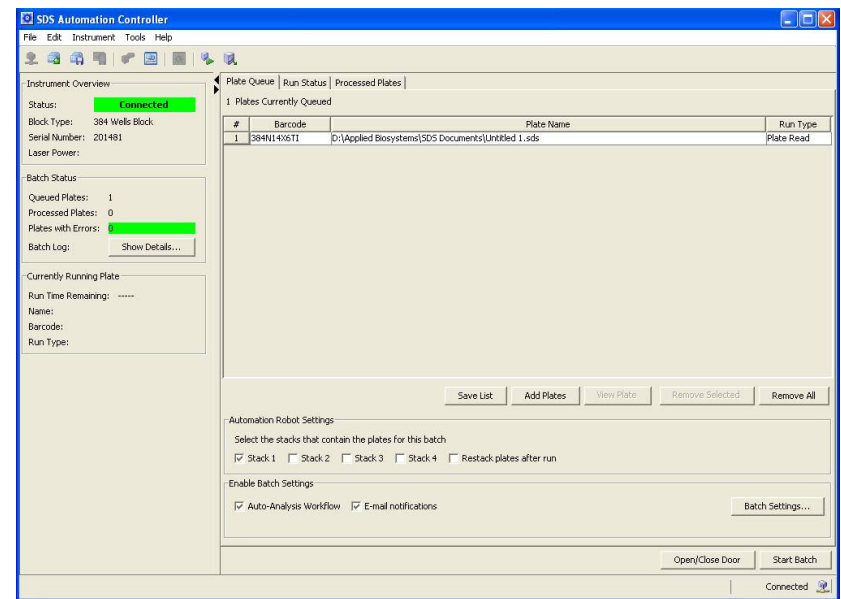

- **3.** You can add plates by clicking **Add Plates** or (or click ).
	- **a.** At the Open dialog box, navigate to the location where the plate files are located.

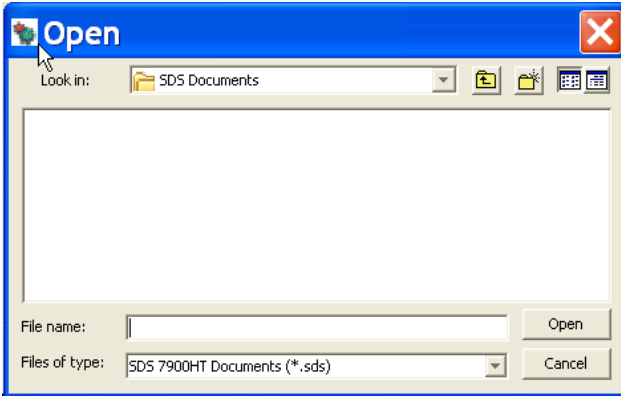

**b.** Use the barcode reader to scan the Plate IDs. Note that you can automatically scan the next plate without having to select Add Plates again. You can also save the list of queued plates, by clicking **Save List**.

**Note:** To remove a plate, click on the plate name then click **Remove**. To remove all plates, click **Remove All**.

**4.** Place the plates in the input stack of the Zymark® Twister Microplate Handler. The order of the plates may vary from the order they were scanned in (the Handler's fixed barcode reader will verify the location of each plate). The software matches the plate document and the method before it starts the run. Orient the plates inside the stacks so that the well A1 of each plate corresponds to the locations shown in the figure below.

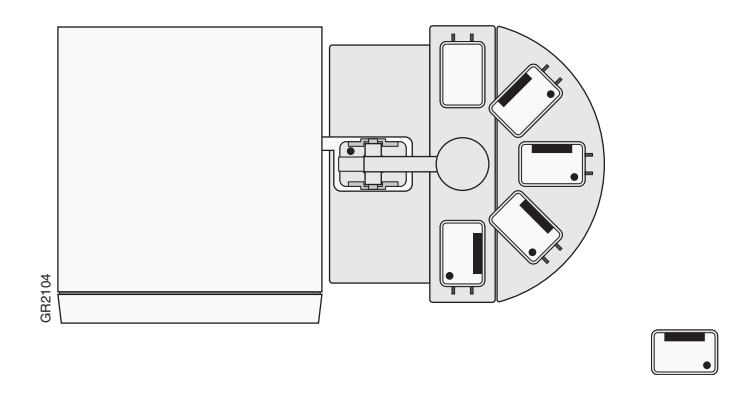

**5.** Click into the boxes next to each stack location where the plates are located.

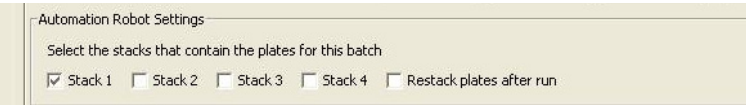

- **6.** Select **Tools > Batch Settings** to specify the desired output settings.
- **a.** In the Batch Settings dialog box, at the Auto-Analysis Workflow tab, click into a box to select that export option. You can also change the export directory by clicking the Browse button (located in the Export Destination box) and specifying a new location for the file data to be exported to. Note that exported data will be saved as \*.txt files. Example 2.1 Tool In the 1 a box 1 click in specify data we click the  $\frac{a}{b}$  or  $\frac{b}{c}$  or  $\frac{c}{c}$  or  $\frac{c}{c}$  or  $\frac{c}{c}$  or  $\frac{c}{c}$  or  $\frac{c}{c}$  or  $\frac{c}{c}$  or  $\frac{c}{c}$  or  $\frac{c}{c}$  or  $\frac{c}{c}$  or  $\frac{c}{c}$

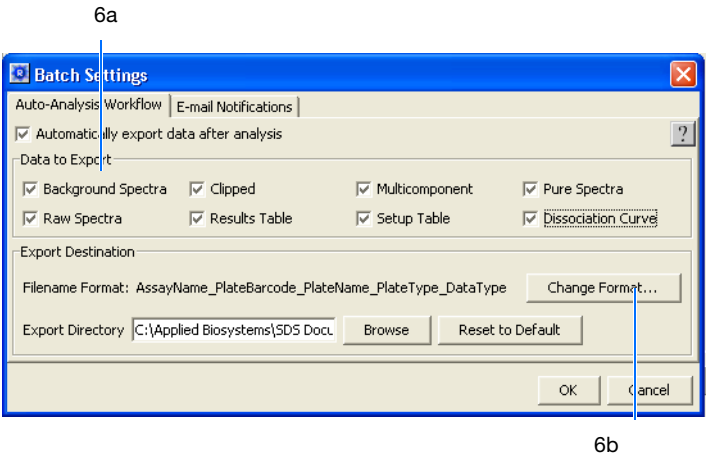

**b.** Click on **Change Format** to assign attributes to be included in the export file name.

**Notes**

**B**

**c.** Click into a field box (under the Include column) to deselect an attribute.

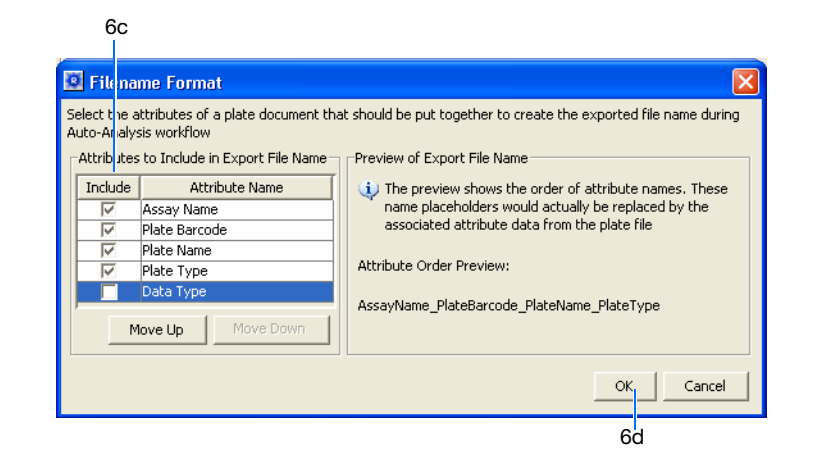

- **d.** Click **OK**.
- **e.** Back at the Batch Settings dialog box, click on the **Email Notifications** tab to specify desired email notification options. Form more information on email settings, see your network administrator.

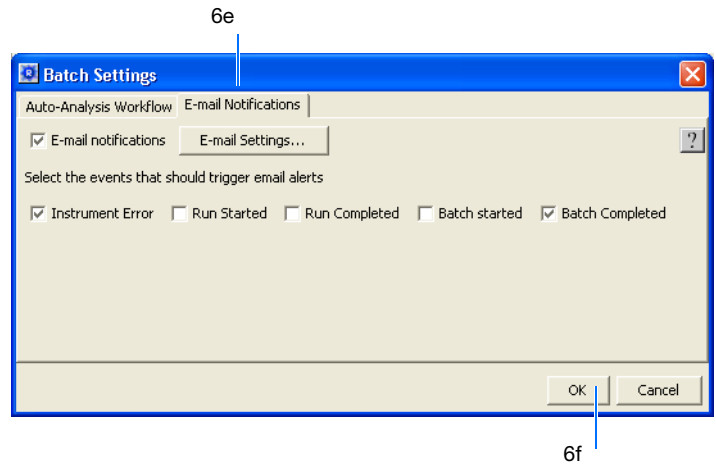

- **f.** Click **OK**.
- **7.** Verify that the plate adapter and the output stack of the Handler are empty.
- **8.** Click **Start Batch**.

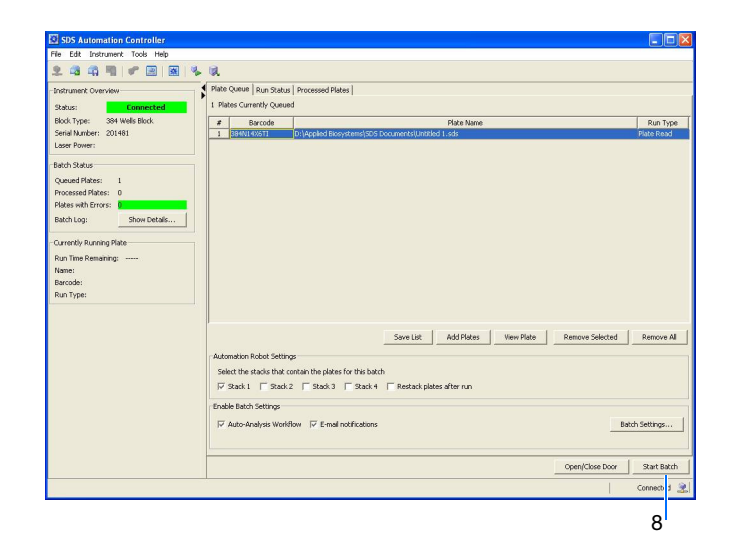

**Note:** Note that if the plate type does not match the plate block installed on the instrument, the Automation Controller will not start. You can assign plate types by selecting **Tools > Options** and selecting the desired plate format. The handler loads the plates and the instrument starts the run.

**Note:** To stop the run, click **Stop Batch**. You will see a warning message asking you to verify stopping the run.

**9.** Click on the **Run Status** tab to view the plate run status. Note that once a plate is being processed, it will not appear in the Processed Plates tab or be listed in the Queued Plates section of the Batch Status box. The plate information will be available under the Currently Running Plate section.

**Notes**

Relative Quantitation Using Comparative  $C_T$  Assay Getting Started Guide for the 7900HT Fast System **77** 

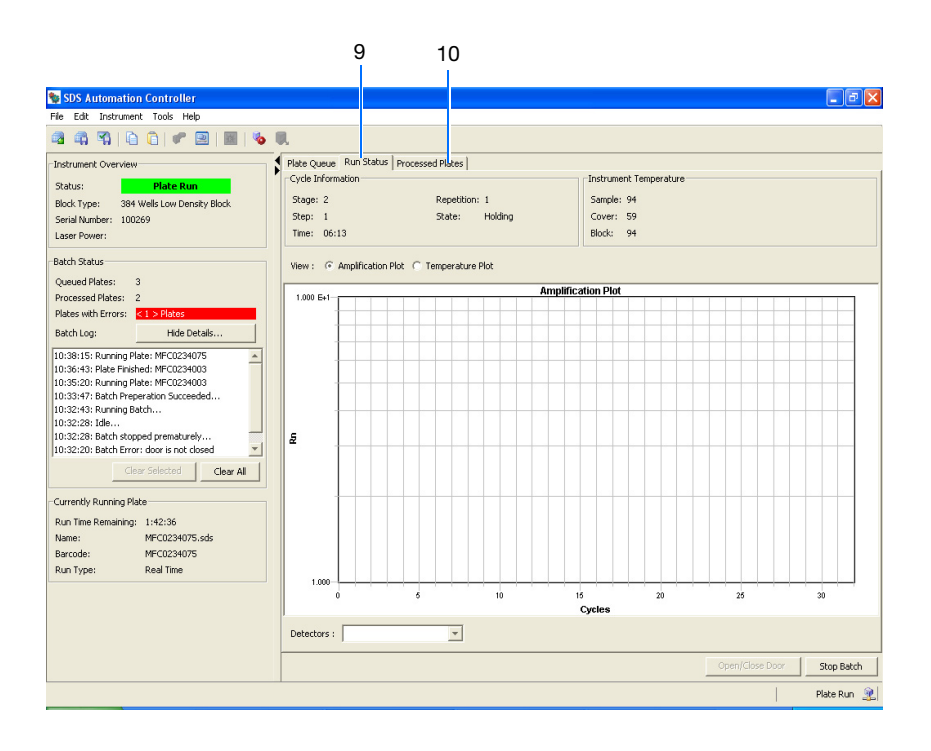

**Note:** For standard curve (AQ) and ddCt (RQ) plates, a view of the amplification and temperature plot will be available and can be selected by clicking on the radial button.

**10.** Click on **Processed Plates** to view information about the processed plates.

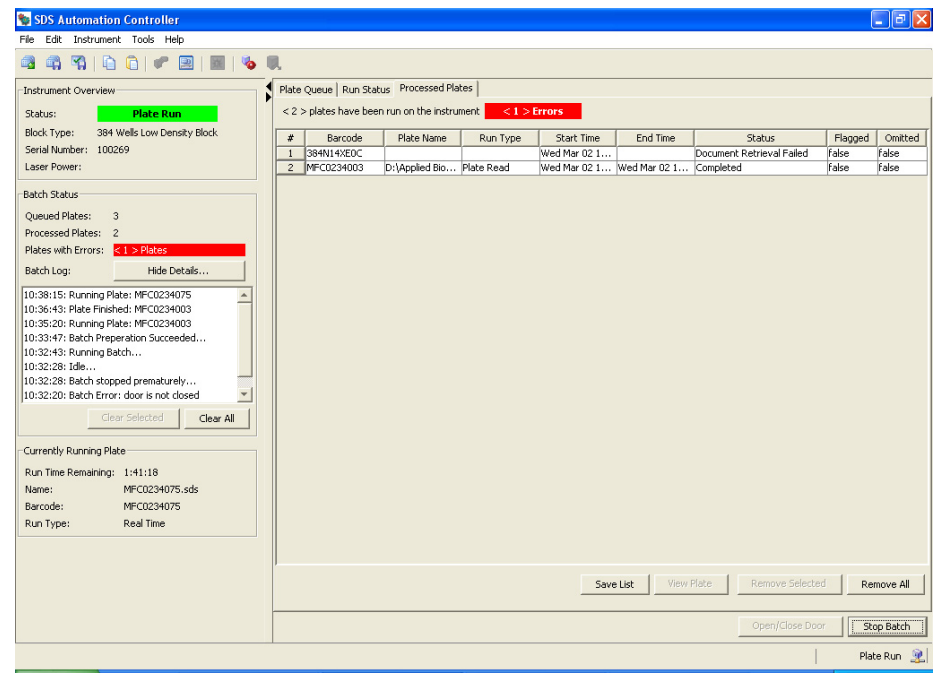

**Appendix B** *Using the Automation Controller Software*

# Flags and Filtering for Relative Quantitation Using Comparative  $C_T$ Plate Documents

## **Overview**

In the SDS Software, you can automatically flag results data to meet specified criteria. Flags are assay specific and are user configured or automatically assigned.

- Automatically assigned flags are not user configurable. These flags are displayed in the Results table and the QC Summary tab.
- User configured flags are set/defined by the user. These flags are also displayed in the Results table and QC Summary tab.

For more information about flags and filters, see the *SDS Online Help*.

**Using the Analysis Settings Dialog Box to Assign Flags** You assign flags when you configure the analysis settings for an individual plate document or study. When you open the Analysis Settings dialog box for your current plate document, a list of the flags applicable to that plate document appears in the Plate tab.

- **1.** Click  $\|\cdot\|$  (or select **Analysis** > **Analysis Settings**) to open the Analysis Settings dialog box.
- **2.** Select the **Plate** tab. A list of all applicable flags for the open plate document is displayed. Note that for RQ studies, flags associated with a study will appear in the Study tab.

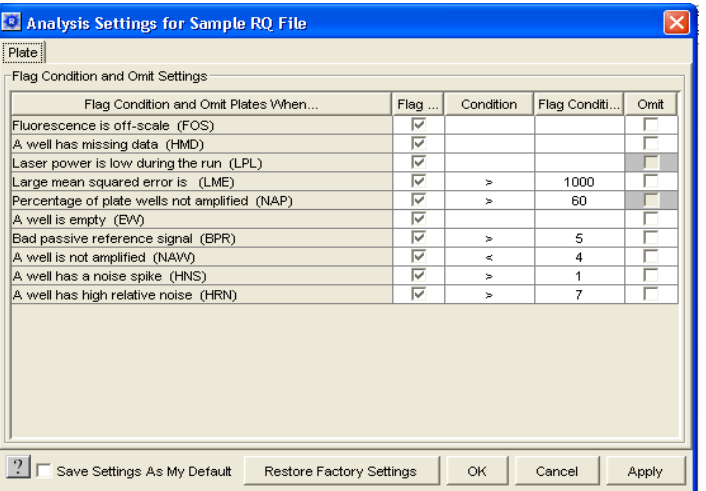

For more information about assigning flags, see the *SDS Online Help*.

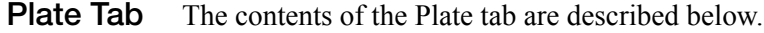

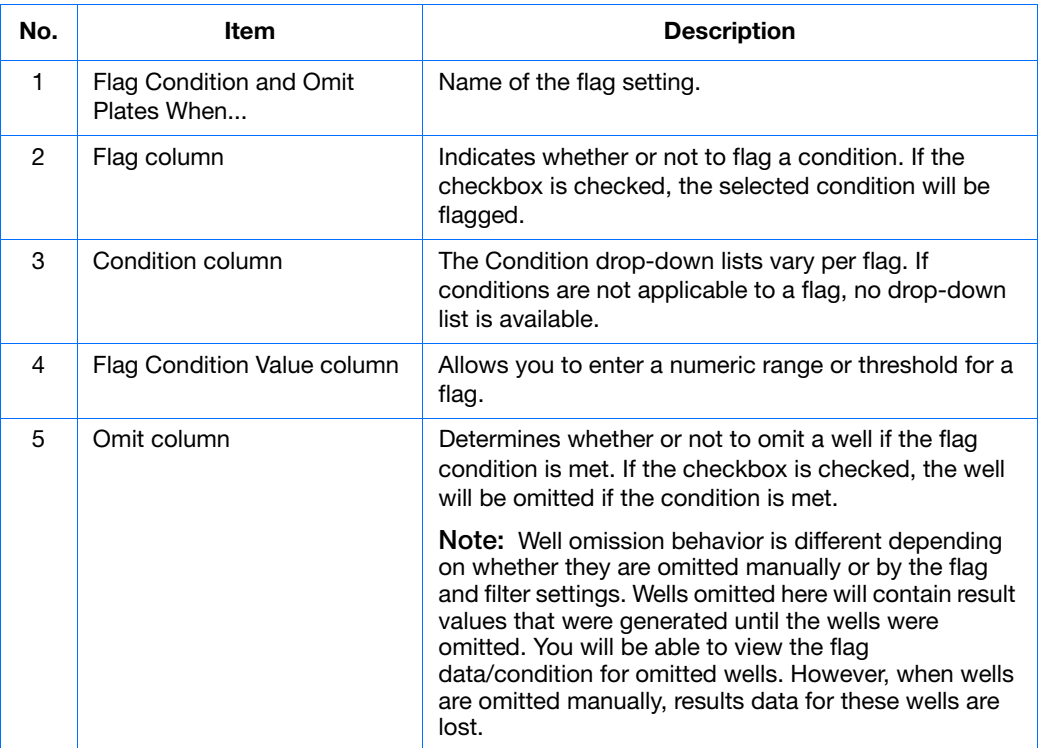

## **Viewing Flags**

In the plate document, you can view flags in the SDS Software:

- Results Table
- View flags, filter the results based on flags, and sort the table by flags
- Well Grid
- QC Summary Tab

The QC Summary tab provides an overview of the plate document's quality, as shown below.

#### **Flag Icons**

The following flag icons are used in both the Results Table and QC view:

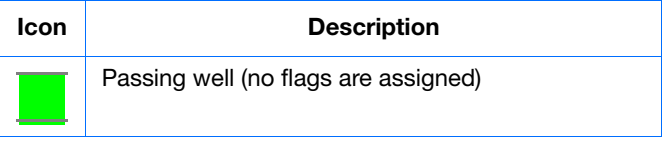

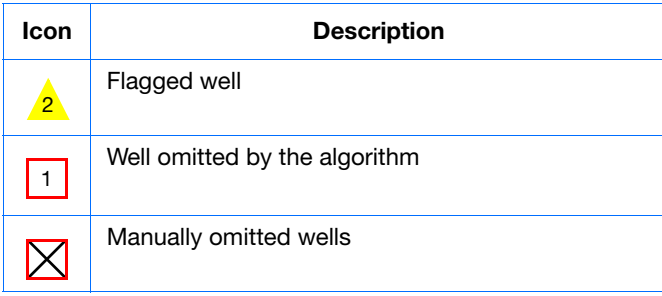

#### **For More Information**

For more information about flags, see *SDS Online Help*.

**Notes**

C

**Appendix C** *Viewing Flags*

## **References**

Kwok, S. and Higuchi, R. 1989. Avoiding false positives with PCR. *Nature* 339:237–238.

Mullis, K.B. and Faloona, F.A. 1987. Specific synthesis of DNA *in vitro* via a polymerase-catalyzed chain reaction. *Methods Enzymol.* 155:335–350.

Livak, K.J., and Schmittgen, T.D. 2001. Analysis of Relative Gene Expression Data Using Real-Time Quantitative PCR and the 2<sup>-∆∆C</sup>T Method. *Methods* 25:402–408.

Saiki, R.K., Scharf, S., Faloona, F.*, et al.* 1985. Enzymatic amplification of β-globin genomic sequences and restriction site analysis for diagnosis of sickle cell anemia. *Science* 230:1350–1354.

**References** 

# Index

#### **Numerics**

3D bars [62](#page-69-0) 5'-nuclease assay [13](#page-20-0)

#### **A**

AmpErase UNG [14](#page-21-1), [21](#page-28-0), [24](#page-31-0) amplification curve [56](#page-63-0) amplification plots types of amplification plots for  $RQ$  studies [60](#page-67-0) appearance of graphs  $41, 61, 62$  $41, 61, 62$  $41, 61, 62$  $41, 61, 62$  $41, 61, 62$ Applied Biosystems contacting [vii](#page-6-0) customer feedback on documentation [vii](#page-6-1) Information Development department [vii](#page-6-1) Technical Support [vii](#page-6-0) AQ plates omitting samples from [44](#page-51-0) assumptions for using this guide  $\mathbf v$  $\mathbf v$ automatic baseline determination [56](#page-63-1) automatic threshold determination [56](#page-63-2) autoscaling options [41](#page-48-0), [61](#page-68-0), [62](#page-69-0)

### **B**

background in amplification curve [56](#page-63-3) bar width [62](#page-69-0) baseline adjusting [56](#page-63-4) definition [3](#page-10-0) examples [58](#page-65-0) baseline, manually setting [56](#page-63-5) bold text, when to use  $\boldsymbol{v}$  $\boldsymbol{v}$  $\boldsymbol{v}$ 

### **C**

calibrator definition [10](#page-17-0) CAUTION, description [vi](#page-5-0) cDNA generating [19](#page-26-0) storing [19](#page-26-1) *[See also](#page-26-1)* reverse transcription Chemistries [13](#page-20-1) comparative method of calculation  $5, 50$  $5, 50$  $5, 50$  concentration of RNA [19](#page-26-2) conventions bold text [v](#page-4-1) for describing menu commands  $\bf{v}$  $\bf{v}$  $\bf{v}$ IMPORTANTS! [v](#page-4-3) in this guide  $\mathbf v$  $\mathbf v$ italic text [v](#page-4-5) Notes [v](#page-4-6) user attention words [v](#page-4-7) [Ct.](#page-10-1) *See* threshold cycle curves amplification [56](#page-63-0) standard [3](#page-10-2) customer feedback, on Applied Biosystems documents [vii](#page-6-1)

### **D**

data analyzing [40](#page-47-1), [60](#page-67-0) exporting [65](#page-72-0) generating PCR data from AQ plates [38](#page-45-0) importing [29](#page-36-1) omitting from a plate [44](#page-51-0) omitting from a study [65](#page-72-1) Delta Rn vs. Cycle view [61](#page-68-1) designing RQ experiments determining reagent configuration [13](#page-20-1) PCR method [12](#page-19-0) primers and probes [16](#page-23-0) selecting the chemistry [13](#page-20-1) detector tasks, definition [28](#page-35-2) deviation, standard [59](#page-66-0) display options  $41, 61, 62$  $41, 61, 62$  $41, 61, 62$  $41, 61, 62$  $41, 61, 62$ documentation, related [vi](#page-5-1) documents exporting [65](#page-72-0) RQ Study [50](#page-57-1) templates [29](#page-36-1) dyes FAM [16](#page-23-1), [67](#page-74-0) reporter [3](#page-10-3) SYBR Green I [13](#page-20-2), [15](#page-22-0)

#### **E**

endogenous controls

associating with detectors [28](#page-35-3) definition [10](#page-17-1) for RQ plates [28](#page-35-4) endpoint PCR [3](#page-10-4) equipment [5](#page-12-1) example RQ experiment components [11](#page-18-0) creating detectors [67](#page-74-1) PCR master mix [25](#page-32-0) PCR method [12](#page-19-1) reverse transcription [20](#page-27-0) RQ Plate document, example [34](#page-41-0) RQ Study document, example [60](#page-67-1) exponential phase of amplification curve [56](#page-63-3) exporting data RQ studies [65](#page-72-0) exporting plate data [45](#page-52-0), [46](#page-53-0)

#### **F**

FAM dye [16](#page-23-1), [67](#page-74-0) Fast system thermal cycling conditions [35](#page-42-0), [36](#page-43-0)

#### **G**

Gene Expression plots [62](#page-69-1) graph settings  $41, 61, 62$  $41, 61, 62$  $41, 61, 62$  $41, 61, 62$  $41, 61, 62$ guidelines preparing RNA [18](#page-25-1)

#### **H**

High Capacity cDNA Archive kit [19](#page-26-3)

#### **I**

importing plate setup information [29](#page-36-1) Information Development department, contacting [vii](#page-6-1) italic text, when to use  $v$ 

#### **L**

line width [41](#page-48-0), [61](#page-68-0), [62](#page-69-0) linear phase of amplification curve [56](#page-63-3)

#### **M**

master mix, PCR [21](#page-28-1) materials [5](#page-12-1) menu commands, con[v](#page-4-2)entions for describing v MSDSs, obtaining [vii](#page-6-2) multiplex PCR [12](#page-19-0)

#### **N**

normalized reporter [3](#page-10-5)

#### **O**

options, display [41](#page-48-0), [61](#page-68-0), [62](#page-69-0) options, graph  $41, 61, 62$  $41, 61, 62$  $41, 61, 62$  $41, 61, 62$  $41, 61, 62$ outliers [44](#page-51-1), [65](#page-72-2)

#### **P**

passive reference [3](#page-10-6) PCR end-point [3](#page-10-4) master mix, preparing [21](#page-28-1) multiplex [12](#page-19-0) real-time [3](#page-10-4) selecting a method [12](#page-19-0) singleplex [12](#page-19-0) phases of amplification curve [56](#page-63-3) plateau phase of amplification curve [56](#page-63-3) plot appearance  $41, 61, 62$  $41, 61, 62$  $41, 61, 62$  $41, 61, 62$  $41, 61, 62$ Primer Express Software [16](#page-23-2) primers [16](#page-23-0) probes [16](#page-23-0)

### **R**

reagent configurations [14](#page-21-2) real-time PCR assays [3](#page-10-7) [reference sample.](#page-17-0)*See* calibrator reference, passive [3](#page-10-6) relative quantification comparative method of calculation [5](#page-12-0) experiments.See also RQ experiments [4](#page-11-0) real-time PCR [3](#page-10-7) RQ plates [4](#page-11-1) RQ studies [5](#page-12-2) replicates [10](#page-17-2) Report tab [47](#page-54-0) reporter dye [3](#page-10-3) Results tab [40](#page-47-2) results, RQ Study analysis [60](#page-67-0) reverse transcription guidelines for preparing RNA [18](#page-25-1) High Capacity cDNA Archive kit [19](#page-26-3) thermal cycling parameters [19](#page-26-4) Rn vs. Cycle view [61](#page-68-2) [Rn.](#page-10-5) *See* normalized reporter RNA guidelines for preparing [18](#page-25-1) isolation [18](#page-25-2) starting concentration [19](#page-26-2)

RQ experiments chemistries [13](#page-20-1) components [10](#page-17-3) probes and primers [16](#page-23-0) reagent configuration [13](#page-20-1) requirements [10](#page-17-3) workflow [4](#page-11-0) RQ Main Study view [52](#page-59-0) RQ plates adding to RQ studies [51](#page-58-0) analyzing [40](#page-47-1) definition [4](#page-11-1) reanalyzing data [44](#page-51-2) results [40](#page-47-3) RQ Results panel [60](#page-67-2) RQ Sample grid [60](#page-67-3) RQ studies adding RQ plates [51](#page-58-0) Amplification Plots [60](#page-67-0) data types [65](#page-72-0) definition [5](#page-12-2) exporting data [65](#page-72-0) Gene Expression plots [62](#page-69-1) omitting samples from [65](#page-72-1) orientation [62](#page-69-1) reanalyzing data [64](#page-71-0) results [60](#page-67-0) RQ Study documents [50](#page-57-1) RT-PCR one-step [14](#page-21-3), [36](#page-43-1) two-step  $14, 35$  $14, 35$  $14, 35$ 

#### **S**

safety [vi](#page-5-2) settings, graph  $41, 61, 62$  $41, 61, 62$  $41, 61, 62$  $41, 61, 62$  $41, 61, 62$ Setup tab [34](#page-41-1) singleplex PCR [12](#page-19-0) standard curves [3](#page-10-2) standard deviation, effect of threshold on [59](#page-66-0) standard vs. Fast plates [23](#page-30-0) [study, RQ.](#page-57-1) *See* RQ studies SYBR Green I dye chemistry [13](#page-20-1)

#### **T**

TaqMan Assays [16](#page-23-3) TaqMan Custom Gene Expression Assays [16](#page-23-3) TaqMan MGB probes [16](#page-23-4) TaqMan reagent chemistry [13](#page-20-1) TaqMan Universal PCR Master Mix [vii](#page-6-3) TaqMan® Gene Expression Assays [16](#page-23-5) target associating with detectors [28](#page-35-5)

definition [10](#page-17-4) [tasks.](#page-35-2) *See* detector tasks Technical Support, contacting [vii](#page-6-0) template documents [29](#page-36-1) text con[v](#page-4-4)entions v thermal cycling conditions default for PCR [35](#page-42-2) one-step RT-PCR [36](#page-43-1) specifying [38](#page-45-1) two-step RT-PCR [35](#page-42-1) thermal cycling parameters for plates added to a study  $51, 70$  $51, 70$  $51, 70$ RT using High Capacity cDNA Archive kit [19](#page-26-4) threshold adjusting [56](#page-63-4) definition [3](#page-10-8) examples [59](#page-66-1) threshold cycle definition [3](#page-10-1) setting for AQ studies [55](#page-62-0) threshold, manual settings [56](#page-63-6) training, information on [viii](#page-7-0)

#### **U**

uracil-N-glycosylase [14](#page-21-1) user attention words, described [v](#page-4-7)

#### **W**

WARNING, description [vi](#page-5-3) wells, replicate [10](#page-17-2) width, bars [62](#page-69-0) width, lines [41](#page-48-0), [61](#page-68-0), [62](#page-69-0) workflow, RQ experiment overview [4](#page-11-0)

#### **X**

x-axis [41](#page-48-0), [61](#page-68-0), [62](#page-69-0)

#### **Y**

y-axis [41](#page-48-0), [61](#page-68-0), [62](#page-69-0)

**Index**

#### **Worldwide Sales and Support**

Applied Biosystems vast distribution and service network, composed of highly trained support and applications personnel, reaches 150 countries on six continents. For sales office locations and technical support, please call our local office or refer to our Web site at **www.appliedbiosystems.com**.

Applera is committed to providing the world's leading technology and information for life scientists. Applera Corporation consists of the Applied Biosystems and Celera Genomics businesses.

#### **Headquarters**

850 Lincoln Centre Drive Foster City, CA 94404 USA Phone: +1 650.638.5800 Toll Free (In North America): +1 800.345.5224 Fax: +1 650.638.5884

8/2005

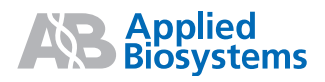